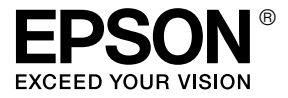

# GT-2500

## *Guida per l'utente*

## <span id="page-1-0"></span>*Copyright e marchi*

Nessuna parte di questa pubblicazione può essere riprodotta, memorizzata in sistemi informatici o trasmessa in qualsiasi forma o con qualsiasi mezzo, elettronico, meccanico, con fotocopie, registrazioni o altro mezzo, senza il consenso scritto di Seiko Epson Corporation. Si declina qualsiasi responsabilità verso brevetti in relazione all'uso delle informazioni qui contenute. Si declina altresì qualsiasi responsabilità per danni derivanti dall'uso delle informazioni qui contenute.

Né Seiko Epson Corporation né suoi affiliati potranno essere ritenuti responsabili nei confronti dell'acquirente di questo prodotto o verso terzi per danni, perdite, costi o spese sostenuti o subiti dall'acquirente o da terzi in conseguenza di: incidenti, uso errato o improprio di questo prodotto oppure modifiche, riparazioni o alterazioni non autorizzate di questo prodotto.

Seiko Epson Corporation e suoi affiliati non potranno essere ritenuti responsabili per qualunque danno o inconveniente derivante dall'uso di accessori o materiali di consumo diversi da quelli specificati come Prodotti Originali Epson o Prodotti Approvati Epson da parte di Seiko Epson Corporation.

EPSON® è un marchio registrato ed Exceed Your Vision è un marchio di Seiko Epson Corporation.

Microsoft® e Windows® sono marchi registrati di Microsoft Corporation. Adobe® e Acrobat® sono marchi registrati di Adobe Systems Incorporated. Apple®, Macintosh® e ColorSync® sono marchi registrati di Apple Computer, Inc. PRINT Image Matching™ e il logo PRINT Image Matching sono marchi di Seiko Epson Corporation. Copyright© 2001 Seiko Epson Corporation. Tutti i diritti riservati.

Il software EPSON Scan è basato in parte sul lavoro del gruppo indipendente JPEG (Independent JPEG Group).

**Avviso generale:** Gli altri nomi di prodotto citati nel presente documento servono unicamente a scopo identificativo e possono essere marchi delle rispettive società.

Copyright© 2005 Seiko Epson Corporation. Tutti i diritti riservati.

## *Sommario*

#### *[Copyright e marchi](#page-1-0)*

#### *[Avvertenze per la sicurezza](#page-7-0)*

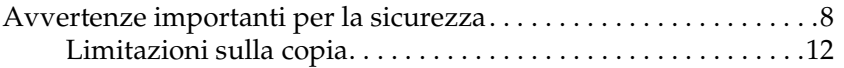

#### *[Capitolo 1](#page-13-0) Panoramica sulle funzioni dello scanner*

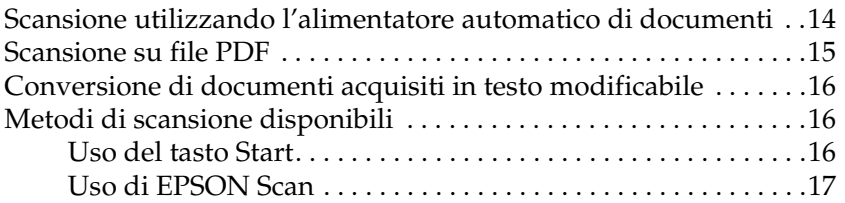

#### *[Capitolo 2](#page-18-0) Guida alle parti dello scanner*

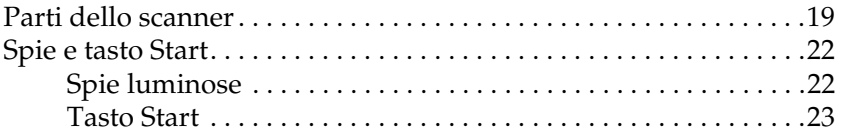

#### *[Capitolo 3](#page-23-0) Posizionamento degli originali sullo scanner*

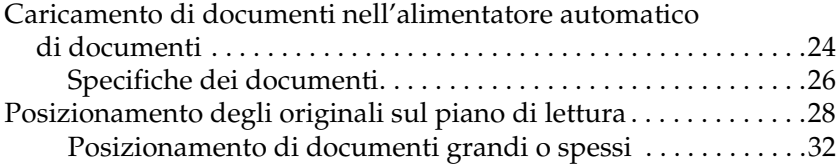

#### *[Capitolo 4](#page-33-0) Scansione utilizzando l'alimentatore automatico di documenti*

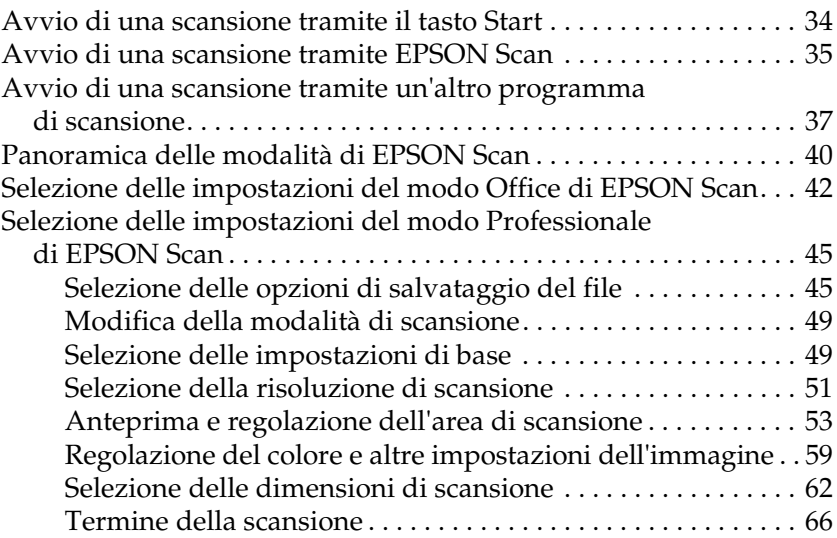

#### *[Capitolo 5](#page-66-0) Scansione utilizzando il piano di lettura*

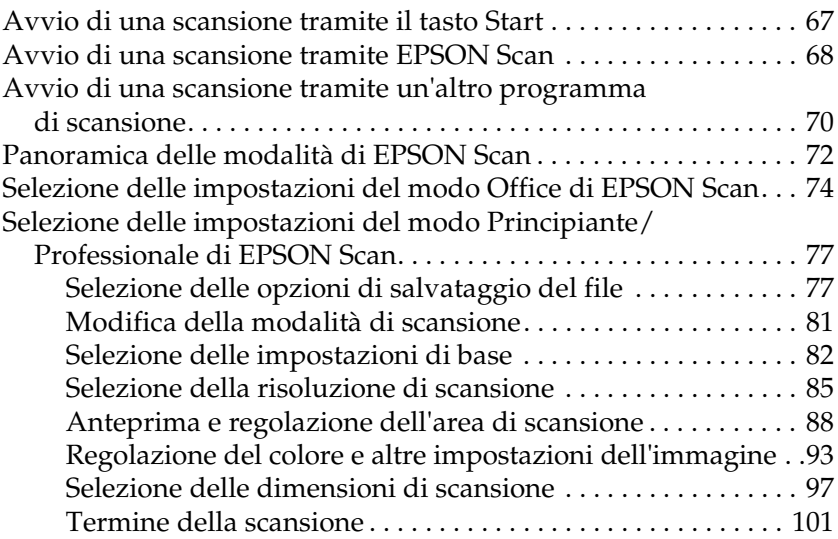

#### *[Capitolo 6](#page-101-0) Uso delle funzioni dello scanner*

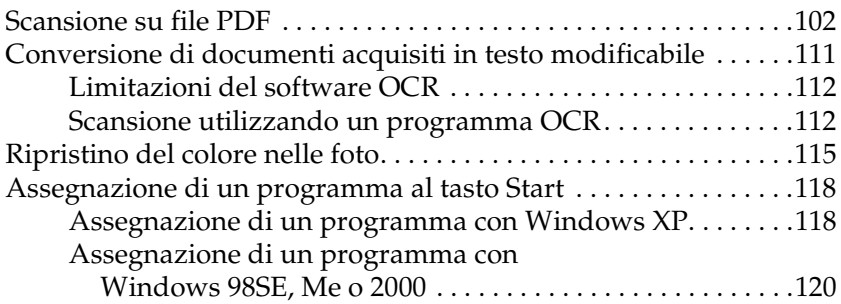

#### *[Capitolo 7](#page-121-0) Uso della scheda Network Image Express opzionale*

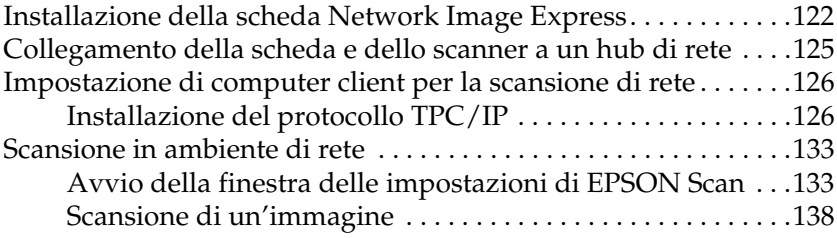

#### *[Capitolo 8](#page-138-0) Manutenzione*

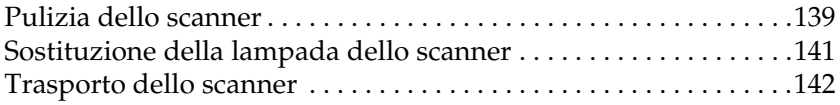

#### *[Capitolo 9](#page-142-0) Risoluzione dei problemi*

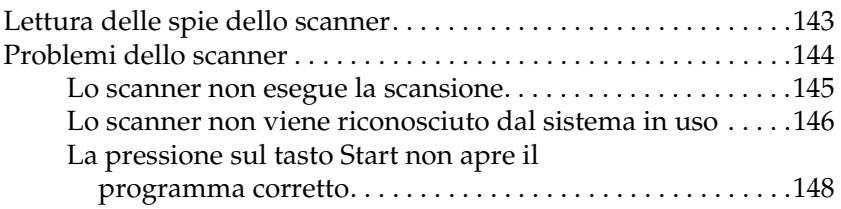

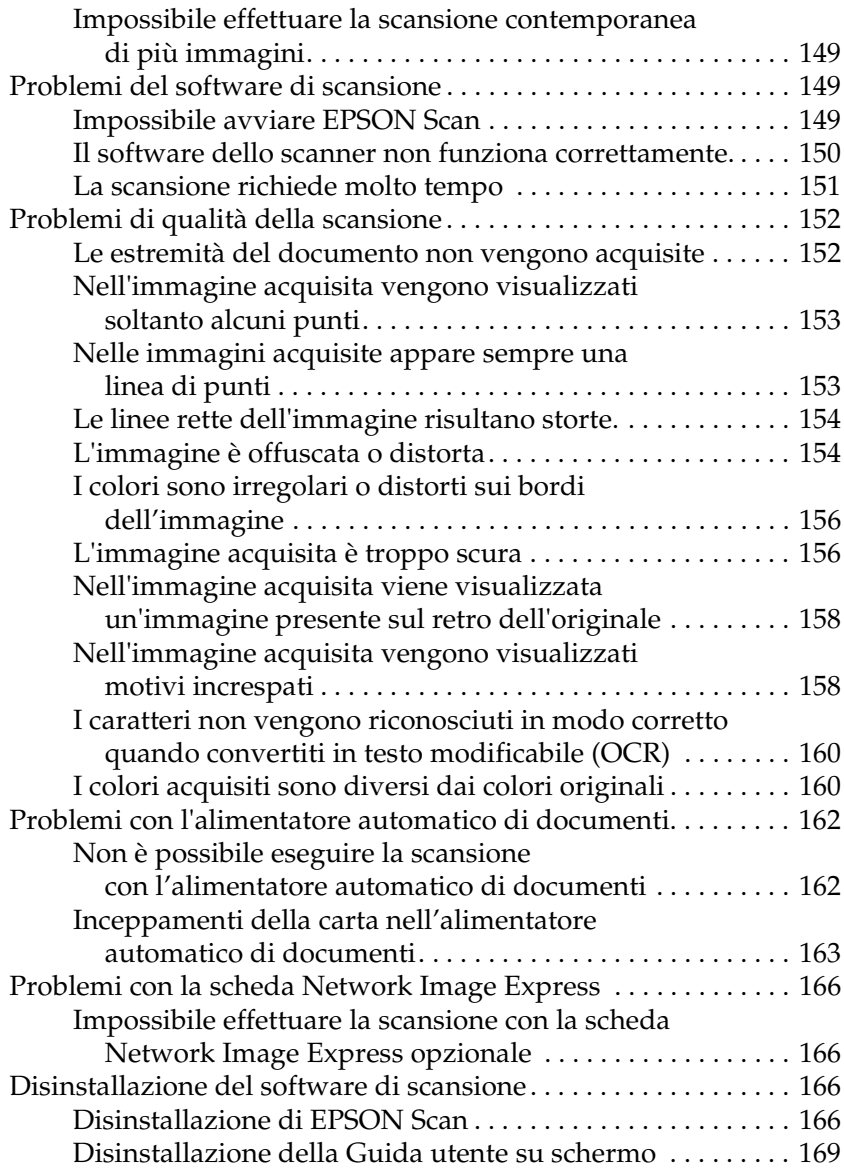

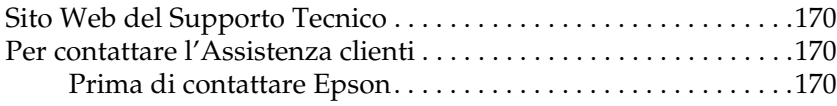

### *[Appendice B](#page-171-0) Specifiche tecniche*

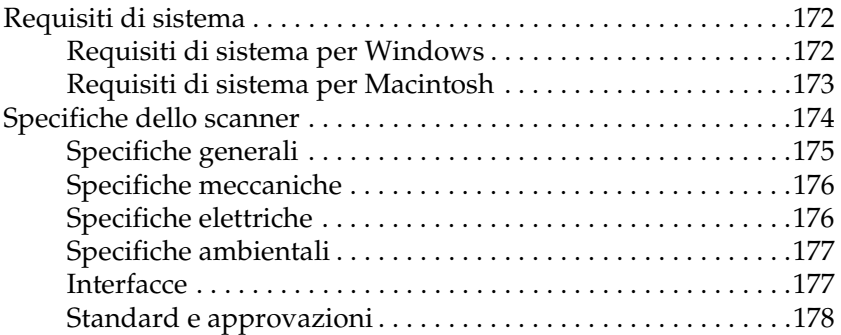

#### *[Indice](#page-179-0)*

## <span id="page-7-0"></span>*Avvertenze per la sicurezza*

## <span id="page-7-1"></span>*Avvertenze importanti per la sicurezza*

Leggere attentamente queste avvertenze e le avvertenze e istruzioni applicate sullo scanner.

❏ In questo documento, le avvertenze, i messaggi di attenzione e le note indicano quanto segue:

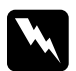

w*Avvertenze Osservare attentamente per evitare danni personali.*

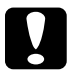

c*Attenzione Osservare attentamente per evitare danni alle apparecchiature.*

#### *Note*

*Contengono informazioni importanti e suggerimenti utili sul funzionamento di questo prodotto.*

❏ Collocare lo scanner a una distanza sufficientemente vicina al computer per poter collegare facilmente il cavo di interfaccia. Non collocare o conservare lo scanner o l'adattatore CA all'esterno, in prossimità di polvere o sporco eccessivi, acqua, fonti di calore, o in luoghi soggetti ad urti, vibrazioni, temperatura o umidità elevata, esposti a luce solare diretta, sorgenti di illuminazione intensa o brusche variazioni di temperatura e umidità. Non usare lo scanner con le mani bagnate.

❏ Collocare lo scanner all'adattatore CA in prossimità di una presa elettrica dalla quale sia possibile scollegare facilmente il cavo di alimentazione.

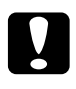

c*Attenzione: Assicurarsi che il cavo di alimentazione CA sia conforme alle normative locali di sicurezza.*

- ❏ Il cavo di alimentazione CA deve essere disposto in modo da evitare abrasioni, tagli, logoramento, piegamenti e attorcigliamenti. Non collocare oggetti sopra il cavo di alimentazione CA e non consentire che l'adattatore CA o tale cavo possa essere calpestato o investito. Prestare particolare attenzione a mantenere diritti tutti i cavi di alimentazione CA alle estremità e nei punti in cui entrano ed escono dall'adattatore CA.
- ❏ Utilizzare esclusivamente l'adattatore CA modello A371B/A311E fornito con lo scanner. L'uso di un altro tipo di adattatore può comportare rischi di incendio, scossa elettrica e lesioni.
- ❏ L'adattatore CA è studiato per l'uso con lo scanner con il quale viene fornito. Non utilizzarlo con altri dispositivi elettronici, se non espressamente specificato.
- ❏ Utilizzare esclusivamente il tipo di alimentazione elettrica indicata sull'etichetta dell'adattatore CA e fornire sempre alimentazione direttamente da una presa di corrente elettrica domestica tramite un cavo di alimentazione CA che soddisfi le normative locali di sicurezza.
- ❏ Quando si collega questo prodotto a un computer o altro dispositivo tramite cavo, assicurarsi del corretto orientamento dei connettori. Ciascun connettore dispone di un singolo particolare orientamento. Se un connettore viene inserito con l'orientamento errato, possono verificarsi danneggiamenti ai dispositivi collegati tramite il cavo.
- ❏ Evitare l'uso di prese che si trovano sullo stesso circuito di fotocopiatrici o sistemi di aerazione che si accendono e spengono regolarmente.
- ❏ Se si collega lo scanner a una presa multipla, assicurarsi che l'amperaggio totale dei dispositivi collegati non sia superiore a quello supportato dalla presa. Assicurarsi inoltre che l'amperaggio totale di tutti i dispositivi collegati alla presa elettrica non sia superiore al livello massimo consentito dalla presa. Non sottoporre la presa elettrica a carichi multipli.
- ❏ Non smontare, modificare o tentare di riparare l'adattatore CA, il cavo di alimentazione CA, lo scanner o i relativi accessori opzionali, se non per quanto specificatamente descritto nei manuali dello scanner.
- ❏ Non inserire oggetti in alcuna delle aperture, in quanto potrebbero entrare a contatto con zone sotto tensione pericolose o mettere in corto circuito parti interne. Prestare attenzione ai rischi di scosse elettriche.
- ❏ Non utilizzare prodotti spray che contengano gas infiammabili all'interno o attorno a questo prodotto. Ciò può provocare rischi di incendio.
- ❏ Scollegare lo scanner e l'adattatore CA dalla presa elettrica e contattare personale qualificato di assistenza tecnica se si verificano le seguenti condizioni: Il cavo o la spina di alimentazione CA è danneggiato; del liquido è entrato nello scanner o nell'adattatore CA; lo scanner o l'adattatore CA è caduto o il telaio è danneggiato; lo scanner o l'adattatore CA non funziona in modo normale o mostra evidenti peggioramenti delle prestazioni. (Non regolare alcun dispositivo di controllo non trattato dalle istruzioni per l'uso).
- ❏ Prima della pulizia, scollegare lo scanner e l'adattatore CA dalla presa di corrente. Pulire utilizzando soltanto un panno umido. Non usare detergenti liquidi o spray.
- ❏ Se non si intende utilizzare lo scanner per un periodo prolungato, assicurarsi di scollegare l'adattatore CA dalla presa di corrente.
- ❏ **Per utenti di Hong Kong e Singapore:** Sostituire i fusibili solo con fusibili di dimensioni e specifiche nominali corrette.
- ❏ **Requisiti di sicurezza per utenti nel Regno Unito, a Singapore e Hong Kong:**

Spina di alimentazione:

Utilizzare una spina di alimentazione a tre piedini registrata presso l'autorità garante della sicurezza.

Cavo flessibile:

Utilizzare un cavo flessibile isolato doppio che sia certificato\* secondo gli standard specifici IEC o BS.

Connettore apparecchiatura: Utilizzare un connettore per apparecchiatura certificato\* secondo gli standard specifici IEC o BS.

\*certificato da membri IECEE CB Scheme.

#### ❏ **Per utenti negli Stati Uniti:**

Le lampade in questo prodotto contengono mercurio (Hg). Per lo smaltimento o il riciclaggio, attenersi alle normative locali vigenti in materia. Non smaltire nei rifiuti comuni.

## <span id="page-11-0"></span>*Limitazioni sulla copia*

Al fine di assicurare un uso responsabile e legale dello scanner, osservare le limitazioni che seguono.

#### **La copia dei seguenti articoli è proibita dalla legge:**

- ❏ Banconote, monete, titoli di stato e buoni del tesoro, titoli emessi da autorità municipali
- ❏ Francobolli non affrancati, cartoline pre-affrancate e altri titoli postali con valore postale
- ❏ Marche da bollo governative e titoli emessi in base a procedura legale

#### **Prestare attenzione quando si copiano i seguenti articoli:**

- ❏ Titoli trasferibili privati (certificati azionari, buoni negoziabili, assegni, ecc.), tessere gratuite con validità mensile, tessere in esclusiva, ecc.
- ❏ Passaporti, patenti, certificati di sana costituzione, lasciapassare, buoni viveri, biglietti, ecc.

#### **Uso responsabile di materiali protetti da copyright**

Gli scanner possono dare luogo a comportamenti illegali se vengono copiati materiali protetti dal diritto d'autore (copyright). A meno di non agire dietro consiglio di un avvocato di fiducia, comportarsi in modo responsabile e rispettoso ottenendo il permesso del detentore del copyright prima di copiare materiale pubblicato.

### *Conformità ENERGY STAR®*

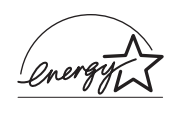

Come partner del programma ENERGY STAR<sup>®</sup>, Epson ha riscontrato questo prodotto come conforme alle linee guida ENERGY STAR® per il risparmio energetico.

L'International ENERGY STAR® Office Equipment Program è un'associazione di produttori di apparecchiature informatiche e per telecomunicazioni volta a promuovere l'introduzione di PC, monitor, stampanti, fax, copiatrici, scanner e periferiche multifunzione a basso consumo, nell'intento di ridurre l'inquinamento atmosferico causato dalla generazione di energia elettrica. I relativi standard e loghi sono uniformi in tutte le nazioni partecipanti.

## *Capitolo 1*

## <span id="page-13-0"></span>*Panoramica sulle funzioni dello scanner*

## <span id="page-13-1"></span>*Scansione utilizzando l'alimentatore automatico di documenti*

È possibile caricare un documento originale di massimo 50 pagine nell'alimentatore automatico di documenti (ADF) incorporato nello scanner. Ciò consente di effettuare rapidamente operazioni di scansione e salvataggio di documenti sul computer senza posizionare ciascuna pagina singolarmente. Vedere ["Caricamento di documenti nell'alimentatore automatico di](#page-23-2)  [documenti" a pagina 24](#page-23-2) per operazioni preliminari.

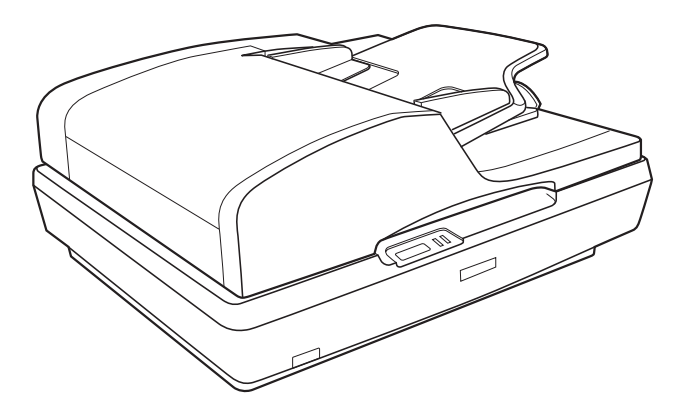

È comunque possibile posizionare originali di una sola pagina o foto e documenti di valore direttamente sul piano di lettura in caso di scansioni singole. Per istruzioni, vedere ["Posizionamento](#page-27-1)  [degli originali sul piano di lettura" a pagina 28.](#page-27-1)

## <span id="page-14-0"></span>*Scansione su file PDF*

È possibile acquisire più pagine di un documento utilizzando l'alimentatore automatico e salvarle su un file PDF nel computer. EPSON Scan visualizza una pagina di modifica consentendo di visualizzare le pagine mentre vengono acquisite, riordinarle, ruotarle o eliminarle secondo le esigenze.

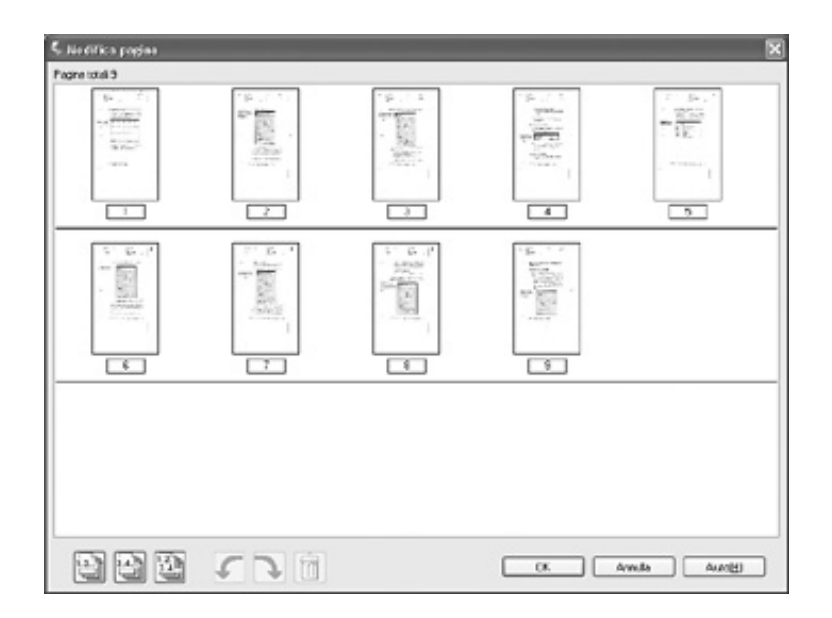

È inoltre possibile collocare una pagina alla volta sul piano di lettura ed effettuare la scansione e il salvataggio sotto forma di file PDF.

Per istruzioni, vedere ["Scansione su file PDF" a pagina 102.](#page-101-2)

## <span id="page-15-0"></span>*Conversione di documenti acquisiti in testo modificabile*

È possibile acquisire un documento e convertirne il testo in dati che possono essere modificati con un programma di elaborazione testi. Questo processo è chiamato OCR (Optical Character Recognition). Per effettuare la scansione ed effettuare il riconoscimento OCR, occorre disporre di un programma OCR, quale Adobe® Acrobat®. Per istruzioni, vedere ["Conversione di](#page-110-1)  [documenti acquisiti in testo modificabile" a pagina 111](#page-110-1).

## <span id="page-15-1"></span>*Metodi di scansione disponibili*

Nello scanner sono disponibili due metodi di scansione. È possibile selezionare il metodo di scansione più adatto al documento da acquisire e alla propria metodologia lavorativa.

### <span id="page-15-2"></span>*Uso del tasto Start*

Il tasto  $\&$  Start sullo scanner consente di aprire automaticamente il software di scansione in modo da poter effettuare la scansione di un documento o di una foto salvandola su un file.

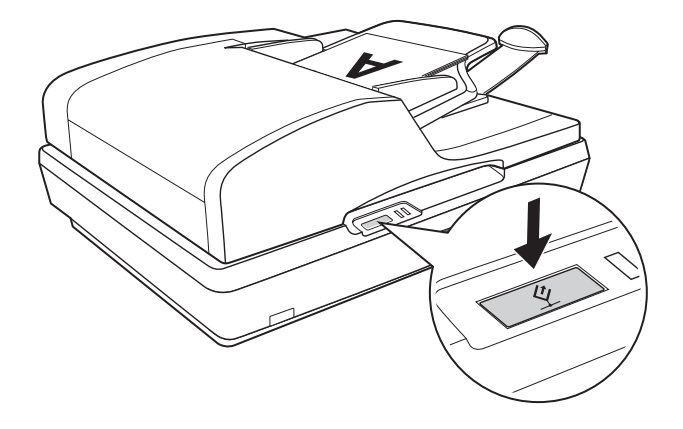

Per effettuare la scansione utilizzando l'alimentatore automatico e il tasto  $\circ$  Start, vedere "Avvio di una scansione tramite il tasto [Start" a pagina 34.](#page-33-2)

Per effettuare la scansione dal piano di lettura utilizzando il tasto a Start, vedere ["Avvio di una scansione tramite il tasto Start" a](#page-66-2)  [pagina 67.](#page-66-2)

## <span id="page-16-0"></span>*Uso di EPSON Scan*

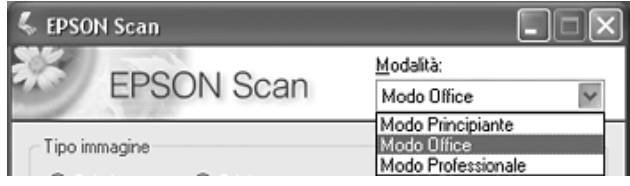

EPSON Scan consente di controllare tutti gli aspetti della scansione e di scegliere tre diverse modalità:

- ❏ **Modo Office** consente di selezionare rapidamente alcune impostazioni per la scansione di documenti di testo e di verificarne gli effetti tramite un'immagine di anteprima. EPSON Scan viene avviato in questa modalità al primo utilizzo.
- ❏ **Modo Principiante** consente di personalizzare alcune impostazioni di scansione per documenti e foto e di verificarne gli effetti tramite un'immagine di anteprima. (Disponibile soltanto quando si effettua la scansione dal piano di lettura.)
- ❏ **Modo Professionale** consente di agire sulla totalità delle impostazioni di scansione e di verificarne gli effetti tramite un'immagine di anteprima.

È possibile utilizzare EPSON Scan come un programma "autonomo" per la scansione di documenti o foto direttamente su un file nel computer.

- ❏ Per effettuare la scansione di documenti utilizzando l'alimentatore automatico, vedere ["Avvio di una scansione](#page-34-1)  [tramite EPSON Scan" a pagina 35.](#page-34-1)
- ❏ Per effettuare la scansione di documenti o foto collocati sul piano di lettura, vedere ["Avvio di una scansione tramite](#page-67-1)  [EPSON Scan" a pagina 68.](#page-67-1)

EPSON Scan viene utilizzato anche quando si effettua una scansione con un altro programma compatibile TWAIN, come ad esempio Adobe Acrobat.

- ❏ Per effettuare la scansione di documenti utilizzando l'alimentatore automatico, vedere ["Avvio di una scansione](#page-36-1)  [tramite un'altro programma di scansione" a pagina 37](#page-36-1).
- ❏ Per effettuare la scansione di documenti o foto collocati sul piano di lettura, vedere ["Avvio di una scansione tramite](#page-69-1)  [un'altro programma di scansione" a pagina 70.](#page-69-1)

## <span id="page-18-0"></span>*Capitolo 2 Guida alle parti dello scanner*

## <span id="page-18-1"></span>*Parti dello scanner*

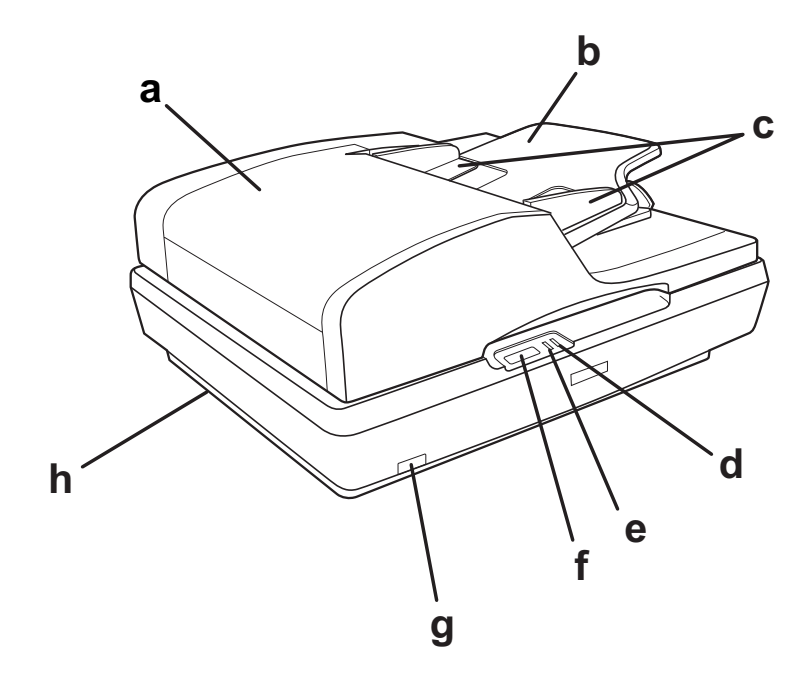

- a. Alimentatore automatico di documenti (ADF)
- b. Supporto carta
- c. Guide laterali
- d. Spia Error
- e. Spia Ready
- f. Tasto  $\&$  Start
- g. Tasto di alimentazione  $\Phi$
- h. Fermo per trasporto dello scanner

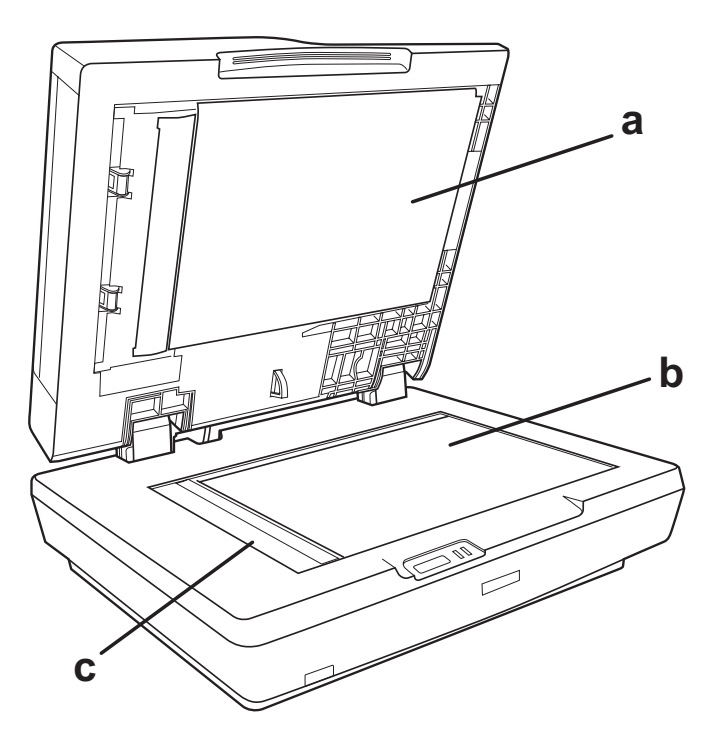

- a. Lato inferiore dell'alimentatore ADF
- b. Piano di lettura
- c. Posizione di riposo carrello

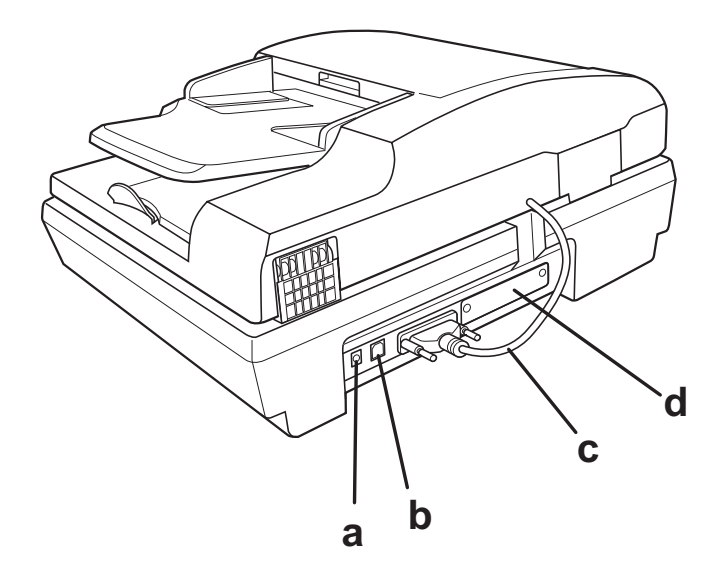

- a. Ingresso CC
- b. Connettore per interfaccia USB
- c. Cavo ADF (non scollegare)
- d. Alloggiamento per scheda di interfaccia opzionale

## <span id="page-21-0"></span>*Spie e tasto Start*

## <span id="page-21-1"></span>*Spie luminose*

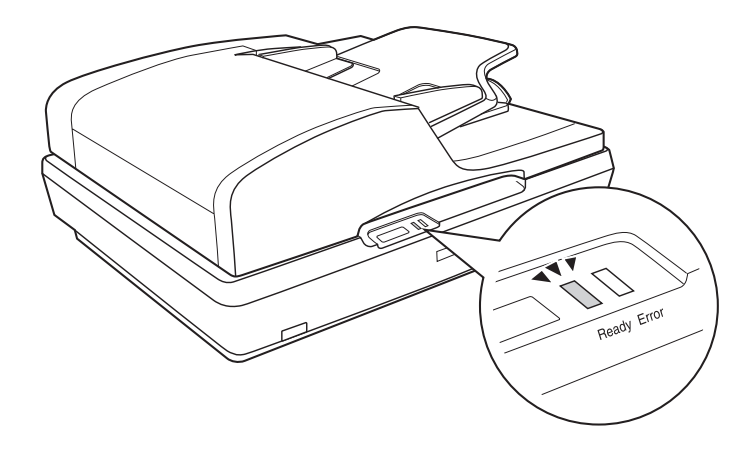

Le spie luminose dello scanner ne indicano lo stato.

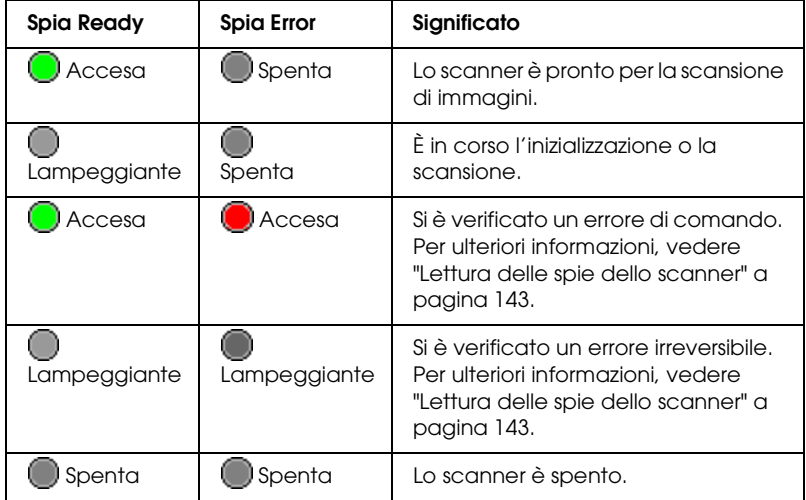

## <span id="page-22-0"></span>*Tasto Start*

Lo scanner è dotato di un tasto  $\Diamond$  Start per le operazioni di scansione.

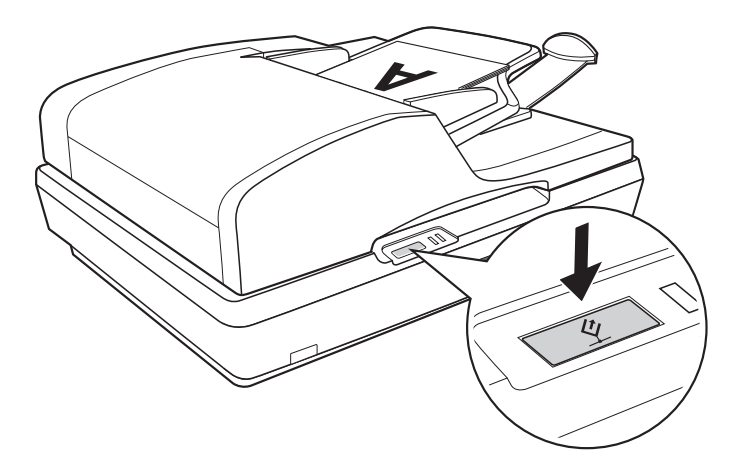

Il tasto  $\Diamond$  Start sullo scanner consente di aprire automaticamente il software di scansione in modo da poter effettuare la scansione di un'immagine con trasferimento su programma o su file.

Prima di utilizzare il tasto  $\Diamond$  Start, assicurarsi di aver installato EPSON Scan.

Per effettuare la scansione utilizzando l'alimentatore automatico e il tasto  $\circ$  Start, vedere "Avvio di una scansione tramite il tasto [Start" a pagina 34.](#page-33-2)

Per effettuare la scansione dal piano di lettura utilizzando il tasto a Start, vedere ["Avvio di una scansione tramite il tasto Start" a](#page-66-2)  [pagina 67.](#page-66-2)

## *Capitolo 3*

## <span id="page-23-0"></span>*Posizionamento degli originali sullo scanner*

## <span id="page-23-2"></span><span id="page-23-1"></span>*Caricamento di documenti nell'alimentatore automatico di documenti*

Nell'alimentatore automatico di documenti è possibile caricare fino a 50 fogli di carta (spessore pila di 5,0 mm [0,2 pollici] o inferiore). Per informazioni dettagliate, vedere ["Specifiche dei](#page-25-0)  [documenti" a pagina 26](#page-25-0).

Caricare esclusivamente fogli dello stesso formato.

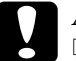

c*Attenzione:* ❏ *Non inserire fotografie o lavori originali di valore nell'alimentatore automatico di documenti. Un'errata alimentazione potrebbe causare stropicciature o danneggiamenti dell'originale. È consigliabile eseguire la scansione di documenti con colori ad alta qualità o a mezzitoni tramite il piano di lettura.*

❏ *Prima di caricare documenti nell'alimentatore automatico, rimuovere tutti i documenti dal piano di lettura e assicurarsi che non vi sia polvere sul vetro.*

1. Estendere il supporto carta posto all'estremità del vassoio di uscita sull'alimentatore automatico di documenti.

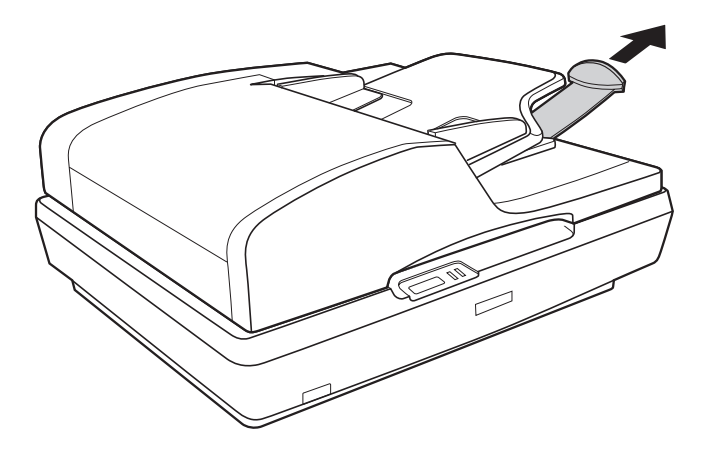

2. Far scorrere le guide laterali sul vassoio di ingresso dell'alimentatore completamente verso l'esterno.

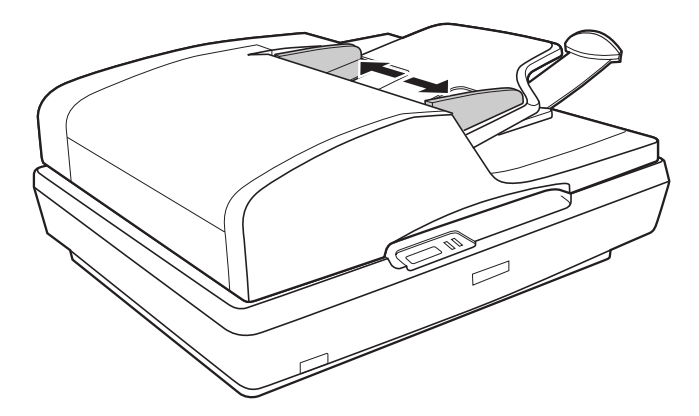

3. Occorrerà caricare la prima pagina del documento, visualizzarla in anteprima nel software dello scanner e quindi ricaricarla nuovamente insieme al resto delle pagine.

Collocare la prima pagina del documento nel vassoio di ingresso con il lato stampabile rivolto verso l'alto e l'estremità superiore rivolta verso l'alimentatore. Far scorrere la carta nell'alimentatore fino a incontrare resistenza.

Quindi, far scorrere le guide laterali contro il bordo della carta.

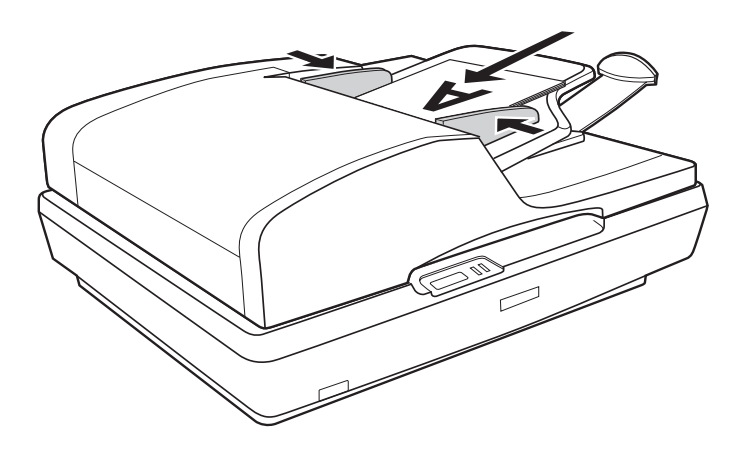

Per eseguire la scansione del documento, vedere ["Avvio di una](#page-33-2)  [scansione tramite il tasto Start" a pagina 34](#page-33-2).

## <span id="page-25-0"></span>*Specifiche dei documenti*

La seguente tabella contiene un elenco dei formati di carta caricabili nell'alimentatore automatico di documenti.

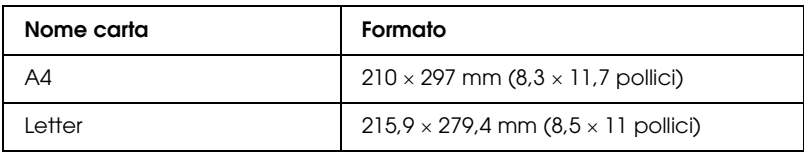

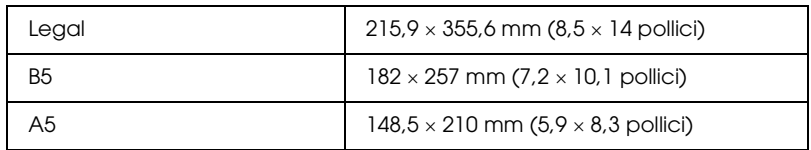

#### Caricare nell'alimentatore automatico soltanto documenti che soddisfano le seguenti specifiche:

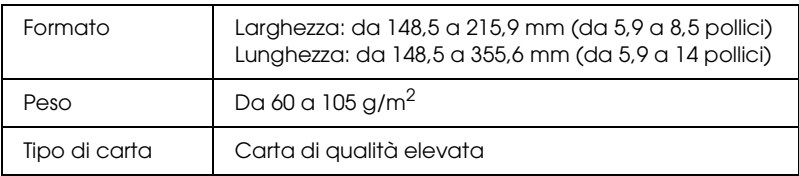

Prima di caricarli nell'alimentatore automatico, assicurarsi che i documenti soddisfino le seguenti condizioni:

- ❏ L'inchiostro sia asciutto.
- ❏ Il documento non sia forato, strappato o stropicciato.
- ❏ Il documento non presenti punti metallici, graffette o altri oggetti su di esso; in caso contrario, è possibile danneggiare il meccanismo di alimentazione.
- ❏ Il documento non presenti piegature.
- ❏ Il documento non presenti aree ritagliate.
- ❏ Il documento non sia un modulo multistrato o rilegato.
- ❏ Il documento non presenti un rivestimento in carta carbone retrostante.

## <span id="page-27-1"></span><span id="page-27-0"></span>*Posizionamento degli originali sul piano di lettura*

Prima di eseguire la scansione di un documento, tenere conto di eventuali diritti di autore. Non eseguire la scansione di testo o immagini senza aver prima controllato l'esistenza di copyright.

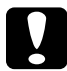

c*Attenzione: Non collocare oggetti pesanti sul vetro del piano di lettura e non premere sul vetro con eccessiva forza.*

#### *Nota:*

*Se invece si desidera acquisire un documento a pagine multiple con l'alimentatore automatico di documenti, vedere ["Caricamento di](#page-23-1)  [documenti nell'alimentatore automatico di documenti" a pagina 24](#page-23-1).*

1. Aprire l'alimentatore automatico di documenti.

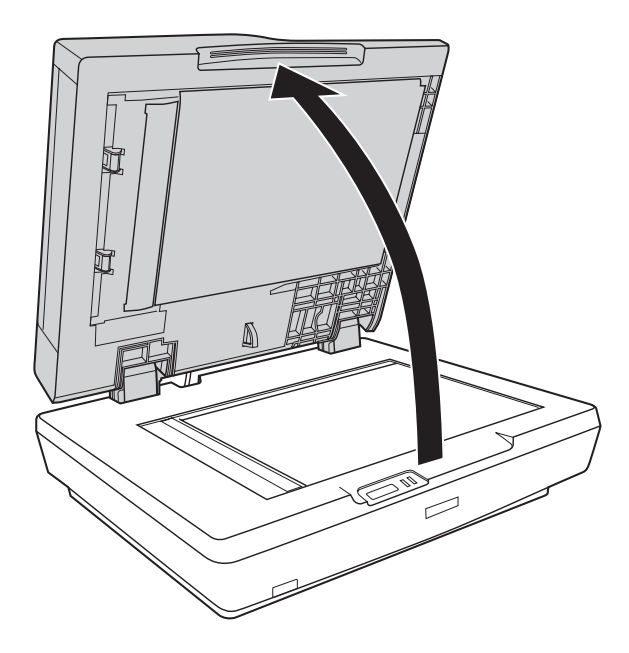

2. Collocare il documento o la foto sul piano di lettura, con il lato da acquisire rivolto verso il vetro. Assicurarsi che la parte superiore del documento o della foto sia posizionata contro l'angolo superiore sinistro del piano di lettura.

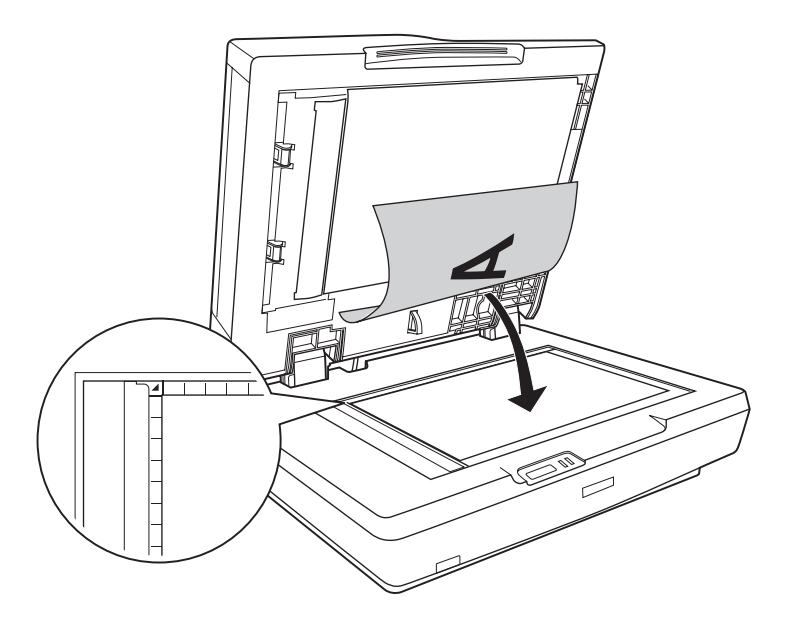

3. Se si esegue la scansione di più documenti o foto contemporaneamente, posizionare ogni originale a un distanza minima di 20 mm (0,8 pollici) l'uno dall'altro.

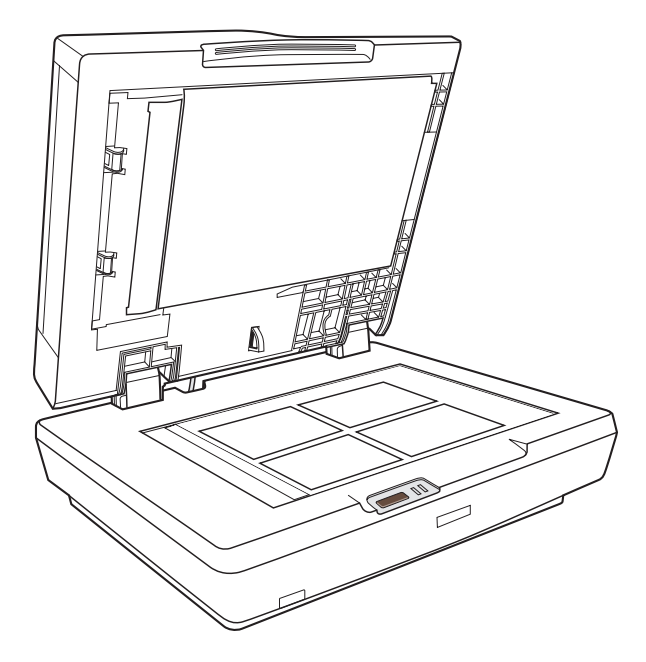

#### *Nota:*

*Se si effettua la scansione di documenti grandi o spessi, vedere ["Posizionamento di documenti grandi o spessi" a pagina 32](#page-31-0) per istruzioni.*

4. Chiudere delicatamente l'alimentatore documenti in modo che l'originale non si sposti.

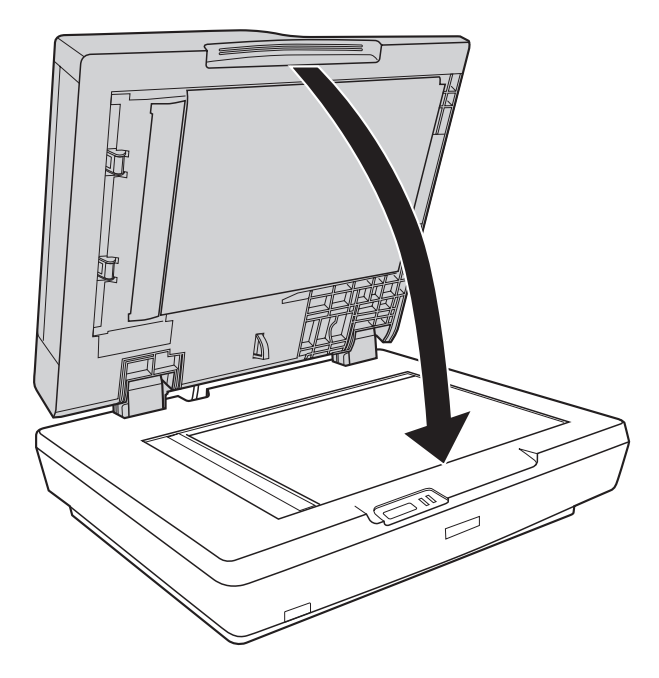

#### *Nota:*

- ❏ *Mantenere sempre puliti il piano di lettura e il lato inferiore dell'alimentatore automatico di documenti. Per istruzioni, vedere ["Pulizia dello scanner" a pagina 139.](#page-138-2)*
- ❏ *Non lasciare fotografie sul piano di lettura documento per periodi prolungati in quanto potrebbero aderire al vetro.*

Per la scansione di documenti o foto, vedere ["Avvio di una](#page-66-2)  [scansione tramite il tasto Start" a pagina 67](#page-66-2).

## <span id="page-31-0"></span>*Posizionamento di documenti grandi o spessi*

Per effettuare la scansione di documenti grandi o spessi sul piano di lettura, effettuare i passaggi che seguono:

1. Collocare un documento grande o spesso sul piano di lettura.

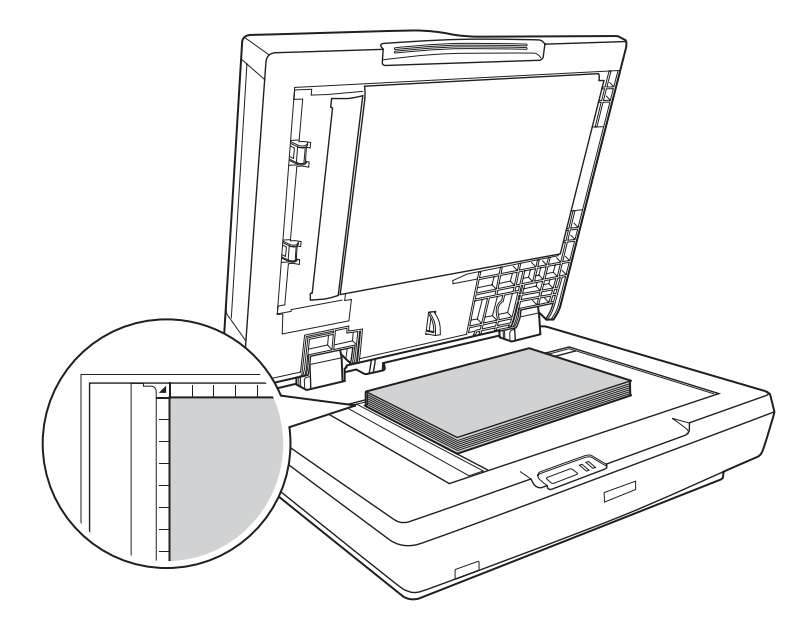

2. Chiudere l'alimentatore automatico e tenerlo premuto saldamente durante la scansione.

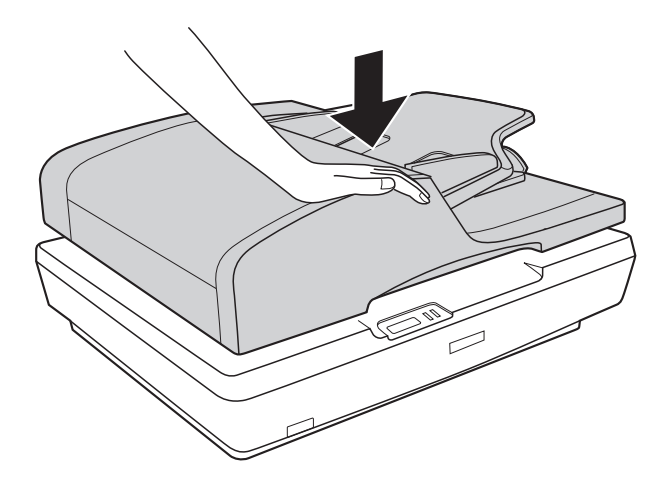

## *Capitolo 4*

## <span id="page-33-0"></span>*Scansione utilizzando l'alimentatore automatico di documenti*

<span id="page-33-2"></span><span id="page-33-1"></span>*Avvio di una scansione tramite il tasto Start*

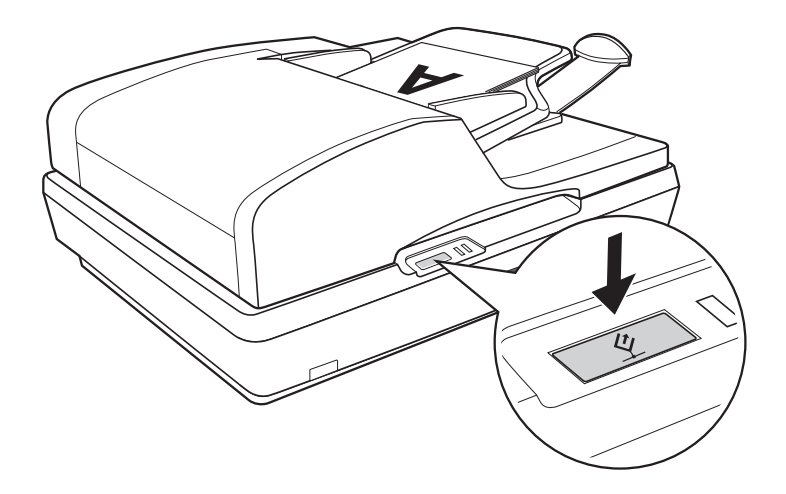

1. Collocare la prima pagina del documento nel vassoio di ingresso dell'alimentatore automatico di documenti. Per istruzioni, vedere ["Caricamento di documenti](#page-23-2)  [nell'alimentatore automatico di documenti" a pagina 24.](#page-23-2)

#### *Nota:*

*Non aprire l'alimentatore automatico di documenti durante la scansione, altrimenti verrà visualizzato un messaggio di errore ADF e l'alimentazione della carta verrà interrotta.*

2. Premere il tasto  $\oint$  Start dello scanner. Il computer avvia automaticamente EPSON Scan nel modo Office come prima volta.

Da EPSON Scan, è possibile selezionare le impostazioni di scansione, visualizzare in anteprima la scansione e quindi acquisire e salvare l'immagine su un file nel computer. Per istruzioni, vedere ["Selezione delle impostazioni del modo](#page-41-0)  [Office di EPSON Scan" a pagina 42](#page-41-0).

*Nota:*

- ❏ *È inoltre possibile riassegnare il tasto* a *Start a un altro programma compatibile Windows®. Per informazioni dettagliate, vedere ["Assegnazione di un programma al tasto Start" a pagina 118](#page-117-2).*
- **□** *Se un programma non viene avviato quando si preme il tasto*  $\circ$ *Start, vedere ["La pressione sul tasto Start non apre il programma](#page-147-1)  [corretto" a pagina 148.](#page-147-1)*

## <span id="page-34-1"></span><span id="page-34-0"></span>*Avvio di una scansione tramite EPSON Scan*

Se si desidera acquisire un documento e salvarlo direttamente su un file, è possibile avviare EPSON Scan come un programma "autonomo".

1. Collocare la prima pagina del documento nel vassoio di ingresso dell'alimentatore automatico di documenti. Per istruzioni, vedere ["Caricamento di documenti](#page-23-2)  [nell'alimentatore automatico di documenti" a pagina 24](#page-23-2).

#### *Nota:*

*Non aprire l'alimentatore automatico di documenti durante la scansione, altrimenti verrà visualizzato un messaggio di errore ADF e l'alimentazione della carta verrà interrotta.*

2. Per avviare EPSON Scan, effettuare quanto segue:

### **Windows:**

Fare doppio clic sull'icona EPSON Scan sul desktop.

Oppure selezionare Start > Tutti i programmi o Programmi > EPSON Scan > EPSON Scan.

#### **Mac OS X:**

Aprire la cartella Applicazioni e fare clic sull'icona EPSON Scan.

3. EPSON Scan viene avviato nel modo Office come prima volta. Se necessario, fare clic sulla freccia nella casella Modalità nella parte superiore destra della finestra di EPSON Scan e selezionare Modo Office.

Viene visualizzata la finestra del modo Office:

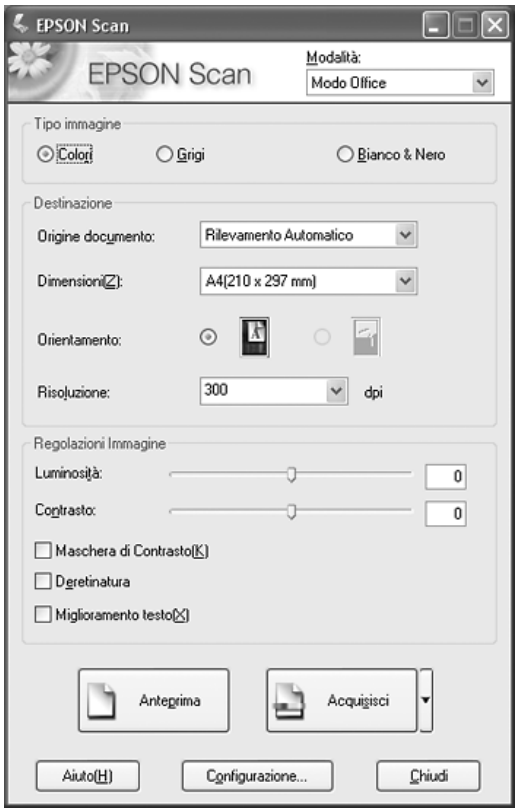
Per istruzioni sull'uso del modo Office, vedere ["Selezione](#page-41-0)  [delle impostazioni del modo Office di EPSON Scan" a pagina](#page-41-0)  [42](#page-41-0).

Se l'impostazione di Modalità nell'angolo superiore destro della finestra è su Modo Professionale, verrà visualizzata una finestra di impostazione di EPSON Scan diversa. Per istruzioni sull'uso del modo Professionale, vedere ["Selezione delle impostazioni di](#page-48-0)  [base" a pagina 49.](#page-48-0)

### *Nota:*

*Per cambiare la modalità di scansione, vedere ["Modifica della modalità](#page-48-1)  [di scansione" a pagina 49.](#page-48-1)*

# *Avvio di una scansione tramite un'altro programma di scansione*

Per utilizzare lo scanner è possibile avvalersi di tutti i programmi di scansione compatibili TWAIN, ad esempio Adobe Acrobat. Aprire il programma, selezionare EPSON Scan come programma di scansione ed effettuare la scansione. Terminata la scansione, l'immagine acquisita viene aperta nel programma di scansione ed è possibile modificarla, stamparla e salvarla.

1. Collocare la prima pagina del documento nel vassoio di ingresso dell'alimentatore automatico di documenti. Per istruzioni, vedere ["Caricamento di documenti](#page-23-0)  [nell'alimentatore automatico di documenti" a pagina 24](#page-23-0).

### *Nota:*

*Non aprire l'alimentatore automatico di documenti durante la scansione, altrimenti verrà visualizzato un messaggio di errore ADF e l'alimentazione della carta verrà interrotta.*

2. Avviare il programma di scansione.

Se disponibile, fare doppio clic sull'icona del programma dal desktop oppure effettuare quanto segue:

### **Windows:**

Selezionare Start > Tutti i programmi o Programmi > *cartella programma* > *icona programma*.

### **Mac OS X:**

Aprire la cartella Applicazioni, selezionare la *cartella del programma*, quindi fare clic sull'*icona del programma*.

- 3. Aprire il menu File e selezionare Importa o Acquisisci. (Per istruzioni sull'avvio di una scansione, vedere la guida del programma di scansione in uso.)
- 4. Selezionare EPSON GT-2500.

In alcuni programmi, è necessario innanzitutto selezionare lo scanner come "origine". Se è presente un'opzione Seleziona origine, sceglierla ed effettuare la selezione dello scanner.

#### *Nota per utenti di Windows XP:*

*Non scegliere un'opzione* WIA *per lo scanner dall'elenco Importa o Acquisisci; lo scanner potrebbe non funzionare correttamente.*

5. EPSON Scan viene avviato nel modo Office come prima volta. Se necessario, fare clic sulla freccia nella casella Modalità nella parte superiore destra della finestra di EPSON Scan e selezionare Modo Office.

Viene visualizzata la finestra del modo Office:

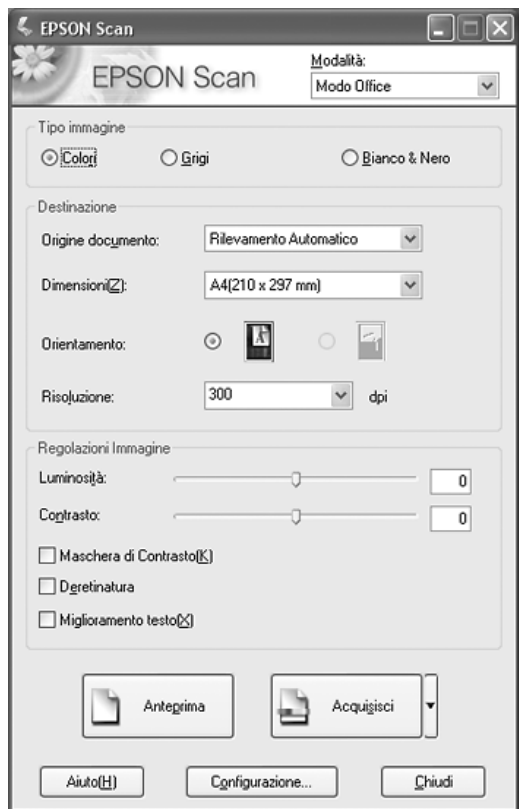

Per istruzioni sull'uso del modo Office, vedere ["Selezione](#page-41-0)  [delle impostazioni del modo Office di EPSON Scan" a pagina](#page-41-0)  [42](#page-41-0).

Se l'impostazione di Modalità nell'angolo superiore destro della finestra è su Modo Professionale, verrà visualizzata una finestra di impostazione di EPSON Scan diversa. Per istruzioni sull'uso del modo Professionale, vedere ["Selezione delle impostazioni di](#page-48-0)  [base" a pagina 49.](#page-48-0)

### *Nota:*

*Per cambiare la modalità di scansione, vedere ["Modifica della modalità](#page-48-1)  [di scansione" a pagina 49](#page-48-1).*

# *Panoramica delle modalità di EPSON Scan*

EPSON Scan consente di controllare tutti gli aspetti della scansione con l'alimentatore automatico di documenti nelle due seguenti modalità:

❏ **Modo Office** consente di selezionare rapidamente alcune impostazioni per la scansione di documenti di testo e di verificarne gli effetti tramite un'immagine di anteprima. EPSON Scan viene avviato in questa modalità al primo utilizzo.

Per istruzioni sul passaggio al modo Office, vedere ["Modifica](#page-48-1)  [della modalità di scansione" a pagina 49.](#page-48-1)

Per i passaggi della procedura di scansione, vedere ["Selezione](#page-41-0)  [delle impostazioni del modo Office di EPSON Scan" a pagina](#page-41-0)  [42](#page-41-0).

❏ **Modo Professionale** consente di agire sulla totalità delle impostazioni di scansione e di verificarne gli effetti tramite un'immagine di anteprima.

Il modo Professionale è consigliato quando si desidera creare un'anteprima dell'immagine ed effettuare molteplici correzioni dettagliate su di essa prima della scansione. È possibile aumentare la nitidezza dei contorni, correggere il colore e migliorare l'immagine con un'ampia gamma di strumenti, tra cui il ripristino del colore.

Per istruzioni sul passaggio al modo Professionale, vedere ["Modifica della modalità di scansione" a pagina 49.](#page-48-1)

Per i passaggi della procedura di scansione, vedere ["Selezione](#page-48-0)  [delle impostazioni di base" a pagina 49](#page-48-0).

# <span id="page-41-0"></span>*Selezione delle impostazioni del modo Office di EPSON Scan*

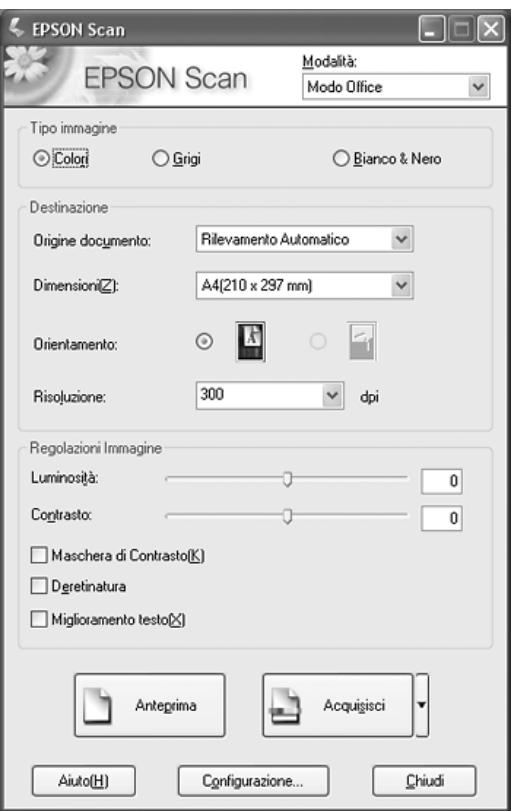

Dopo aver avviato EPSON Scan nel modo Office, effettuare i passaggi che seguono per selezionare le impostazioni di EPSON Scan desiderate:

- 1. Selezionare il Tipo immagine relativo alle pagine del documento scegliendo tra: Colore, Grigi o Bianco e Nero.
- 2. Selezionare Rilevamento Automatico, ADF Fronte o ADF - Fronte-Retro come impostazione di Origine documento.
- 3. Selezionare il formato del documento originale come impostazione di Dimensioni.
- 4. Fare clic sulla freccia accanto all'elenco Risoluzione e selezionare il numero di punti per pollice con il quale si desidera eseguire la scansione. Per alcune linee guida, vedere la tabella sotto riportata.

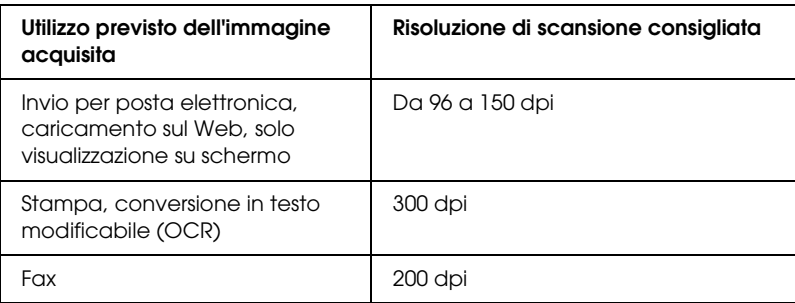

5. Fare clic sul pulsante Anteprima nella parte inferiore della finestra di EPSON Scan.

L'alimentatore automatico di documenti carica la prima pagina del documento, quindi EPSON Scan esegue una scansione preliminare e visualizza la pagina nella finestra Anteprima. Quindi, la prima pagina del documento viene espulsa dall'alimentatore automatico di documenti.

- 6. Collocare la prima pagina del documento sopra il resto delle pagine, quindi caricare l'intero documento (fino a 50 pagine) nell'alimentatore automatico ADF.
- 7. Se necessario, nella finestra Anteprima è possibile disegnare una cornice intermittente (una linea che delimita l'area di scansione) attorno alla porzione della pagina del documento che si desidera acquisire.

Per istruzioni sulla creazione e la regolazione di una cornice intermittente, vedere ["Regolazione dell'area di scansione](#page-55-0)  [\(cornice intermittente\)" a pagina 56.](#page-55-0)

8. Effettuare tutte le modifiche necessarie per le impostazioni di Regolazioni Immagine come elencato nella tabella che segue.

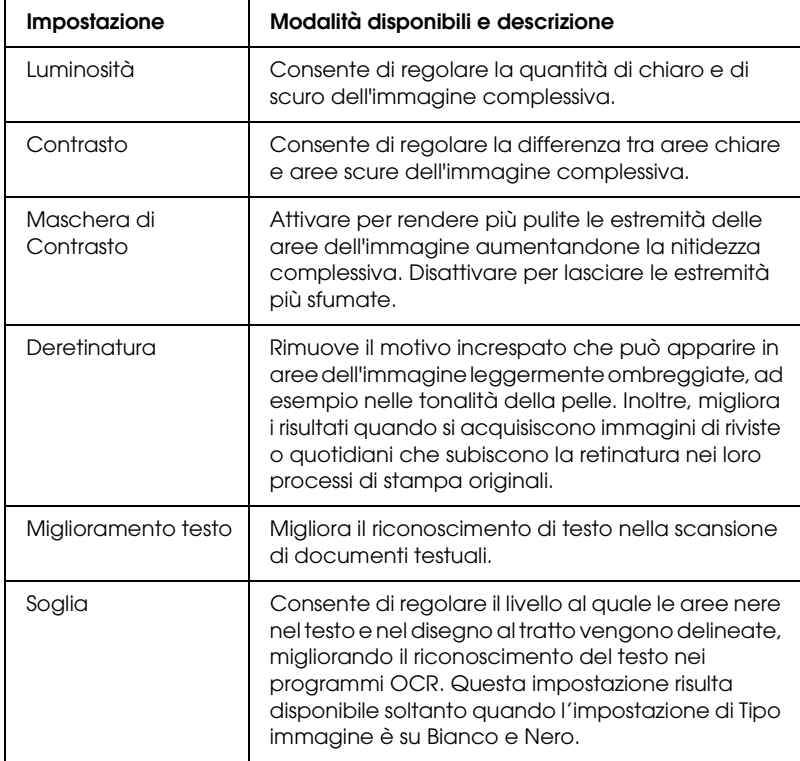

9. Fare clic sul pulsante Acquisisci per acquisire le pagine del documento.

- 10. La fase successiva dipende da come è stata avviata la scansione.
	- ❏ Se la scansione è stata avviata eseguendo EPSON Scan come un programma autonomo, viene visualizzata la finestra Opzioni Salvataggio File. Per informazioni dettagliate, vedere ["Selezione delle opzioni di salvataggio](#page-44-0)  [del file" a pagina 45.](#page-44-0)
	- ❏ Se la scansione è stata avviata da un programma di scansione come Adobe Acrobat, le pagine acquisite vengono aperte nella finestra del programma. Fare clic su Chiudi per chiudere la finestra di EPSON Scan e visualizzare le pagine acquisite nel programma.

# *Selezione delle impostazioni del modo Professionale di EPSON Scan*

## <span id="page-44-0"></span>*Selezione delle opzioni di salvataggio del file*

Quando viene visualizzata la finestra Opzioni Salvataggio File, è necessario selezionare la destinazione, il nome e il formato del file dell'immagine acquisita che si desidera salvare.

1. Nella finestra Opzioni Salvataggio File, specificare il percorso di destinazione nel quale salvare l'immagine acquisita. Fare clic sui pulsanti Documenti o Immagini (Windows) oppure sui pulsanti Documenti o Immagini (Mac OS X).

Se si desidera selezionare un'altra cartella, fare clic su Personalizzato, quindi fare clic su Sfoglia (Windows) o Seleziona (Mac OS X) e selezionare la cartella.

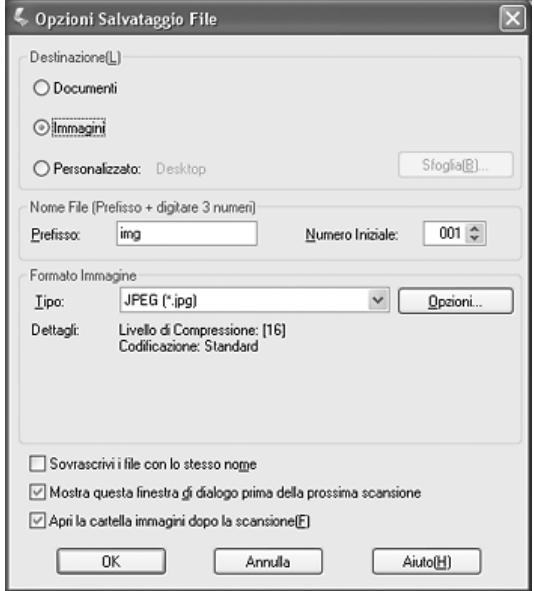

2. Specificare un nome di file con una stringa di caratteri alfanumerici (prefisso). Un numero a 3 cifre viene automaticamente aggiunto al nome di file ma è comunque possibile modificare il numero iniziale. Se si acquisiscono più immagini contemporaneamente, ad ogni immagine corrisponderà un numero a 3 cifre diverso.

### *Nota:*

- ❏ *In Windows, i caratteri seguenti non possono essere utilizzati nel prefisso. \, /, :, ., \*, ?, ", <, >, |*
- ❏ *In Mac OS X, non è possibile utilizzare i due punti (:) nel prefisso.*

3. Selezionare un formato di file tenendo conto di quanto descritto nella tabella che segue. A seconda del formato, il pulsante Opzioni può risultare disponibile per definire impostazioni dettagliate.

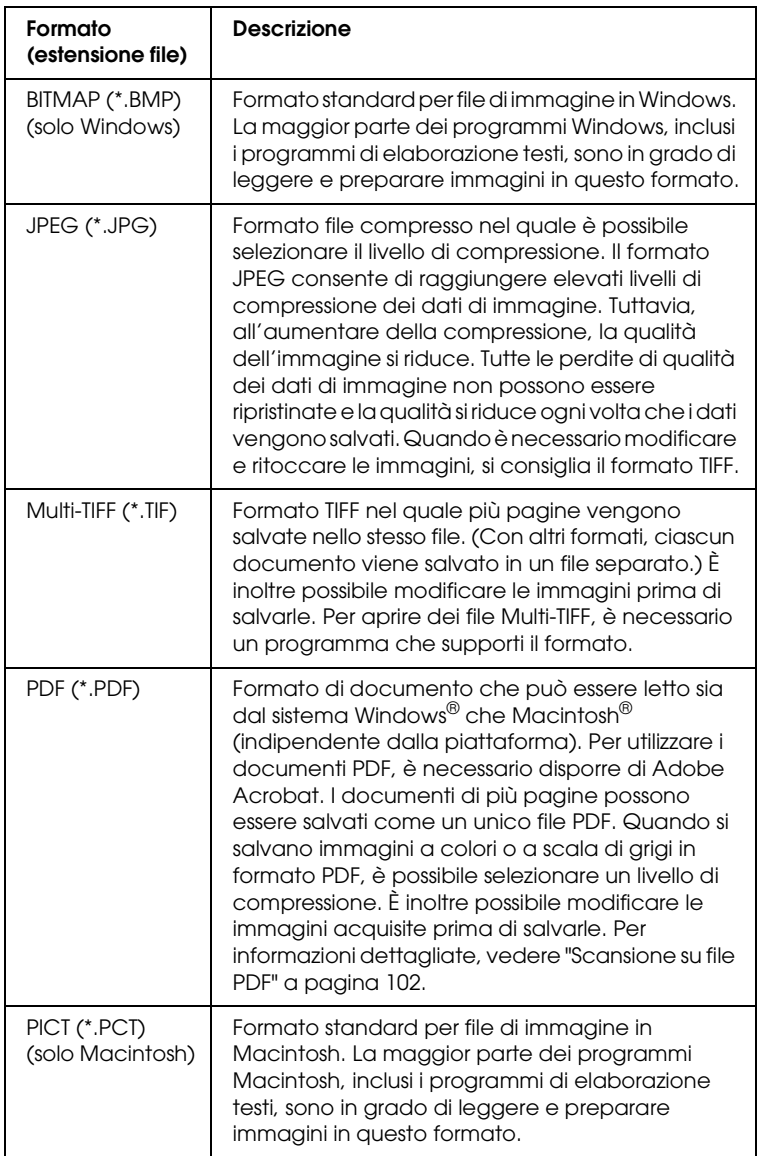

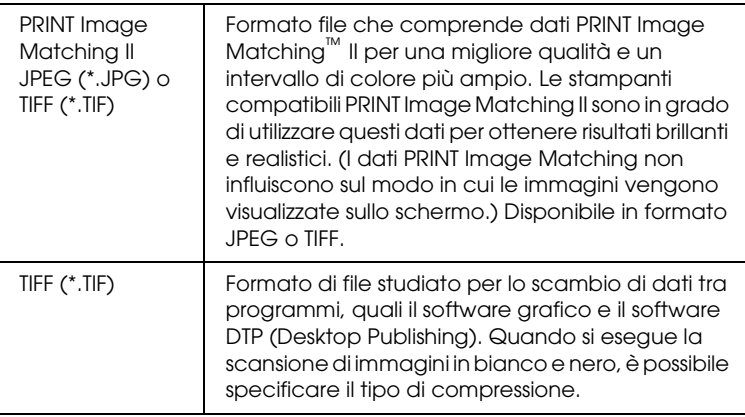

- 4. Le caselle di controllo nella parte inferiore della finestra controllano le seguenti opzioni:
	- ❏ Sovrascrivi i file con lo stesso nome Selezionare questa opzione se si desidera riutilizzare il nome di file e la destinazione selezionati e sovrascrivere i file precedenti con gli stessi nomi.
	- ❏ Mostra questa finestra di dialogo prima della prossima scansione Selezionare questa opzione se si desidera visualizzare automaticamente la finestra Opzioni Salvataggio File prima della scansione. Se la casella viene deselezionata, per aprire la finestra sarà necessario fare clic sulla freccia a destra del pulsante Acquisisci e selezionare Opzioni Salvataggio File.
	- ❏ Apri la cartella immagini dopo la scansione Selezionare questa opzione se si desidera che Esplora risorse (Windows) o Finder (Macintosh) apra automaticamente la cartella nella quale è salvata l'immagine acquisita, al termine della scansione con EPSON Scan.

5. Fare clic su OK. EPSON Scan avvia la scansione.

L'immagine acquisita viene automaticamente salvata nel file e nella destinazione specificata.

# <span id="page-48-1"></span>*Modifica della modalità di scansione*

Per modificare la modalità di scansione, fare clic sulla freccia nella casella di riepilogo Modalità nella parte superiore destra della finestra di EPSON Scan. Quindi, selezionare la modalità che si desidera utilizzare dall'elenco visualizzato.

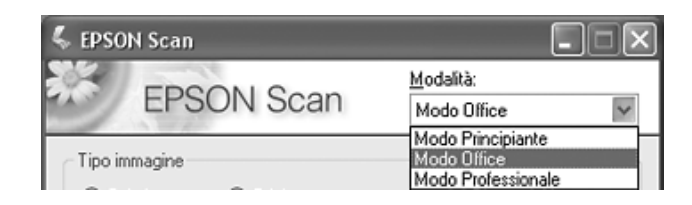

### *Nota:*

- ❏ *Quando si effettua la scansione utilizzando l'alimentatore ADF, risultano disponibili soltanto i modi Office e Professionale. Si consiglia di effettuare la scansione tramite il modo Office.*
- ❏ *La modalità selezionata rimane valida al successivo avvio di EPSON Scan.*

## <span id="page-48-0"></span>*Selezione delle impostazioni di base*

Quando si avvia EPSON Scan nel modo Professionale, viene visualizzata la finestra principale di EPSON Scan.

### **Modo Professionale**

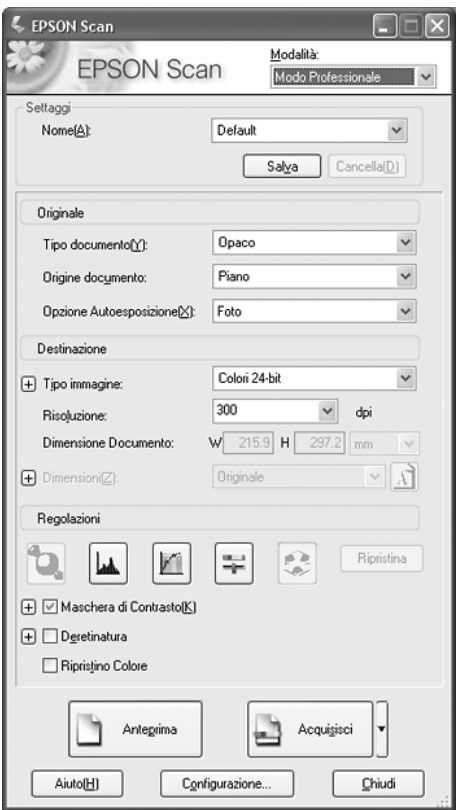

Prima di acquisire il documento, è necessario definire le seguenti impostazioni di base:

- ❏ Impostazioni di Originale. Consentono di specificare il tipo di documento da acquisire.
- ❏ Impostazioni di Destinazione. Consentono di specificare come si intende utilizzare l'immagine acquisita, in modo che la risoluzione predefinita corretta (qualità della scansione) venga automaticamente selezionata.

Per selezionare le impostazioni di base nel modo Professionale di EPSON Scan, effettuare i passaggi che seguono:

- 1. Fare clic sulla freccia per aprire l'elenco Origine documento e selezionare ADF - Fronte o ADF - Fronte-Retro (per la scansione con l'alimentatore ADF).
- 2. Fare clic sulla freccia nell'elenco Opzione Autoesposizione e selezionare Documento.
- 3. Fare clic sulla freccia per aprire l'elenco Tipo immagine e selezionare il tipo di immagine specifico da acquisire:

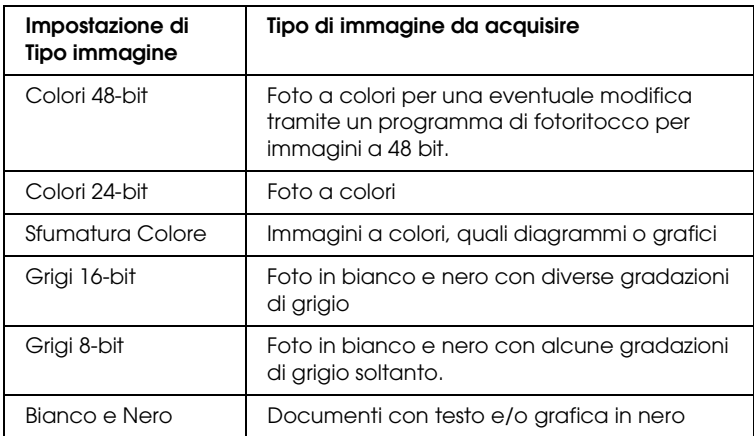

4. EPSON Scan seleziona una risoluzione predefinita in base alle impostazioni dell'originale e della destinazione definite. Per proseguire nella procedura di scansione, vedere ["Selezione](#page-50-0)  [della risoluzione di scansione" a pagina 51.](#page-50-0)

## <span id="page-50-0"></span>*Selezione della risoluzione di scansione*

Nel modo Professionale, è sempre possibile selezionare la risoluzione desiderata.

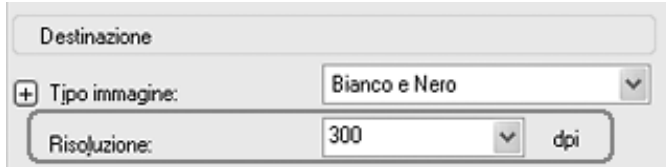

Prima di selezionare la risoluzione della scansione, è necessario considerare se le immagini verranno ingrandite e, nel caso, se verranno ingrandite prima o dopo la scansione. Attenersi alle seguenti linee guida:

### ❏ **L'immagine non verrà ingrandita**.

Se si acquisiscono le immagini al 100% delle dimensioni o proporzione inferiore e non verranno ingrandite in seguito, è possibile mantenere le impostazioni di Risoluzione selezionate da EPSON Scan in base alle impostazioni dell'originale e della destinazione.

❏ **Le immagini verranno ingrandite durante la scansione (aumenta l'impostazione di Dimensioni)**.

Se le immagini verranno ingrandite in EPSON Scan in modo da poterle utilizzare a dimensioni maggiori, è possibile mantenere le impostazioni di Risoluzione selezionate da EPSON Scan in base alle impostazioni dell'originale e della destinazione.

❏ **Le immagini verranno acquisite a dimensioni originali ma ingrandite in seguito mediante un programma di fotoritocco**.

Se si intende ingrandire le immagini mediante un programma di fotoritocco in un secondo momento, è necessario aumentare l'impostazione di Risoluzione per mantenere un'elevata qualità dell'immagine dopo l'ingrandimento. Aumentare la risoluzione in modo proporzionale all'aumento delle dimensioni dell'immagine. Ad esempio, se la risoluzione è 300 dpi (punti per pollice) ma l'immagine verrà ingrandita del 200% in un programma di fotoritocco, portare l'impostazione di Risoluzione in EPSON Scan a 600 dpi.

Fare clic sulla freccia accanto all'elenco Risoluzione e selezionare il numero di punti per pollice con il quale si desidera eseguire la scansione. Per alcune linee guida, vedere la tabella sotto riportata.

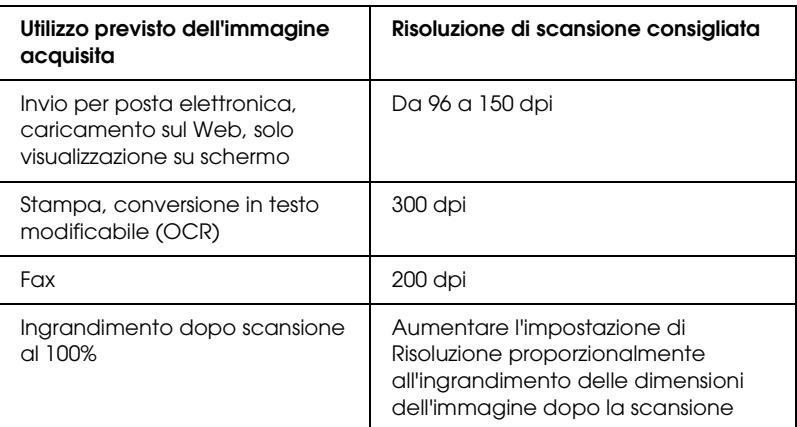

Dopo aver selezionato la risoluzione, è possibile visualizzare l'anteprima della prima pagina del documento ed effettuare le regolazioni necessarie. Per proseguire nella procedura di scansione, vedere ["Anteprima e regolazione dell'area di](#page-52-0)  [scansione" a pagina 53.](#page-52-0)

## <span id="page-52-0"></span>*Anteprima e regolazione dell'area di scansione*

Una volta definite le impostazioni di base e di risoluzione nel modo Professionale, è possibile visualizzare l'anteprima della prima pagina del documento e selezionare o regolare l'area dell'immagine da acquisire. EPSON Scan visualizza l'immagine di anteprima in una finestra di anteprima separata sullo schermo.

Per visualizzare in anteprima e regolare la prima pagina del documento nel modo Professionale, effettuare i passaggi che seguono:

1. Fare clic sul pulsante Anteprima nella parte inferiore della finestra di EPSON Scan.

L'alimentatore automatico di documenti carica la prima pagina del documento, quindi EPSON Scan esegue una scansione preliminare e visualizza la pagina nella finestra Anteprima. Quindi, la prima pagina del documento viene espulsa dall'alimentatore automatico di documenti.

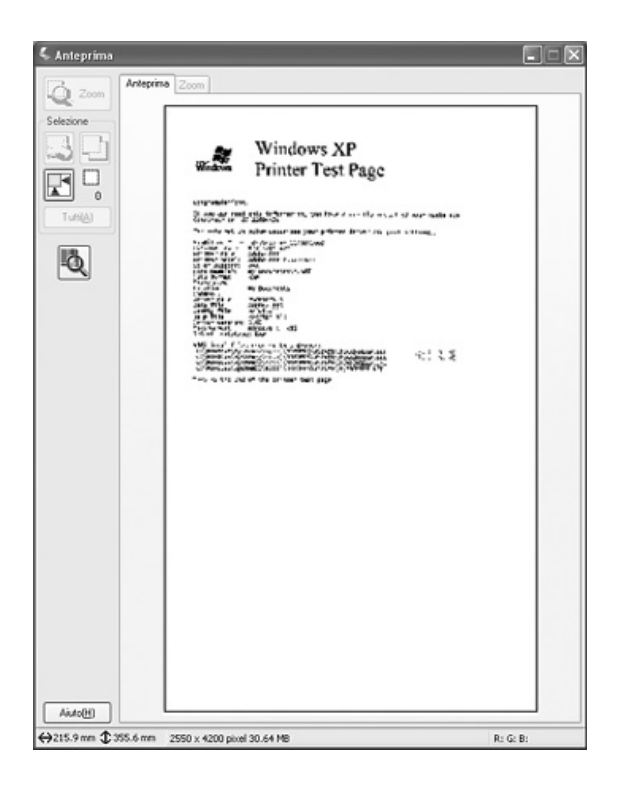

2. Collocare la prima pagina del documento sopra il resto delle pagine, quindi caricare l'intero documento (fino a 50 pagine) nell'alimentatore automatico ADF.

- 3. Per regolare l'immagine, è possibile effettuare quanto segue:
	- ❏ Per selezionare l'area di scansione desiderata, fare clic sull'icona  $\mathbb{F}$  Individuazione automatica per collocare una cornice intermittente che contrassegni i bordi dell'area dell'immagine. È possibile spostare la cornice intermittente per modificare l'area di scansione. Per istruzioni, vedere ["Regolazione dell'area di scansione](#page-55-0)  [\(cornice intermittente\)" a pagina 56.](#page-55-0)

#### *Nota:*

*Se si esegue una scansione a dimensioni diverse rispetto all'originale, è innanzitutto necessario selezionare le dimensioni e creare automaticamente una cornice intermittente proporzionata alle dimensioni selezionate. Per istruzioni, vedere ["Selezione delle dimensioni di scansione" a pagina 62](#page-61-0).*

- ❏ Per ingrandire un'immagine, fare clic all'interno dell'area di scansione e fare clic sul pulsante Zoom. EPSON Scan esegue una nuova scansione preliminare e visualizza un'anteprima di dimensioni maggiori nella scheda Zoom.
- ❏ Per regolare la qualità dell'immagine, fare clic sull'immagine ed effettuare le regolazioni come descritto in ["Regolazione del colore e altre impostazioni](#page-58-0)  [dell'immagine" a pagina 59.](#page-58-0)
- 4. Quando si è terminato di regolare l'area di scansione e di modificare le impostazioni del colore e dell'immagine, è possibile selezionare le dimensioni dell'immagine acquisita, se non ancora selezionate. Per istruzioni, vedere ["Selezione](#page-61-0)  [delle dimensioni di scansione" a pagina 62](#page-61-0).

## <span id="page-55-0"></span>*Regolazione dell'area di scansione (cornice intermittente)*

Una cornice intermittente è una linea tratteggiata in movimento che viene visualizzata sulle estremità dell'immagine di anteprima ad indicare l'area di scansione.

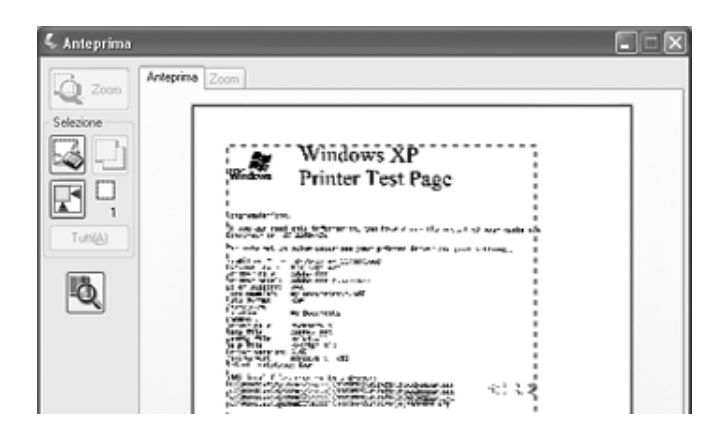

È possibile spostare la cornice intermittente, regolarne le dimensioni e creare più cornici intermittenti su una singola immagine per acquisire aree diverse dell'immagine in file di scansione separati. Effettuare i passaggi che seguono:

1. Per disegnare una cornice intermittente, spostare il cursore sopra un'immagine di anteprima. Il puntatore assumerà la forma di un mirino.

2. Posizionare il puntatore nell'area dove si desidera collocare l'angolo della cornice intermittente e fare clic. Tenere premuto il pulsante del mouse e trascinare il mirino sull'immagine verso l'angolo opposto dell'area di scansione desiderata. Quindi, rilasciare il pulsante del mouse. Viene visualizzata la linea tratteggiata in movimento della cornice intermittente.

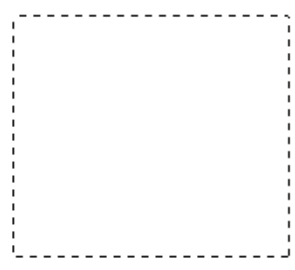

- 3. Per regolare la cornice intermittente, effettuare quanto segue:
	- ❏ Per spostare la cornice intermittente, posizionare il cursore all'interno della cornice. Il puntatore assume l'aspetto di una mano. Fare clic e trascinare la cornice intermittente nella posizione desiderata.

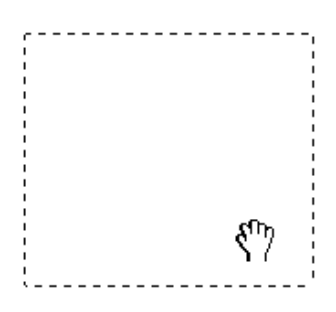

❏ Per modificare le dimensioni della cornice intermittente, posizionare il cursore sopra un'estremità o un angolo della cornice intermittente. Il puntatore assume la forma di una freccia a due punte diritta o angolata. Fare clic e trascinare l'estremità o l'angolo fino alle dimensioni desiderate.

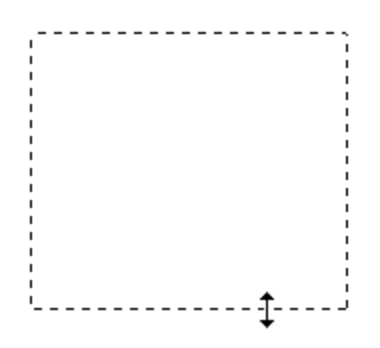

#### *Nota:*

*Per consentire solo il movimento orizzontale o verticale della cornice intermittente, tenere premuto il tasto* Maiusc *mentre si sposta la cornice. Per bloccare le proporzioni correnti della cornice intermittente, tenere premuto il tasto* Maiusc *mentre si modificano le dimensioni della cornice.*

❏ Per eliminare una cornice intermittente, fare clic all'interno di essa e fare clic sull'icona <sub>El</sub> Elimina seleziona attiva.

# <span id="page-58-0"></span>*Regolazione del colore e altre impostazioni dell'immagine*

Una volta visualizzata l'anteprima dell'immagine e regolata l'area di scansione, se necessario, è possibile modificare la qualità dell'immagine. EPSON Scan offre diverse impostazioni per il miglioramento del colore, della nitidezza, del contrasto e di altri aspetti riguardanti la qualità dell'immagine.

Prima di effettuare regolazioni, assicurarsi di fare clic sull'immagine o sulla cornice intermittente che delimita l'area da regolare. È inoltre necessario scorrere verso il basso fino all'area Regolazioni della finestra principale di EPSON Scan.

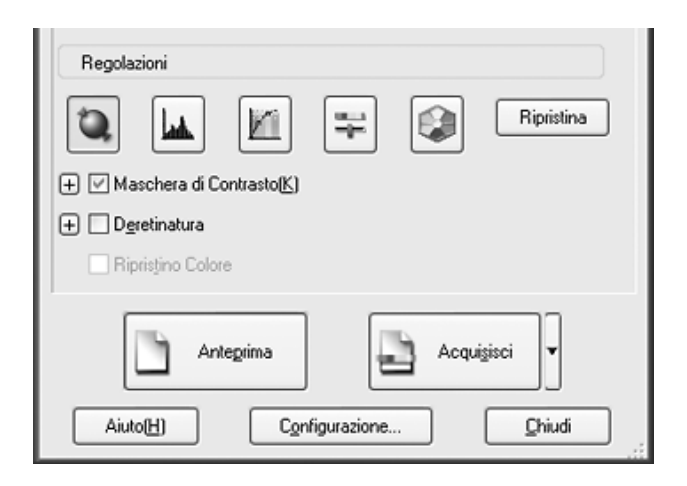

Nella tabella che segue vengono descritte le impostazioni disponibili nel modo Professionale. Per informazioni dettagliate sulla regolazione di tali impostazioni, fare clic su Aiuto nella finestra di EPSON Scan.

Una volta terminato di effettuare le regolazioni, è possibile definire le dimensioni dell'immagine acquisita (vedere ["Selezione](#page-61-0)  [delle dimensioni di scansione" a pagina 62](#page-61-0)) oppure proseguire effettuando la scansione (vedere ["Termine della scansione" a](#page-65-0)  [pagina 66\)](#page-65-0).

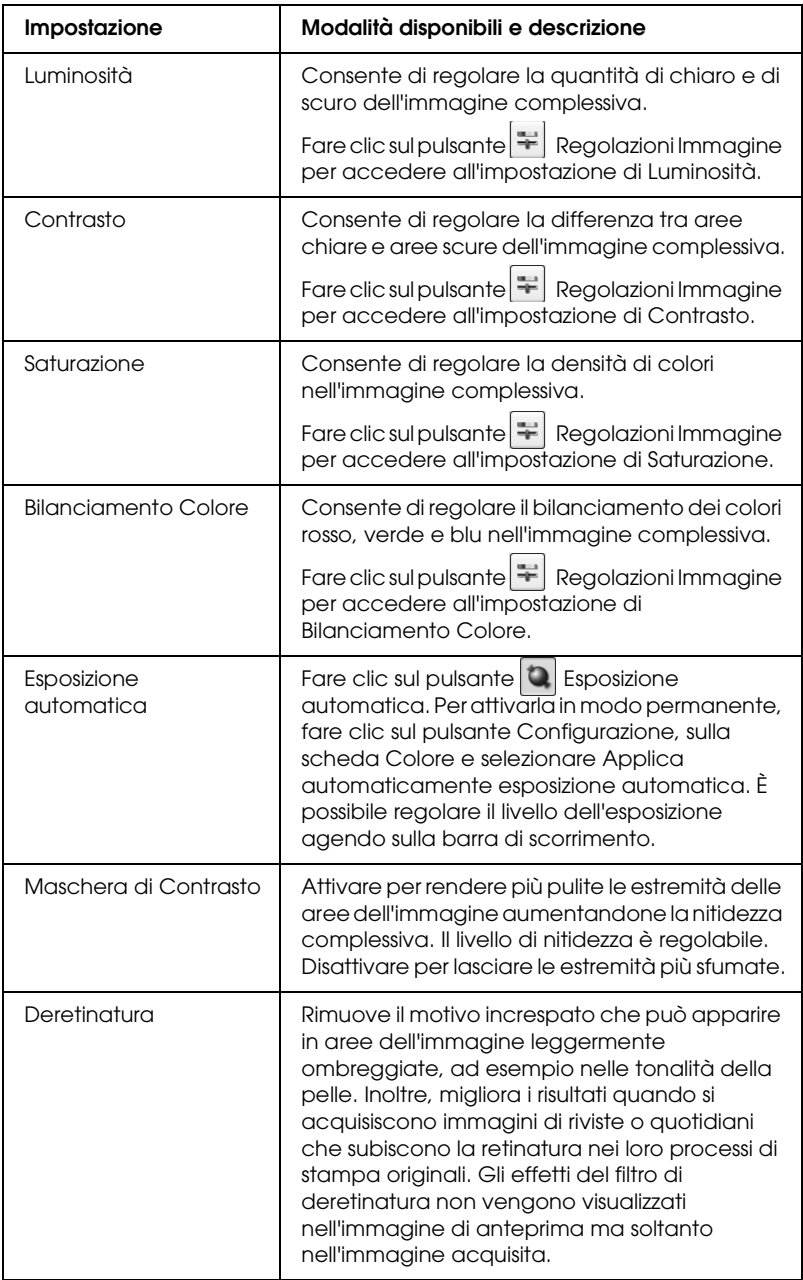

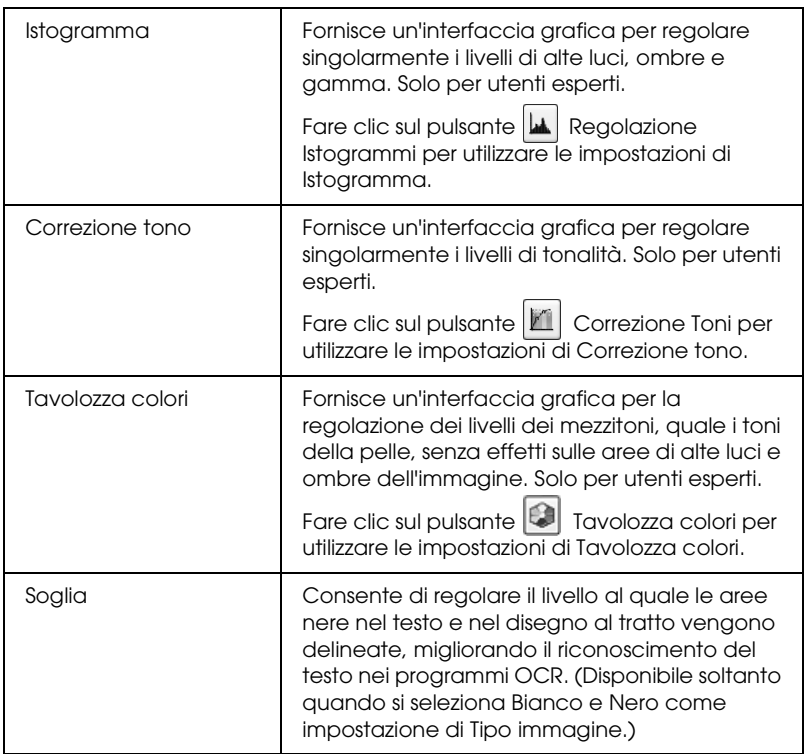

### *Nota:*

- ❏ *Per visualizzare i livelli di rosso, verde e blu in punti particolari dell'immagine di anteprima durante le regolazioni, fare clic sull'icona Densitometro nella finestra di anteprima e fare clic su un'area dell'immagine. Per informazioni dettagliate, vedere la guida di EPSON Scan.*
- ❏ *Alcune impostazioni possono non risultare disponibili o possono venire selezionate automaticamente a seconda del tipo di immagine in anteprima e di altre impostazioni selezionate.*
- ❏ *È possibile personalizzare il comportamento di alcune impostazioni di EPSON Scan, facendo clic sul pulsante* Configurazione *e modificando le impostazioni nella finestra visualizzata. Per informazioni dettagliate, vedere la guida di EPSON Scan.*

❏ *Per annullare tutte le regolazioni della qualità dell'immagine effettuate nell'immagine di anteprima, fare clic sul pulsante*  Ripristina *(se disponibile), disattivare l'impostazione o creare una nuova anteprima dell'immagine.*

## <span id="page-61-0"></span>*Selezione delle dimensioni di scansione*

È possibile acquisire le immagini alle loro dimensioni originali oppure riducendole o ingrandendole mentre vengono acquisite. Per effettuare tale operazione, utilizzare l'impostazione di Dimensioni nel modo Professionale.

#### **Modo Professionale**

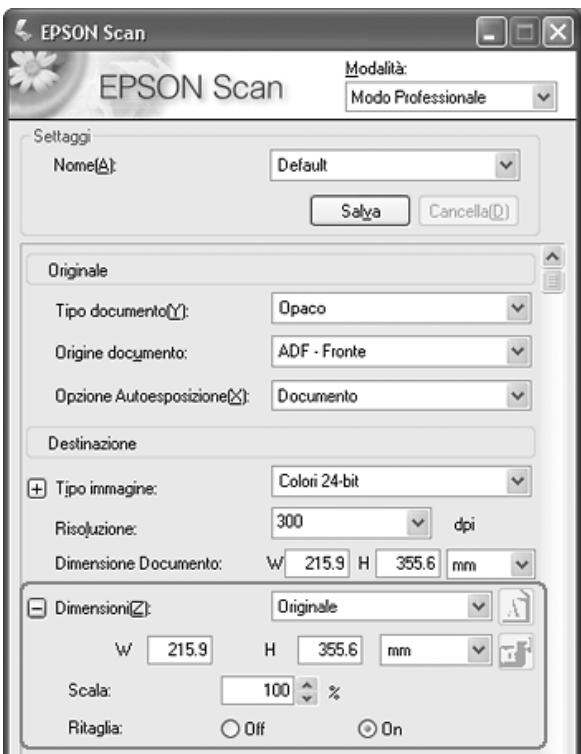

Se si acquisisce l'immagine con particolari dimensioni, è necessario selezionare l'impostazione di Dimensioni dopo l'anteprima ma prima di regolare l'area di scansione (indicata dalla cornice intermittente). Ciò imposta l'area di scansione con le proporzioni corrette evitando che l'immagine venga accidentalmente tagliata.

Per istruzioni sulla visualizzazione dell'anteprima dell'immagine, vedere ["Anteprima e regolazione dell'area di](#page-52-0)  [scansione" a pagina 53](#page-52-0). Quindi, effettuare i passaggi che seguono per selezionare l'impostazione di Dimensioni:

1. È possibile scegliere delle dimensioni di scansione predefinite dall'elenco Dimensioni. Fare clic sulla freccia nell'elenco e selezionare le dimensioni desiderate. Una cornice intermittente (linea tratteggiata), proporzionata in base alle dimensioni selezionate, viene visualizzata nell'immagine di anteprima.

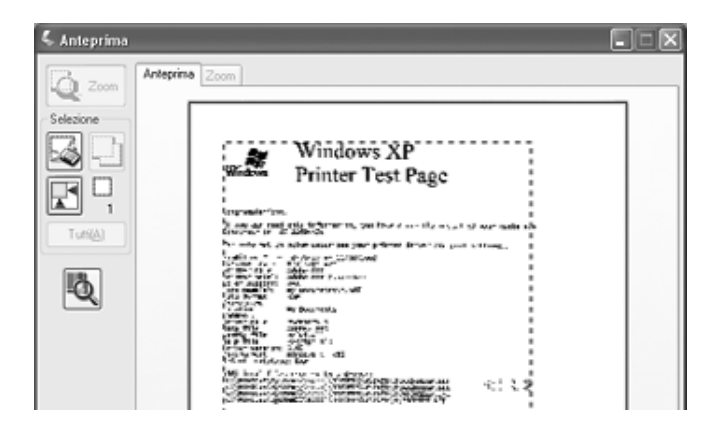

2. Se risulta necessario creare delle dimensioni di scansione non presenti nell'elenco Dimensioni, è possibile creare delle dimensioni personalizzate. Fare clic sulla freccia nell'elenco e selezionare Personalizza. Viene visualizzata la finestra Dimensioni:

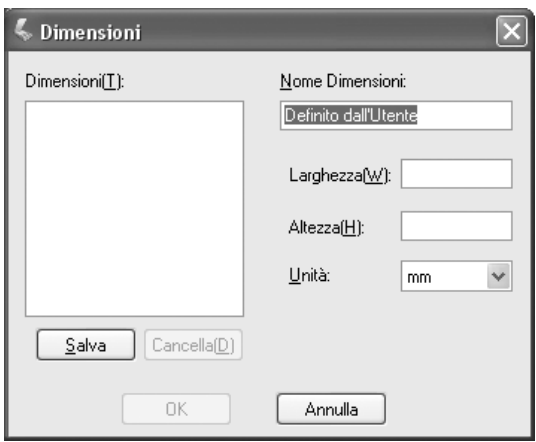

Digitare un nome per le dimensioni personalizzate, immettere le dimensioni, fare clic sul pulsante Salva, quindi fare clic su OK. Le nuove dimensioni vengono visualizzate nell'elenco Dimensioni.

3. È possibile calibrare le dimensioni utilizzando strumenti aggiuntivi. Fare clic su + (Windows) o $\blacktriangleright$  (Mac OS X) accanto a Dimensioni per visualizzare questi strumenti:

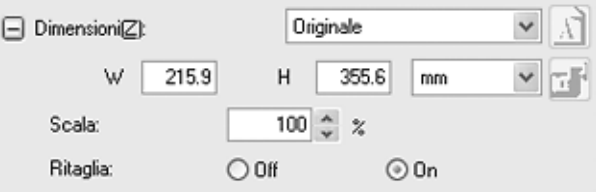

- ❏ Per definire le dimensioni dell'immagine in base a una determinata percentuale, regolare il valore di Scala.
- ❏ Per modificare il modo in cui l'immagine è tagliata, attivare o disattivare Ritaglia. (Per informazioni dettagliate, vedere la guida di EPSON Scan.)
- ❏ Per sbloccare le proporzioni delle dimensioni di scansione, fare clic sull'icona Fl Blocca. Quindi, regolare la cornice intermittente o inserire nuovi valori di larghezza e altezza.
- 4. Una volta selezionate le dimensioni di scansione, è possibile fare clic sulla cornice intermittente e trascinarla sull'area dell'immagine che si desidera acquisire. Per informazioni dettagliate, vedere ["Regolazione dell'area di scansione](#page-55-0)  [\(cornice intermittente\)" a pagina 56.](#page-55-0) Le proporzioni della cornice intermittente vengono mantenute durante la regolazione.

Se risulta necessario ruotare la cornice intermittente per immagini orizzontali o verticali, fare clic sull'icona Orientamento. (Non disponibile se si esegue la scansione con l'impostazione di Dimensioni su Originale.)

#### *Nota:*

*Per ulteriori informazioni sull'uso degli strumenti di Dimensioni, fare clic su* Aiuto *nella finestra di EPSON Scan.*

5. Si è ora pronti per la scansione. Per istruzioni, vedere ["Termine della scansione" a pagina 66.](#page-65-0)

## <span id="page-65-0"></span>*Termine della scansione*

Una volta terminato di selezionare le impostazioni di scansione e di caricare tutte le pagine del documento nell'alimentatore automatico di documenti, si è pronti per la scansione.

Fare clic sul pulsante Acquisisci. Dopo alcuni momenti, le pagine vengono caricate, acquisite ed espulse.

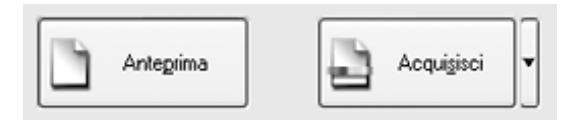

La fase successiva alla scansione dipende da come la scansione è stata avviata:

- ❏ Se la scansione è stata avviata eseguendo EPSON Scan come un programma autonomo, viene visualizzata la finestra Opzioni Salvataggio File. Questa finestra consente di selezionare il nome e la destinazione dei file di scansione salvati. Per informazioni dettagliate, vedere ["Selezione delle](#page-44-0)  [opzioni di salvataggio del file" a pagina 45.](#page-44-0)
- ❏ Se la scansione è stata avviata da un programma di scansione come Adobe Acrobat, le immagini acquisite vengono aperte nella finestra del programma. Fare clic su Chiudi per chiudere la finestra di EPSON Scan e visualizzare le immagini nel programma.

# *Capitolo 5*

# *Scansione utilizzando il piano di lettura*

## *Avvio di una scansione tramite il tasto Start*

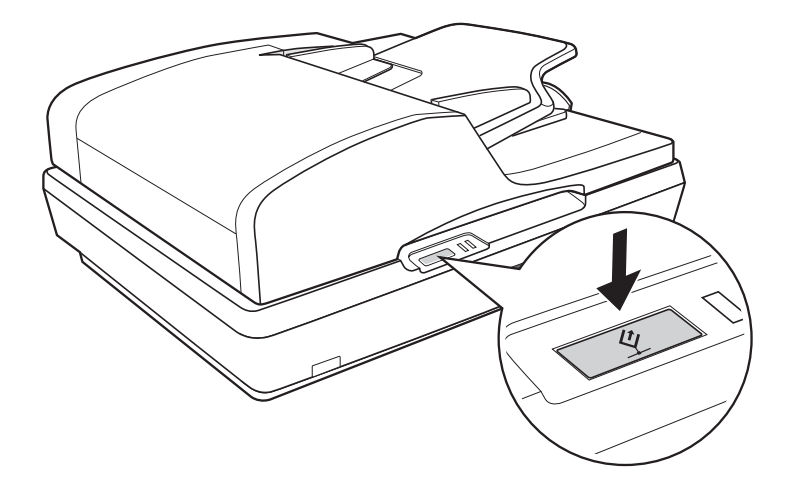

- 1. Collocare il documento o la foto sul piano di lettura. Per istruzioni, vedere ["Posizionamento degli originali sul piano](#page-27-0)  [di lettura" a pagina 28.](#page-27-0)
- 2. Premere il tasto  $\Diamond$  Start dello scanner. Il computer avvia automaticamente EPSON Scan nel modo Office come prima volta.

Da EPSON Scan, è possibile selezionare le impostazioni di scansione, visualizzare in anteprima la scansione e quindi acquisire e salvare l'immagine su un file nel computer. Per istruzioni, vedere ["Selezione delle impostazioni del modo](#page-73-0)  [Office di EPSON Scan" a pagina 74](#page-73-0).

### *Nota:*

- ❏ *Per cambiare la modalità di scansione, vedere ["Modifica della](#page-80-0)  [modalità di scansione" a pagina 81](#page-80-0).*
- ❏ *È inoltre possibile riassegnare il tasto* a *Start a un altro programma compatibile Windows. Per informazioni dettagliate, vedere ["Assegnazione di un programma al tasto Start" a pagina 118](#page-117-0).*
- ❏ *Se un programma non viene avviato quando si preme il tasto* a *Start, vedere ["La pressione sul tasto Start non apre il programma](#page-147-0)  [corretto" a pagina 148.](#page-147-0)*

# *Avvio di una scansione tramite EPSON Scan*

Se si desidera acquisire un'immagine e salvarla direttamente su un file, è possibile avviare EPSON Scan come un programma "autonomo".

- 1. Collocare il documento o la foto sul piano di lettura. Per istruzioni, vedere ["Posizionamento degli originali sul piano](#page-27-0)  [di lettura" a pagina 28](#page-27-0).
- 2. Per avviare EPSON Scan, effettuare quanto segue:

#### **Windows:**

Fare doppio clic sull'icona EPSON Scan sul desktop.

Oppure selezionare Start > Tutti i programmi o Programmi > EPSON Scan > EPSON Scan.

### **Mac OS X:**

Aprire la cartella Applicazioni e fare clic sull'icona EPSON Scan.

3. EPSON Scan viene avviato nel modo Office come prima volta.

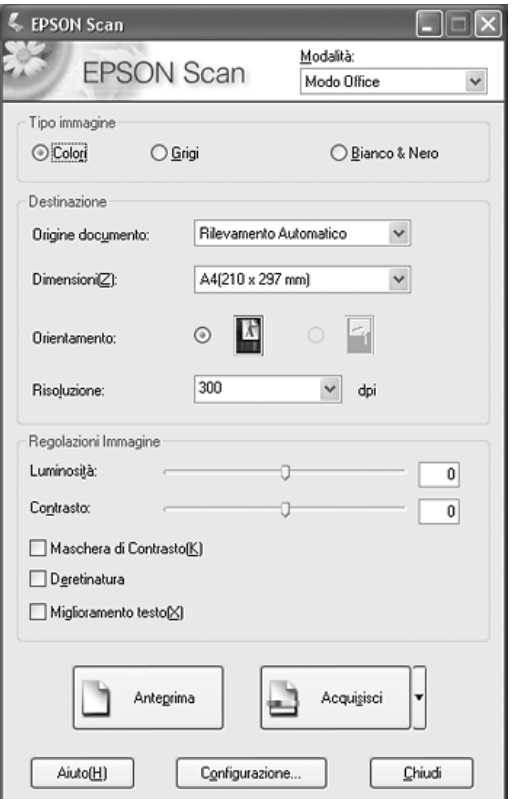

Per istruzioni sull'uso del modo Office, vedere ["Selezione](#page-73-0)  [delle impostazioni del modo Office di EPSON Scan" a pagina](#page-73-0)  [74](#page-73-0).

Se l'impostazione di Modalità nell'angolo superiore destro della finestra è su Modo Principiante o Modo Professionale, verrà visualizzata una finestra di impostazione di EPSON Scan diversa. Per istruzioni sull'uso del modo Principiante o Professionale, vedere ["Selezione delle impostazioni di base" a pagina 82.](#page-81-0)

*Nota:*

*Per cambiare la modalità di scansione, vedere ["Modifica della modalità](#page-80-0)  [di scansione" a pagina 81](#page-80-0).*

# *Avvio di una scansione tramite un'altro programma di scansione*

Per utilizzare lo scanner è possibile avvalersi di tutti i programmi di scansione compatibili TWAIN, ad esempio Adobe Acrobat. Aprire il programma, selezionare EPSON Scan come programma di scansione ed effettuare la scansione. Terminata la scansione, l'immagine acquisita viene aperta nel programma di scansione ed è possibile modificarla, stamparla e salvarla.

- 1. Collocare il documento o la foto sul piano di lettura. Per istruzioni, vedere ["Posizionamento degli originali sul piano](#page-27-0)  [di lettura" a pagina 28](#page-27-0).
- 2. Avviare il programma di scansione.

Se disponibile, fare doppio clic sull'icona del programma dal desktop oppure effettuare quanto segue:

### **Windows:**

Selezionare Start > Tutti i programmi o Programmi >*cartella programma* > *icona programma*.

### **Mac OS X:**

Aprire la cartella Applicazioni, selezionare la *cartella del programma*, quindi fare clic sull'*icona del programma*.

3. Aprire il menu File e selezionare Importa o Acquisisci. (Per istruzioni sull'avvio di una scansione, vedere la guida del programma di scansione in uso.)

4. Selezionare EPSON GT-2500.

In alcuni programmi, è necessario innanzitutto selezionare lo scanner come "origine". Se è presente un'opzione Seleziona origine, sceglierla ed effettuare la selezione dello scanner.

#### *Nota per utenti di Windows XP:*

*Non scegliere un'opzione* WIA *per lo scanner dall'elenco Importa o Acquisisci; lo scanner potrebbe non funzionare correttamente.*

5. EPSON Scan viene avviato nel modo Office come prima volta.

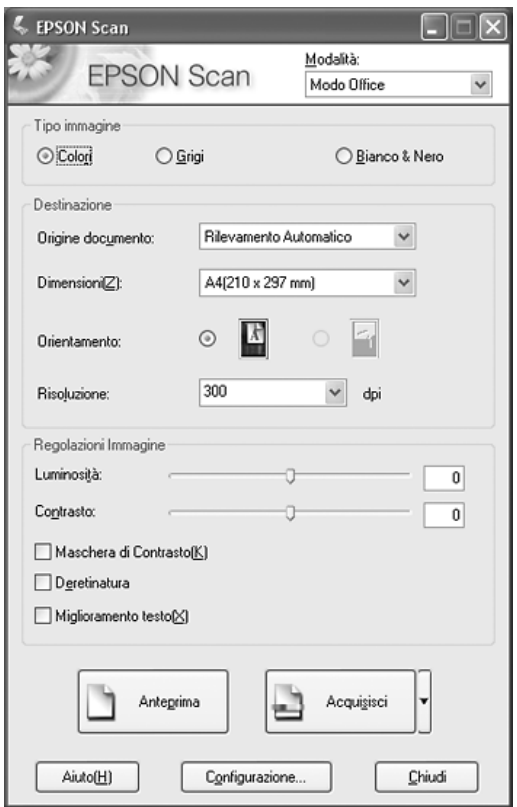

Per istruzioni sull'uso del modo Office, vedere ["Selezione](#page-73-0)  [delle impostazioni del modo Office di EPSON Scan" a pagina](#page-73-0)  [74](#page-73-0).

Se l'impostazione di Modalità nell'angolo superiore destro della finestra è su Modo Principiante o Modo Professionale, verrà visualizzata una finestra di impostazione di EPSON Scan diversa. Per istruzioni sull'uso del modo Principiante o Professionale, vedere ["Selezione delle impostazioni di base" a pagina 82.](#page-81-0)

### *Nota:*

*Per cambiare la modalità di scansione, vedere ["Modifica della modalità](#page-80-0)  [di scansione" a pagina 81](#page-80-0).*

# *Panoramica delle modalità di EPSON Scan*

EPSON Scan consente di controllare tutti gli aspetti della scansione e di scegliere tre diverse modalità:

❏ **Modo Office** consente di selezionare rapidamente alcune impostazioni per la scansione di documenti di testo e di verificarne gli effetti tramite un'immagine di anteprima. EPSON Scan viene avviato in questa modalità al primo utilizzo.

Per istruzioni sul passaggio al modo Office, vedere ["Modifica](#page-80-0)  [della modalità di scansione" a pagina 81.](#page-80-0)

Per i passaggi della procedura di scansione, vedere ["Selezione](#page-73-0)  [delle impostazioni del modo Office di EPSON Scan" a pagina](#page-73-0)  [74](#page-73-0).
❏ **Modo Principiante** consente di personalizzare alcune impostazioni di scansione per documenti e foto e di verificarne gli effetti tramite un'immagine di anteprima.

Il modo Principiante è consigliato quando si desidera creare un'immagine di anteprima di documenti o foto prima di acquisirle. È possibile regolare l'immagine durante la scansione, l'area di scansione e diverse impostazioni dell'immagine, tra cui il ripristino del colore.

Per istruzioni sul passaggio al modo Principiante, vedere ["Modifica della modalità di scansione" a pagina 81.](#page-80-0)

Per i passaggi della procedura di scansione, vedere ["Selezione](#page-81-0)  [delle impostazioni di base" a pagina 82](#page-81-0).

❏ **Modo Professionale** consente di agire sulla totalità delle impostazioni di scansione e di verificarne gli effetti tramite un'immagine di anteprima.

Il modo Professionale è consigliato quando si desidera creare un'anteprima dell'immagine ed effettuare molteplici correzioni dettagliate su di essa prima della scansione. È possibile aumentare la nitidezza dei contorni, correggere il colore e migliorare l'immagine con un'ampia gamma di strumenti, tra cui il ripristino del colore.

Per istruzioni sul passaggio al modo Professionale, vedere ["Modifica della modalità di scansione" a pagina 81.](#page-80-0)

Per i passaggi della procedura di scansione, vedere ["Selezione](#page-81-0)  [delle impostazioni di base" a pagina 82](#page-81-0).

# <span id="page-73-0"></span>*Selezione delle impostazioni del modo Office di EPSON Scan*

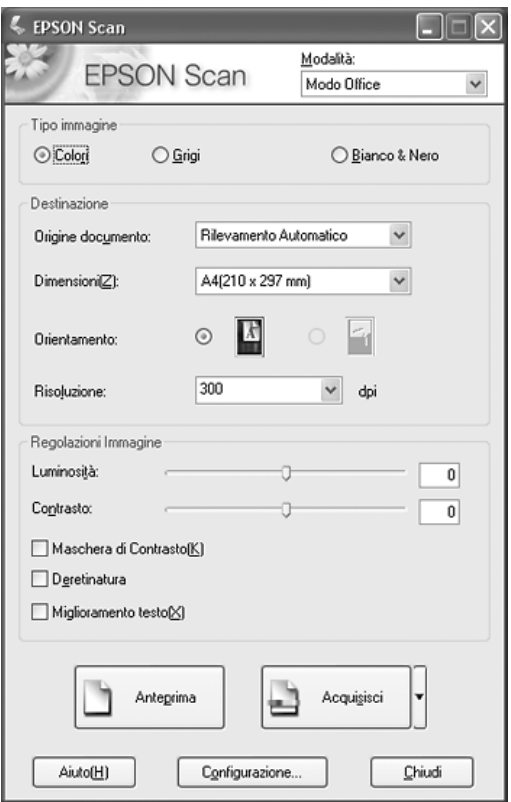

Dopo aver avviato EPSON Scan nel modo Office, effettuare i passaggi che seguono per selezionare le impostazioni di EPSON Scan desiderate:

- 1. Selezionare il Tipo immagine relativo alle pagine del documento scegliendo tra: Colore, Grigi o Bianco e Nero.
- 2. Selezionare Rilevamento Automatico o Piano come impostazione di Origine documento.
- 3. Selezionare il formato del documento originale come impostazione di Dimensioni.
- 4. Fare clic sulla freccia accanto all'elenco Risoluzione e selezionare il numero di punti per pollice con il quale si desidera eseguire la scansione. Per alcune linee guida, vedere la tabella sotto riportata.

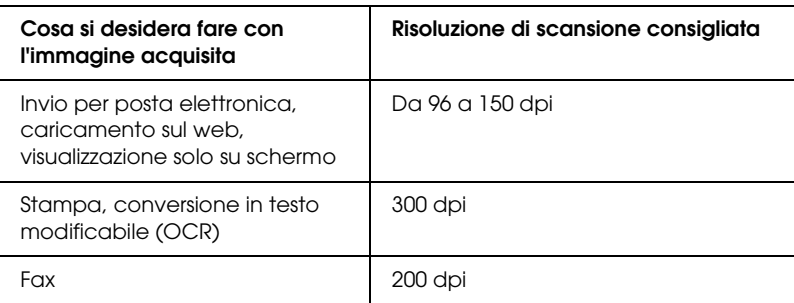

5. Fare clic sul pulsante Anteprima nella parte inferiore della finestra di EPSON Scan.

EPSON Scan effettua la scansione preliminare della pagina e la visualizza nella finestra Anteprima.

6. Nella finestra Anteprima, disegnare una cornice intermittente (una linea che delimita l'area di scansione) attorno alla porzione della pagina del documento che si desidera acquisire.

Per istruzioni sulla creazione e la regolazione di una cornice intermittente, vedere ["Regolazione dell'area di scansione](#page-89-0)  [\(cornice intermittente\)" a pagina 90.](#page-89-0)

7. Effettuare tutte le modifiche necessarie per le impostazioni di Regolazioni Immagine come elencato nella tabella che segue.

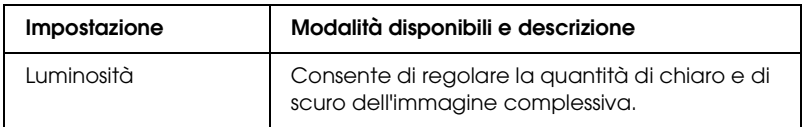

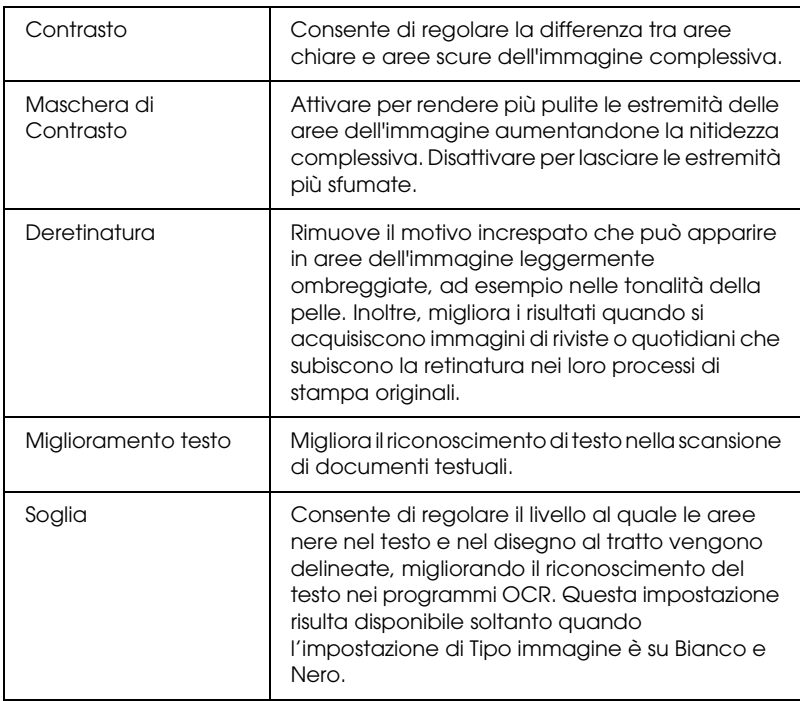

- 8. Fare clic sul pulsante Acquisisci per acquisire le pagine del documento.
- 9. La fase successiva dipende da come è stata avviata la scansione.
	- ❏ Se la scansione è stata avviata eseguendo EPSON Scan come un programma autonomo, viene visualizzata la finestra Opzioni Salvataggio File. Per informazioni dettagliate, vedere ["Selezione delle opzioni di salvataggio](#page-76-0)  [del file" a pagina 77](#page-76-0).
	- ❏ Se la scansione è stata avviata da un programma di scansione come Adobe Acrobat, le pagine acquisite vengono aperte nella finestra del programma. Fare clic su Chiudi per chiudere la finestra di EPSON Scan e visualizzare le pagine acquisite nel programma.

# *Selezione delle impostazioni del modo Principiante/Professionale di EPSON Scan*

### <span id="page-76-0"></span>*Selezione delle opzioni di salvataggio del file*

Quando viene visualizzata la finestra Opzioni Salvataggio File, è necessario selezionare la destinazione, il nome e il formato del file dell'immagine acquisita che si desidera salvare.

1. Nella finestra Opzioni Salvataggio File, specificare il percorso di destinazione nel quale salvare l'immagine acquisita. Fare clic sui pulsanti Documenti o Immagini (Windows) oppure sui pulsanti Documenti o Immagini (Mac OS X).

Se si desidera selezionare un'altra cartella, fare clic su Altre, quindi fare clic su Sfoglia (Windows) o Seleziona (Mac OS X) e selezionare la cartella.

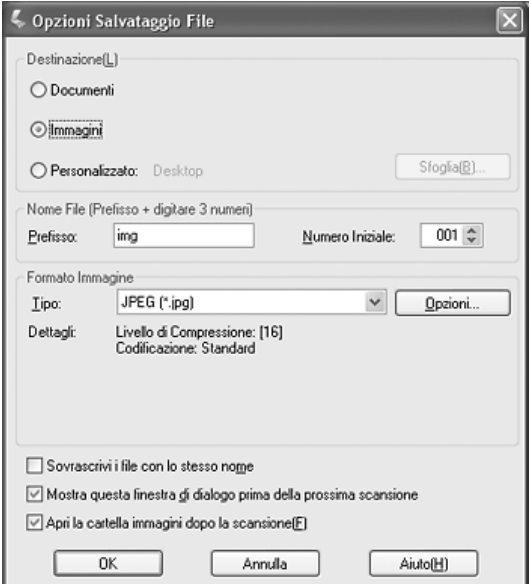

2. Specificare un nome di file con una stringa di caratteri alfanumerici (prefisso). Un numero a 3 cifre viene automaticamente aggiunto al nome di file ma è comunque possibile modificare il numero iniziale. Se si acquisiscono più immagini contemporaneamente, ad ogni immagine corrisponderà un numero a 3 cifre diverso.

### *Nota:*

- ❏ *In Windows, i caratteri seguenti non possono essere utilizzati nel prefisso. \, /, :, ., \*, ?, ", <, >, |*
- ❏ *In Mac OS X, non è possibile utilizzare i due punti (:) nel prefisso.*
- 3. Selezionare un formato di file tenendo conto di quanto descritto nella tabella che segue. A seconda del formato, il pulsante Opzioni può risultare disponibile per definire impostazioni dettagliate.

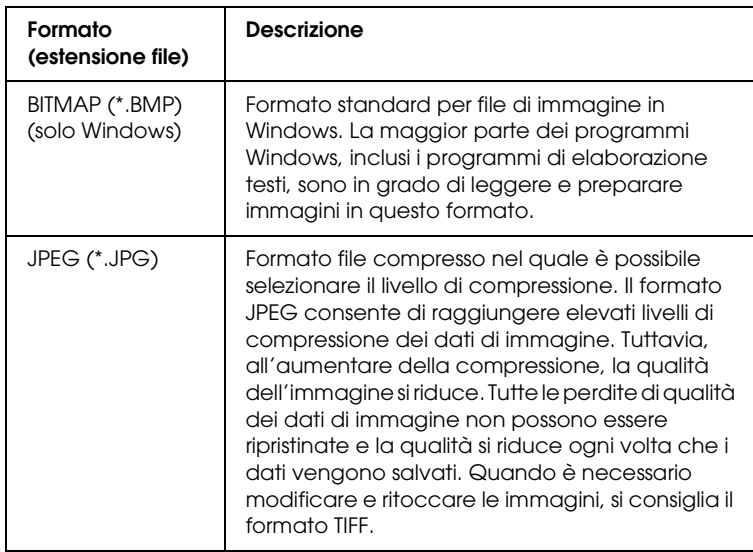

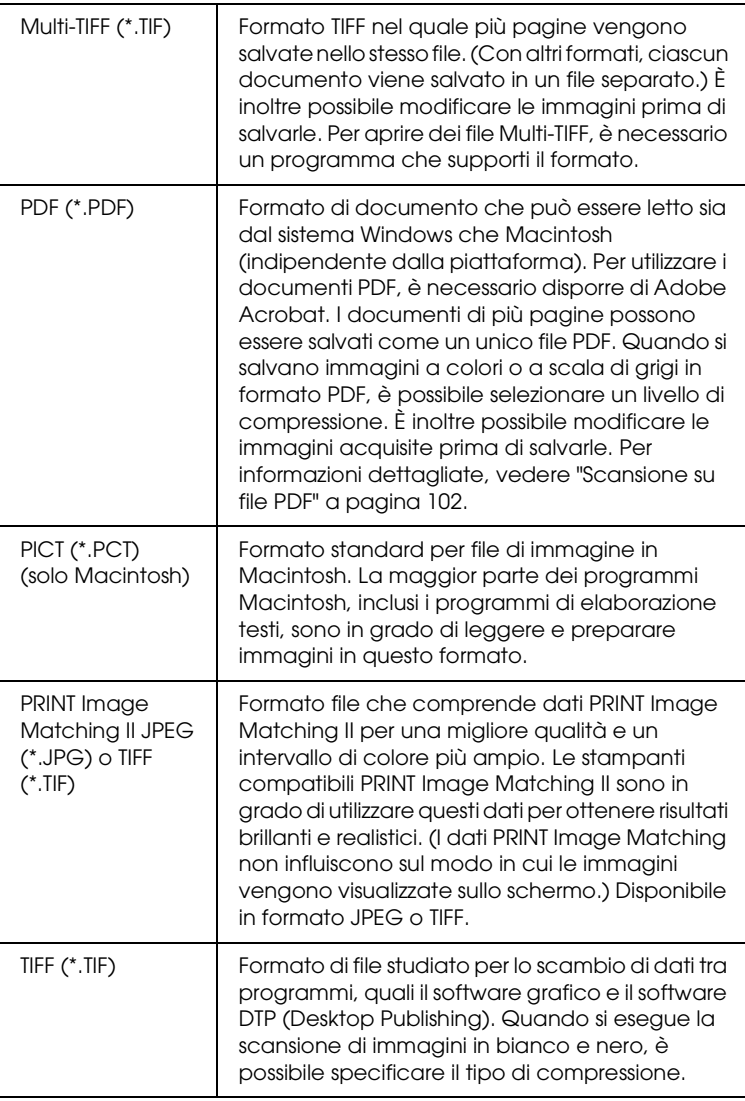

- 4. Le caselle di controllo nella parte inferiore della finestra controllano le seguenti opzioni:
	- ❏ Sovrascrivi i file con lo stesso nome Selezionare questa opzione se si desidera riutilizzare il nome di file e la destinazione selezionati e sovrascrivere i file precedenti con gli stessi nomi.
	- ❏ Mostra questa finestra di dialogo prima della prossima scansione Selezionare questa opzione se si desidera visualizzare automaticamente la finestra Opzioni Salvataggio File prima della scansione. Se la casella viene deselezionata, per aprire la finestra sarà necessario fare clic sulla freccia a destra del pulsante Acquisisci e selezionare Opzioni Salvataggio File.
	- ❏ Apri la cartella immagini dopo la scansione Selezionare questa opzione se si desidera che Esplora risorse (Windows) o Finder (Macintosh) apra automaticamente la cartella nella quale è salvata l'immagine acquisita, al termine della scansione con EPSON Scan.
- 5. Fare clic su OK. EPSON Scan avvia la scansione.

L'immagine acquisita viene automaticamente salvata nel file e nella destinazione specificata.

# <span id="page-80-0"></span>*Modifica della modalità di scansione*

Per modificare la modalità di scansione, fare clic sulla freccia nella casella di riepilogo Modalità nella parte superiore destra della finestra di EPSON Scan. Quindi, selezionare la modalità che si desidera utilizzare dall'elenco visualizzato.

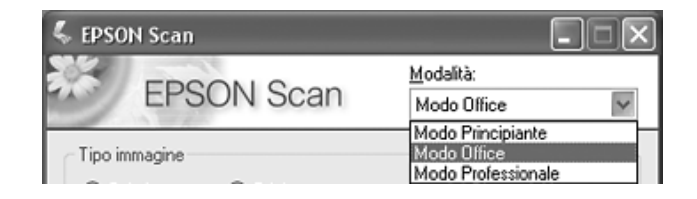

#### *Nota:*

*La modalità selezionata rimane valida al successivo avvio di EPSON Scan.*

Per istruzioni sulla scansione tramite queste modalità, vedere:

- ❏ **Modo Principiante o Professionale**: ["Selezione delle](#page-81-0)  [impostazioni di base" a pagina 82.](#page-81-0)
- ❏ **Modo Office**: ["Selezione delle impostazioni del modo Office](#page-73-0)  [di EPSON Scan" a pagina 74.](#page-73-0)

### <span id="page-81-0"></span>*Selezione delle impostazioni di base*

Quando si avvia EPSON Scan nel modo Principiante o Professionale, viene visualizzata la finestra principale di EPSON Scan.

### **Modo Principiante**

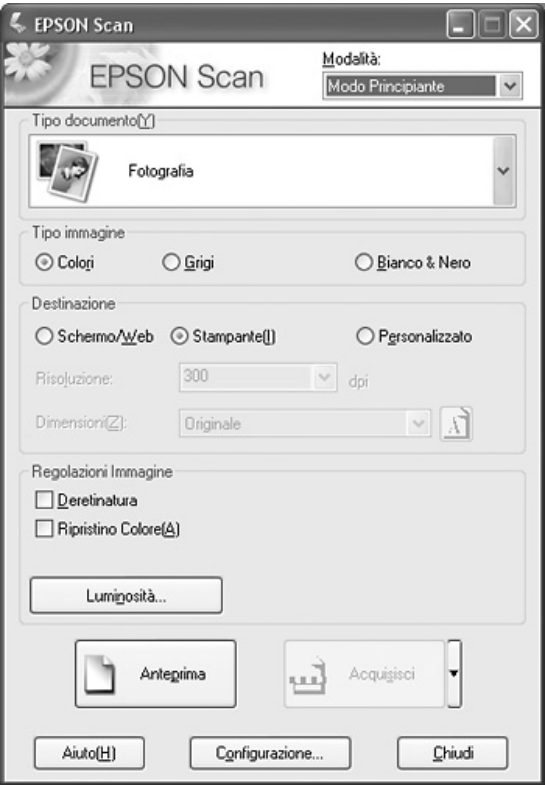

### **Modo Professionale**

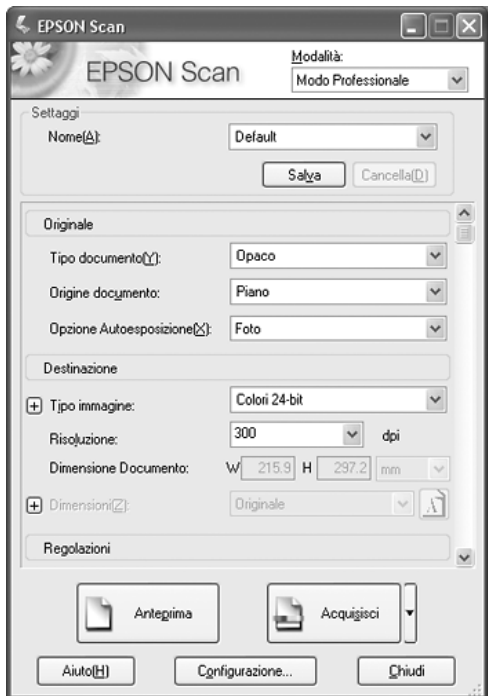

Prima di acquisire il documento o la foto, è necessario definire le seguenti impostazioni di base:

- ❏ Impostazioni di Originale. Consentono di specificare il tipo di documento o foto da acquisire.
- ❏ Impostazioni di Destinazione. Consentono di specificare come si intende utilizzare l'immagine acquisita, in modo che la risoluzione predefinita corretta (qualità della scansione) venga automaticamente selezionata.

Per definire le impostazioni di base per un documento o una foto in EPSON Scan, effettuare i passaggi che seguono:

1. Effettuare quanto segue per selezionare il tipo di documento:

#### **Modo Principiante**:

Fare clic sulla freccia per aprire l'elenco Tipo documento e selezionare il tipo di originale da acquisire. Quindi, fare clic sul pulsante di opzione Colore, Grigi o Bianco e Nero per selezionare i colori nell'originale.

#### **Modo Professionale**:

Fare clic sulla freccia per aprire l'elenco Origine documento e selezionare Pigno (per la scansione dal piano di lettura documenti). Quindi, fare clic sulla freccia nell'elenco Opzione Autoesposizione e selezionare Documento o Foto.

2. Effettuare quanto segue per definire le impostazioni della destinazione:

#### **Modo Principiante**:

Nel gruppo Destinazione, fare clic sul pulsante di opzione corrispondente all'uso desiderato per l'immagine acquisita:

- ❏ Schermo/Web per immagini che verranno visualizzate soltanto sullo schermo di un computer o inviate sul Web.
- ❏ Stampante per immagini che verranno stampate o convertite in testo modificabile mediante un programma OCR (Optical Character Recognition).
- ❏ Altre se si desidera selezionare una risoluzione specifica per scopi differenti.

#### **Modo Professionale**:

Fare clic sulla freccia per aprire l'elenco Tipo immagine e selezionare il tipo di immagine specifico da acquisire:

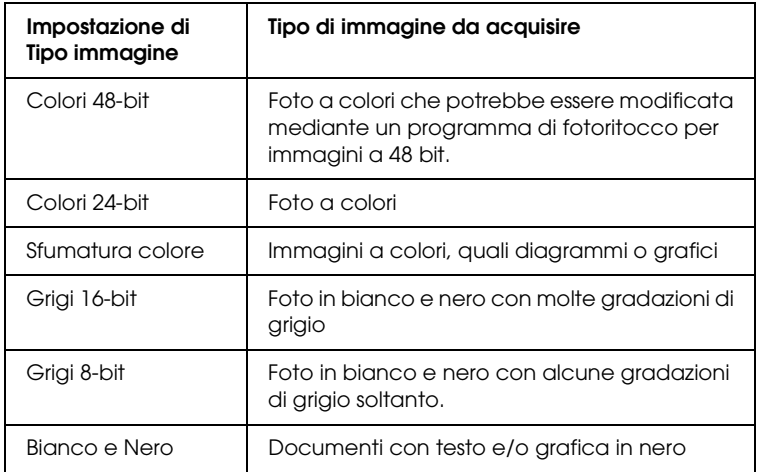

3. EPSON Scan seleziona una risoluzione predefinita in base alle impostazioni dell'originale e della destinazione definite. Per proseguire nella procedura di scansione, vedere ["Selezione](#page-84-0)  [della risoluzione di scansione" a pagina 85.](#page-84-0)

# <span id="page-84-0"></span>*Selezione della risoluzione di scansione*

Nel modo Principiante, è possibile modificare la risoluzione soltanto se si seleziona Altre come impostazione di Destinazione.

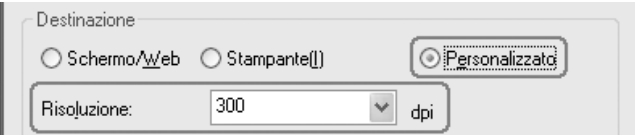

Nel modo Professionale, è sempre possibile selezionare la risoluzione desiderata.

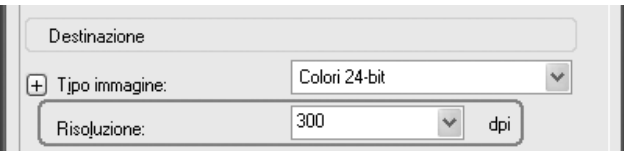

Prima di selezionare la risoluzione della scansione, è necessario considerare se le immagini verranno ingrandite e, nel caso, se verranno ingrandite prima o dopo la scansione. Attenersi alle seguenti linee guida:

❏ **L'immagine non verrà ingrandita**.

Se si acquisiscono le immagini al 100% delle dimensioni o proporzione inferiore e non verranno ingrandite in seguito, è possibile mantenere le impostazioni di Risoluzione selezionate da EPSON Scan in base alle impostazioni dell'originale e della destinazione.

❏ **Le immagini verranno ingrandite durante la scansione (aumenta l'impostazione di Dimensioni)**.

Se le immagini verranno ingrandite in EPSON Scan in modo da poterle utilizzare a dimensioni maggiori, è possibile mantenere le impostazioni di Risoluzione selezionate da EPSON Scan in base alle impostazioni dell'originale e della destinazione.

❏ **Le immagini verranno acquisite a dimensioni originali ma ingrandite in seguito mediante un programma di fotoritocco**.

Se si intende ingrandire le immagini mediante un programma di fotoritocco in un secondo momento, è necessario aumentare l'impostazione di Risoluzione per mantenere un'elevata qualità dell'immagine dopo l'ingrandimento. Aumentare la risoluzione in modo proporzionale all'aumento delle dimensioni dell'immagine. Ad esempio, se la risoluzione è 300 dpi (punti per pollice) ma l'immagine verrà ingrandita del 200% in un programma di fotoritocco, portare l'impostazione di Risoluzione in EPSON Scan a 600 dpi.

Fare clic sulla freccia accanto all'elenco Risoluzione e selezionare il numero di punti per pollice con il quale si desidera eseguire la scansione. Per alcune linee guida, vedere la tabella sotto riportata.

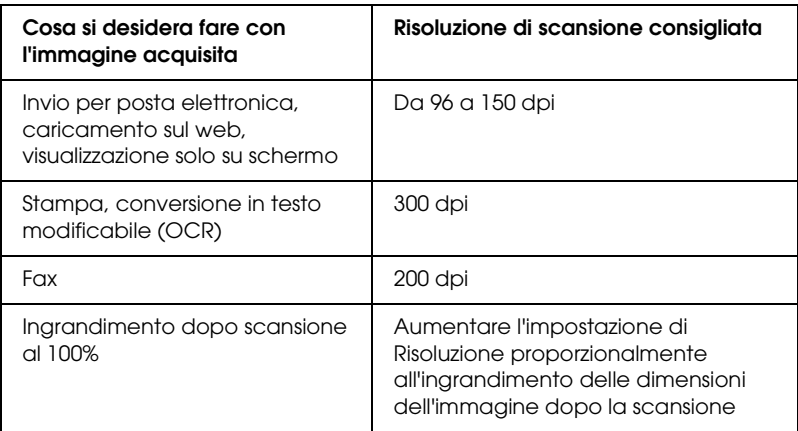

Dopo aver selezionato la risoluzione, è possibile visualizzare l'anteprima dell'immagine ed effettuare le regolazioni necessarie. Per proseguire nella procedura di scansione, vedere ["Anteprima](#page-87-0)  [e regolazione dell'area di scansione" a pagina 88.](#page-87-0)

# <span id="page-87-0"></span>*Anteprima e regolazione dell'area di scansione*

Una volta definite le impostazioni di base e di risoluzione nel modo Principiante o Professionale, è possibile visualizzare l'anteprima delle immagini e selezionare o regolare l'area delle immagini da acquisire. EPSON Scan visualizza le immagini di anteprima in una finestra di anteprima separata sullo schermo.

Per visualizzare l'anteprima delle immagini nel modo Principiante o Professionale, effettuare i passaggi che seguono:

1. Fare clic sul pulsante Anteprima nella parte inferiore della finestra di EPSON Scan.

EPSON Scan effettua la scansione preliminare delle immagini e le visualizza nella finestra Anteprima:

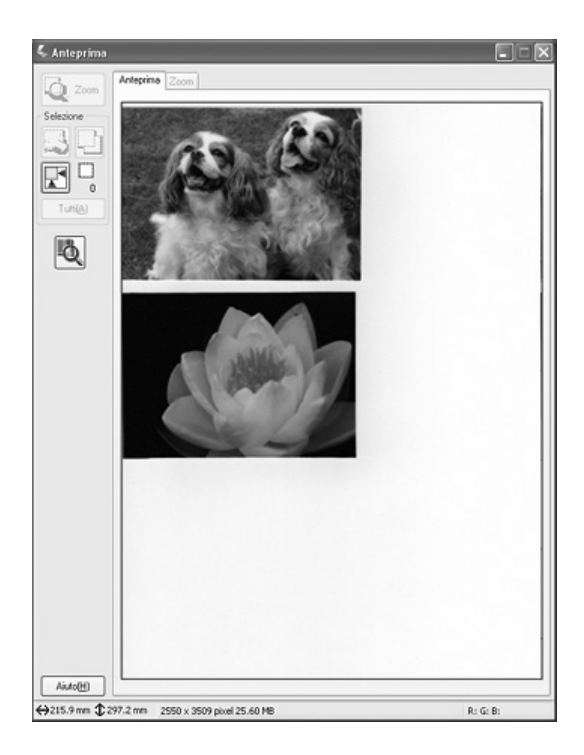

#### *Nota:*

*Se il bordo del documento o della foto non viene acquisito, spostare leggermente dal bordo del piano di lettura.*

- 2. Per regolare le immagini, è possibile effettuare quanto segue:
	- ❏ Per selezionare l'area di scansione desiderata, fare clic sull'icona  $\mathbb{F}$  Individuazione automatica per collocare una cornice intermittente che contrassegni i bordi dell'area dell'immagine. È possibile spostare la cornice intermittente per modificare l'area di scansione. Per istruzioni, vedere ["Regolazione dell'area di scansione](#page-89-0)  [\(cornice intermittente\)" a pagina 90.](#page-89-0)

#### *Nota:*

*Se si esegue una scansione a dimensioni diverse rispetto all'originale, è innanzitutto necessario selezionare le dimensioni e creare automaticamente una cornice intermittente proporzionata alle dimensioni selezionate. Per istruzioni, vedere ["Selezione delle dimensioni di scansione" a pagina 97](#page-96-0). Quindi, è possibile copiare la cornice intermittente e posizionarla su ogni immagine che verrà acquisita con le dimensioni selezionate.*

- ❏ Per ingrandire un'immagine, fare clic all'interno dell'area di scansione e fare clic sul pulsante Zoom. EPSON Scan esegue una nuova scansione preliminare e visualizza un'anteprima di dimensioni maggiori nella scheda Zoom. (Le altre immagini rimangono visualizzate come anteprime di dimensioni originali sulla scheda Anteprima.)
- ❏ Per regolare la qualità dell'immagine, fare clic sulle immagini da modificare ed effettuare le regolazioni come descritto in ["Regolazione del colore e altre impostazioni](#page-92-0)  [dell'immagine" a pagina 93.](#page-92-0)

3. Quando si è terminato di regolare l'area di scansione e di modificare le impostazioni del colore e dell'immagine, è possibile selezionare le dimensioni dell'immagine acquisita, se non ancora selezionate. Per istruzioni, vedere ["Selezione](#page-96-0)  [delle dimensioni di scansione" a pagina 97](#page-96-0).

### <span id="page-89-1"></span><span id="page-89-0"></span>*Regolazione dell'area di scansione (cornice intermittente)*

Una cornice intermittente è una linea tratteggiata in movimento che viene visualizzata sulle estremità dell'immagine di anteprima ad indicare l'area di scansione.

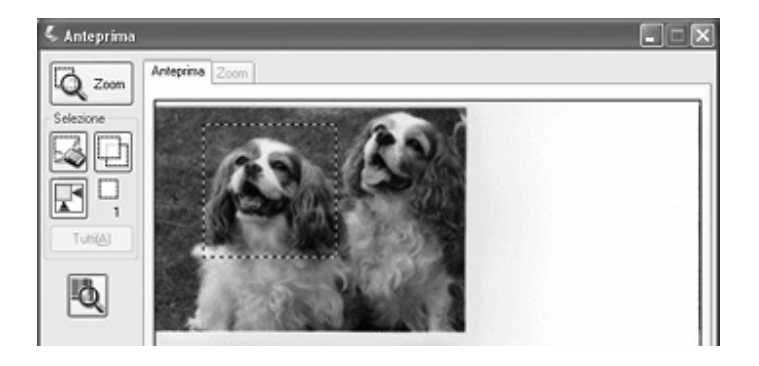

È possibile spostare la cornice intermittente, regolarne le dimensioni e creare più selezioni su una singola immagine per acquisire aree diverse dell'immagine in file di scansione separati. Effettuare i passaggi che seguono:

1. Per disegnare una cornice intermittente, spostare il cursore sopra un'immagine di anteprima. Il puntatore assumerà la forma di un mirino.

2. Posizionare il puntatore nell'area dove si desidera collocare l'angolo della cornice intermittente e fare clic. Tenere premuto il pulsante del mouse e trascinare il mirino sull'immagine verso l'angolo opposto dell'area di scansione desiderata. Quindi, rilasciare il pulsante del mouse. Viene visualizzata la linea tratteggiata in movimento della cornice intermittente.

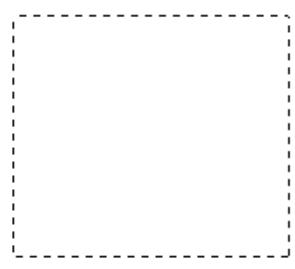

- 3. Per regolare la cornice intermittente, effettuare quanto segue:
	- ❏ Per spostare la cornice intermittente, posizionare il cursore all'interno della selezione. Il puntatore assume l'aspetto di una mano. Fare clic e trascinare la cornice intermittente nella posizione desiderata.

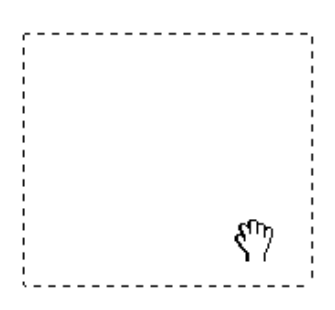

❏ Per modificare le dimensioni della cornice intermittente, posizionare il cursore sopra un'estremità o un angolo della selezione. Il puntatore assume la forma di una freccia a due punte diritta o angolata. Fare clic e trascinare l'estremità o l'angolo fino alle dimensioni desiderate.

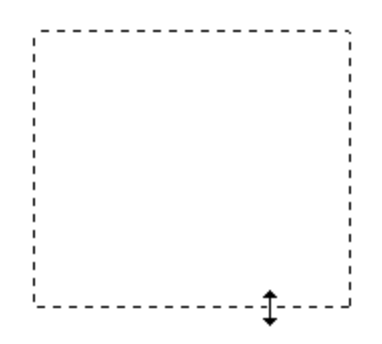

#### *Nota:*

*Per consentire solo il movimento orizzontale o verticale della cornice intermittente, tenere premuto il tasto* Maiusc *mentre si sposta la cornice. Per bloccare le proporzioni correnti della cornice intermittente, tenere premuto il tasto* Maiusc *mentre si modificano le dimensioni della cornice.*

4. Per disegnare più cornici intermittenti (fino a 50), è possibile disegnarle semplicemente come descritto nei passaggi da 1 a 3 oppure fare clic sull'icona  $\Box$  Copia selezione attiva per creare ulteriori selezioni delle stesse dimensioni. È possibile spostare tutte le cornici intermittenti e modificarne le dimensioni come descritto nel passaggio 3. Per eliminare una cornice, fare clic all'interno di essa e fare clic sull'icona Cancella selezione attiva.

# <span id="page-92-0"></span>*Regolazione del colore e altre impostazioni dell'immagine*

Una volta visualizzata l'anteprima delle immagini e regolata l'area di scansione, se necessario, è possibile modificare la qualità dell'immagine. EPSON Scan offre diverse impostazioni per il miglioramento del colore, della nitidezza, del contrasto e di altri aspetti riguardanti la qualità dell'immagine.

Prima di effettuare regolazioni, assicurarsi di fare clic sull'immagine o sulla cornice intermittente che delimita l'area da regolare. Nel modo Professionale, è inoltre necessario scorrere verso il basso fino all'area Regolazioni della finestra principale di EPSON Scan.

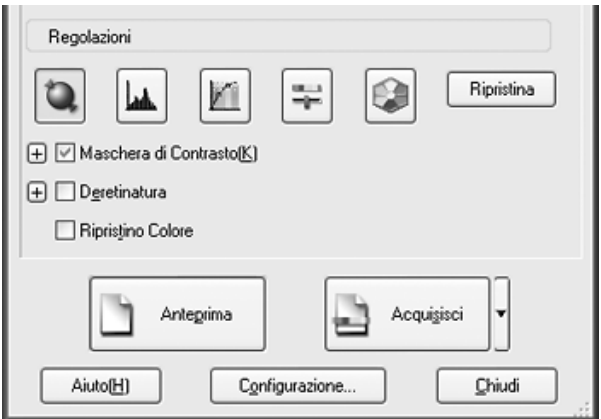

Nella tabella che segue vengono descritte le impostazioni disponibili nei modi Principiante e/o Professionale. Per informazioni dettagliate sulla regolazione di tali impostazioni, fare clic su Aiuto nella finestra di EPSON Scan.

Una volta terminato di effettuare le regolazioni, è possibile definire le dimensioni delle immagini acquisite (vedere ["Selezione delle dimensioni di scansione" a pagina 97\)](#page-96-0) oppure proseguire effettuando la scansione (vedere ["Termine della](#page-100-0)  [scansione" a pagina 101](#page-100-0)).

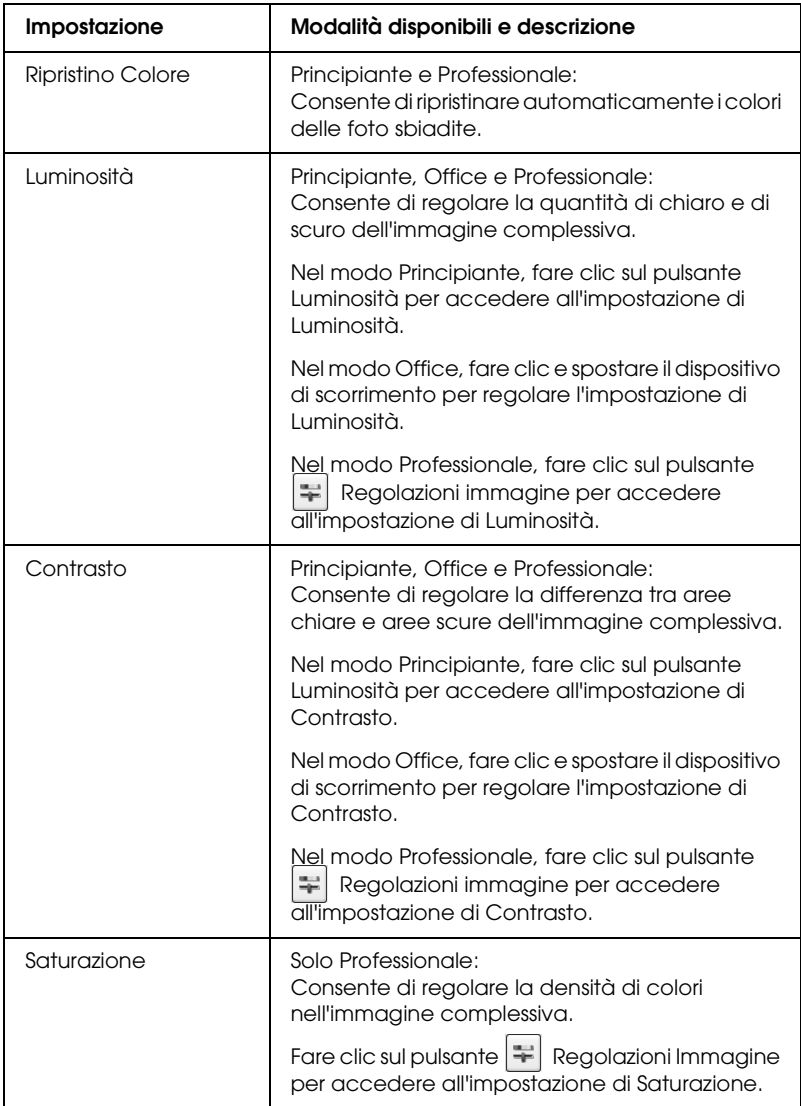

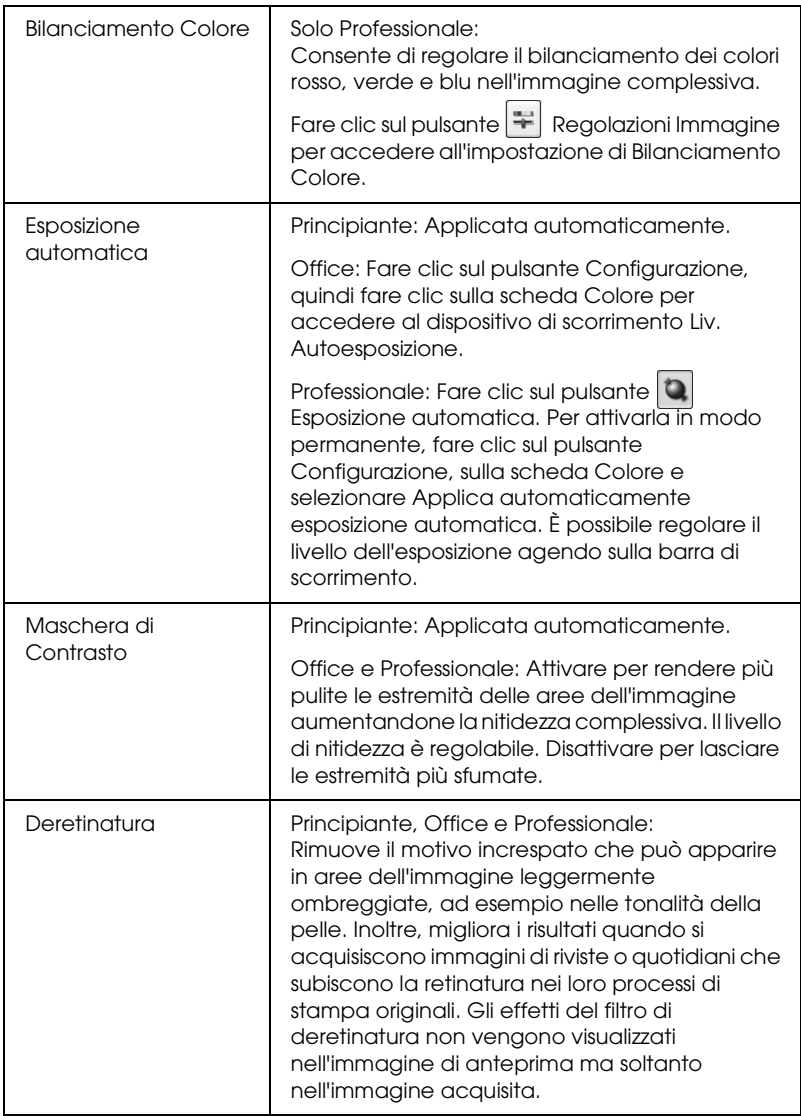

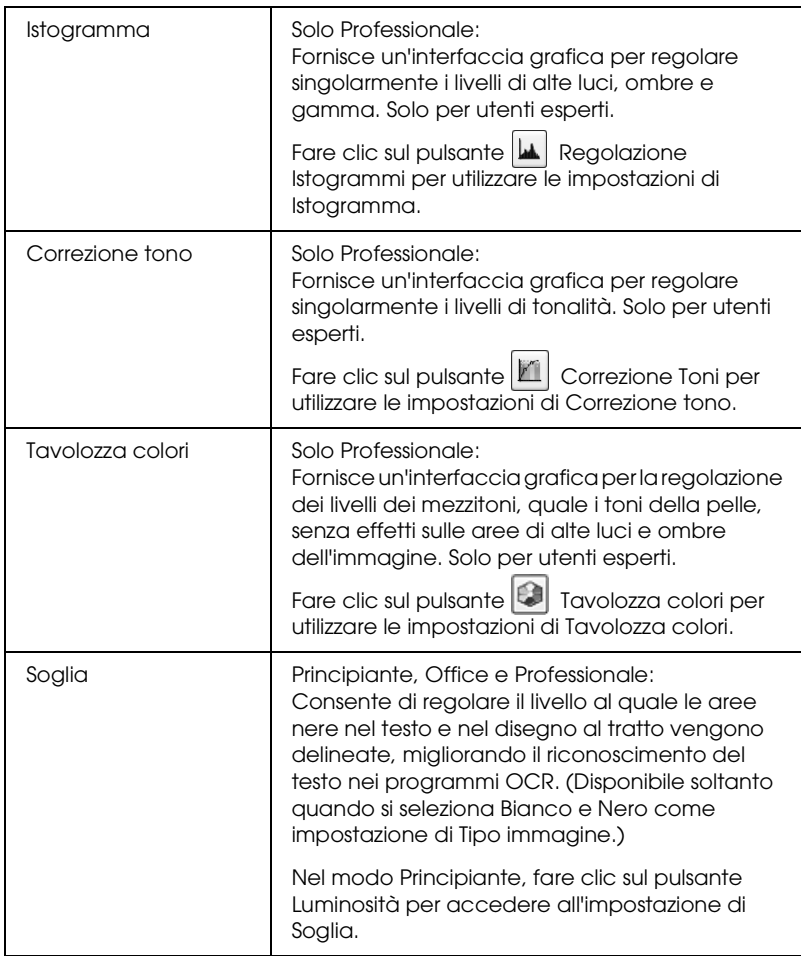

### *Nota:*

- ❏ *Per visualizzare i livelli di rosso, verde e blu in punti particolari dell'immagine di anteprima durante le regolazioni, fare clic sull'icona Densitometro nella finestra di anteprima e fare clic su un'area dell'immagine. Per informazioni dettagliate, vedere la guida di EPSON Scan.*
- ❏ *Alcune impostazioni possono non risultare disponibili o possono venire selezionate automaticamente a seconda del tipo di immagine in anteprima e di altre impostazioni selezionate.*
- ❏ *È possibile personalizzare il comportamento di alcune impostazioni di EPSON Scan, facendo clic sul pulsante* Configurazione *e modificando le impostazioni nella finestra visualizzata. Per informazioni dettagliate, vedere la guida di EPSON Scan.*
- ❏ *Per annullare tutte le regolazioni della qualità dell'immagine effettuate nell'immagine di anteprima, fare clic sul pulsante*  Ripristina *(se disponibile), disattivare l'impostazione o creare una nuova anteprima dell'immagine.*

## <span id="page-96-0"></span>*Selezione delle dimensioni di scansione*

È possibile acquisire le immagini alle loro dimensioni originali oppure riducendole o ingrandendole mentre vengono acquisite. Per effettuare tale operazione, utilizzare l'impostazione di Dimensioni nel modo Principiante o Professionale.

#### **Modo Principiante**

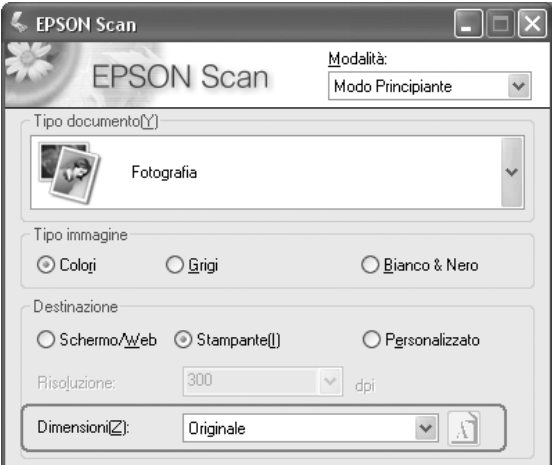

### **Modo Professionale**

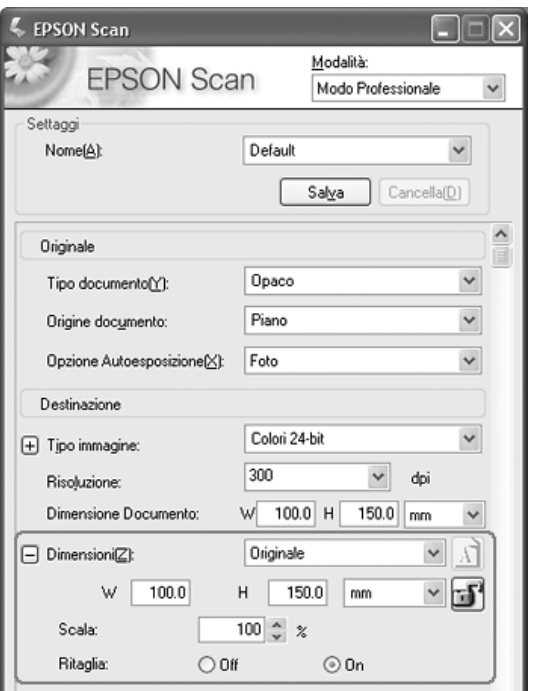

Se si acquisisce l'immagine con particolari dimensioni, è necessario selezionare l'impostazione di Dimensioni dopo l'anteprima ma prima di regolare l'area di scansione (indicata dalla cornice intermittente). Ciò imposta l'area di scansione con le proporzioni corrette evitando che l'immagine venga accidentalmente tagliata.

Per istruzioni sulla visualizzazione dell'anteprima delle immagini, vedere ["Anteprima e regolazione dell'area di](#page-87-0)  [scansione" a pagina 88](#page-87-0). Quindi, effettuare i passaggi che seguono per selezionare l'impostazione di Dimensioni:

1. È possibile scegliere delle dimensioni di scansione predefinite dall'elenco Dimensioni. Fare clic sulla freccia nell'elenco e selezionare le dimensioni desiderate. Una cornice intermittente (linea tratteggiata), proporzionata in base alle dimensioni selezionate, viene visualizzata nell'immagine di anteprima.

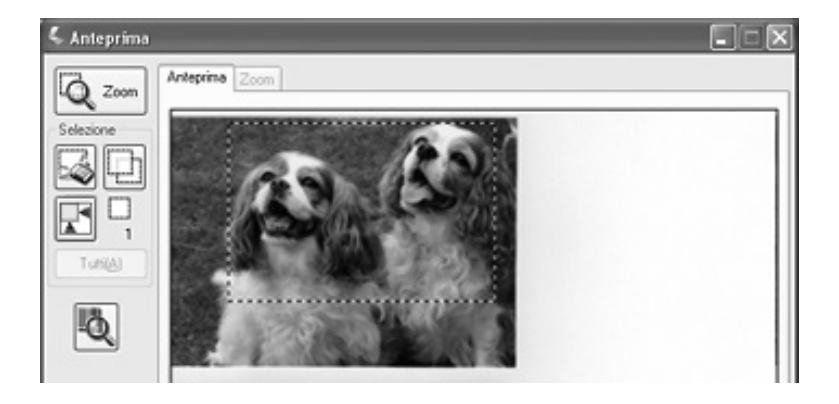

2. Se risulta necessario creare delle dimensioni di scansione non presenti nell'elenco Dimensioni, è possibile creare delle dimensioni personalizzate. Fare clic sulla freccia nell'elenco e selezionare Personalizza. Viene visualizzata la finestra Dimensioni:

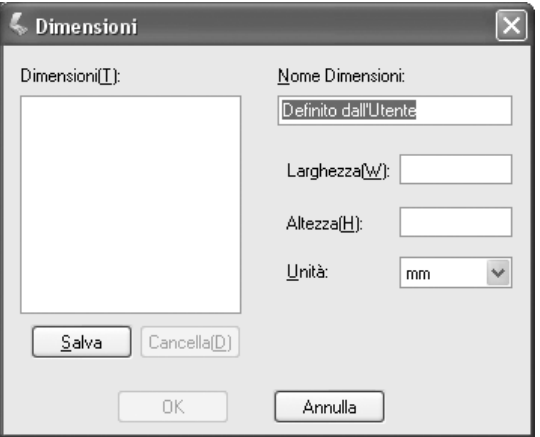

Digitare un nome per le dimensioni personalizzate, immettere le dimensioni, fare clic sul pulsante Salva, quindi fare clic su OK. Le nuove dimensioni vengono visualizzate nell'elenco Dimensioni.

3. Nel modo Professionale, è possibile calibrare le dimensioni utilizzando strumenti aggiuntivi. Fare clic su + (Windows) o  $\blacktriangleright$  (Mac OS X) accanto a Dimensioni per visualizzare questi strumenti:

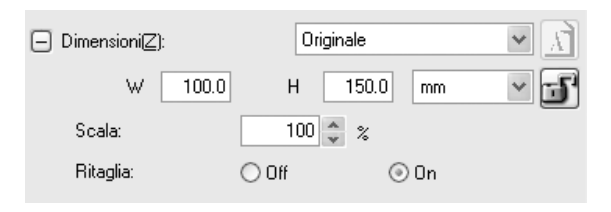

- ❏ Per definire le dimensioni dell'immagine in base a una determinata percentuale, regolare il valore di Scala.
- ❏ Per modificare il modo in cui l'immagine è tagliata, attivare o disattivare Ritaglia. (Per informazioni dettagliate, vedere la guida di EPSON Scan.)
- ❏ Per sbloccare le proporzioni delle dimensioni di scansione, fare clic sull'icona Blocca. Quindi, regolare la cornice intermittente o inserire nuovi valori di larghezza e altezza.
- 4. Una volta selezionate le dimensioni di scansione, è possibile fare clic e trascinare la cornice intermittente sull'area dell'immagine che si desidera acquisire. Per informazioni dettagliate, vedere ["Regolazione dell'area di scansione](#page-89-0)  [\(cornice intermittente\)" a pagina 90.](#page-89-0) Le proporzioni della cornice intermittente vengono mantenute durante la regolazione.

Se risulta necessario ruotare la cornice intermittente per immagini orizzontali o verticali, fare clic sull'icona Orientamento. (Non disponibile se si esegue la scansione con l'impostazione di Dimensioni su Originale.)

*Nota:*

*Per ulteriori informazioni sull'uso degli strumenti di Dimensioni, fare clic su* Aiuto *nella finestra di EPSON Scan.*

5. Si è ora pronti per la scansione delle immagini. Per istruzioni, vedere ["Termine della scansione" a pagina 101](#page-100-0).

# <span id="page-100-0"></span>*Termine della scansione*

Quando si è terminato di selezionare le impostazioni di scansione, si è pronti per la scansione. Fare clic sul pulsante Acquisisci. Dopo alcuni istanti, le immagini vengono acquisite.

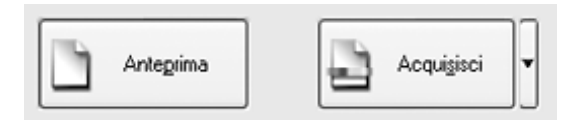

La fase successiva alla scansione dipende da come la scansione è stata avviata:

- ❏ Se la scansione è stata avviata eseguendo EPSON Scan come un programma autonomo, viene visualizzata la finestra Opzioni Salvataggio File. Questa finestra consente di selezionare il nome e la destinazione dei file di scansione salvati. Per informazioni dettagliate, vedere ["Selezione delle](#page-76-0)  [opzioni di salvataggio del file" a pagina 77.](#page-76-0)
- ❏ Se la scansione è stata avviata da un programma di scansione come Adobe Acrobat, le immagini acquisite vengono aperte nella finestra del programma. Fare clic su Chiudi per chiudere la finestra di EPSON Scan e visualizzare le immagini nel programma.

## <span id="page-101-0"></span>*Scansione su file PDF*

È possibile acquisire più pagine di un documento utilizzando l'alimentatore automatico e salvarle su un file PDF nel computer. EPSON Scan visualizza una pagina di modifica consentendo di visualizzare le pagine mentre vengono acquisite, riordinarle, ruotarle o eliminarle secondo le esigenze. È inoltre possibile acquisire una pagina alla volta sul piano di lettura ed effettuare il salvataggio sotto forma di file PDF.

#### *Nota:*

*Se si sta effettuando la scansione da Adobe Acrobat 7, potrebbe non risultare possibile utilizzare l'alimentatore automatico per la scansione di pagine multiple. Utilizzare il piano di lettura per acquisire singolarmente le pagine o effettuare la scansione di pagine multiple tramite EPSON Scan come descritto di seguito.*

- 1. Collocare il documento originale sul piano di lettura dello scanner. Per istruzioni, vedere una delle seguenti sezioni:
	- ❏ Se si sta effettuando la scansione tramite l'alimentatore automatico, caricare la prima pagina del documento. Vedere ["Caricamento di documenti nell'alimentatore](#page-23-0)  [automatico di documenti" a pagina 24](#page-23-0)
	- ❏ Se si sta effettuando la scansione dal piano di lettura, vedere ["Posizionamento degli originali sul piano di](#page-27-0)  [lettura" a pagina 28](#page-27-0)
- 2. Per avviare EPSON Scan, effettuare quanto segue:

#### **Windows:**

Fare doppio clic sull'icona EPSON Scan sul desktop.

Oppure selezionare Start > Tutti i programmi o Programmi > EPSON Scan > EPSON Scan.

### **Mac OS X:**

Aprire la cartella Applicazioni e fare clic sull'icona EPSON Scan.

3. Se l'impostazione di Modalità nella parte superiore destra della finestra di EPSON Scan non è su Modo Professionale, fare clic sulla freccia nella casella e selezionare Modo Professionale.

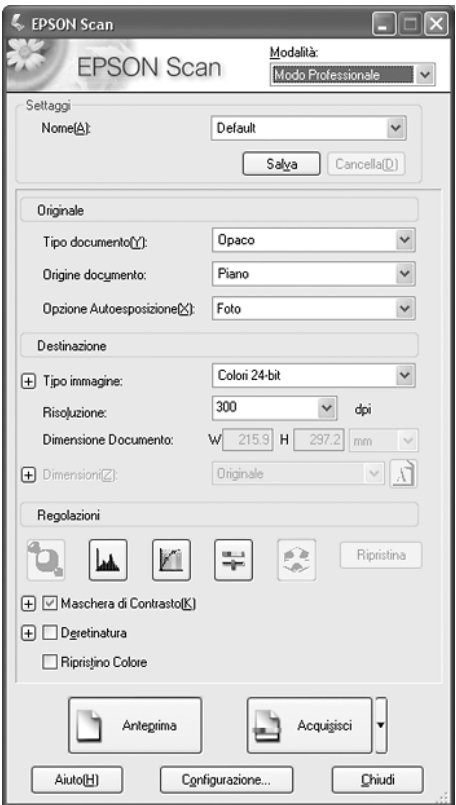

4. Se si sta effettuando la scansione tramite l'alimentatore automatico, selezionare ADF - Fronte o ADF - Fronte-Retro come impostazione di Origine documento.

Se si sta effettuando la scansione di una pagina sul piano di lettura, selezionare Piano.

- 5. Fare clic sulla freccia nell'elenco Opzione Autoesposizione e selezionare il tipo di documento: Documento o Foto.
- 6. Fare clic sulla freccia per aprire l'elenco Tipo immagine e selezionare il tipo di immagine specifico da acquisire:

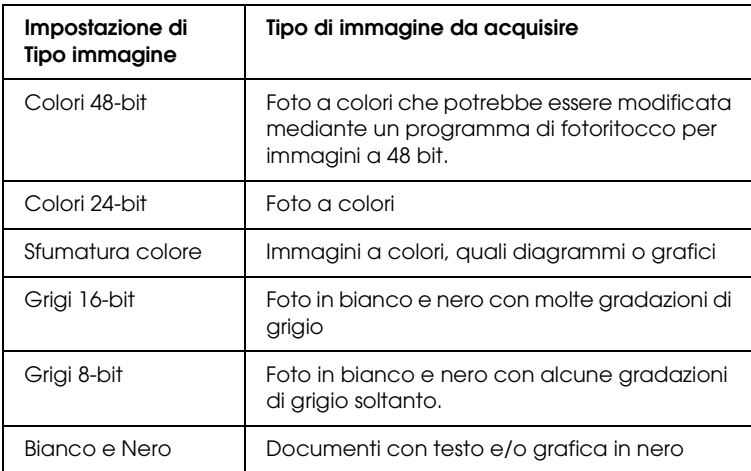

7. Fare clic sulla freccia accanto all'elenco Risoluzione e selezionare il numero di punti per pollice con il quale si desidera eseguire la scansione. Per alcune linee guida, vedere la tabella sotto riportata.

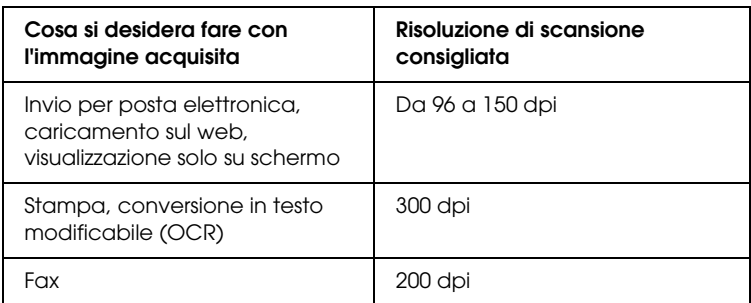

- 8. Fare clic sul pulsante Anteprima nella parte inferiore della finestra di EPSON Scan. A seconda del metodo di caricamento del documento originale, può verificarsi quanto segue:
	- ❏ Se si sta utilizzando il piano di lettura, viene visualizzata un'anteprima della pagina nella finestra Anteprima.
	- ❏ Se si utilizza l'alimentatore automatico di documenti, viene caricata la prima pagina del documento, quindi EPSON Scan esegue una scansione preliminare della pagina e la visualizza nella finestra Anteprima. Quindi, la prima pagina del documento viene espulsa dall'alimentatore automatico di documenti.

Collocare la prima pagina del documento sopra il resto delle pagine, quindi caricare l'intero documento (fino a 50 pagine) nell'alimentatore automatico ADF.

9. Nella finestra Anteprima, disegnare una cornice intermittente (una linea che delimita l'area di scansione) attorno alla porzione della pagina del documento che si desidera acquisire, se necessario.

Per istruzioni sulla creazione e la regolazione di una cornice intermittente, vedere una delle seguenti sezioni:

- ❏ Se si sta effettuando la scansione con l'alimentatore automatico di documenti, vedere ["Regolazione dell'area](#page-55-0)  [di scansione \(cornice intermittente\)" a pagina 56](#page-55-0).
- ❏ Se si sta effettuando la scansione dal piano di lettura, vedere ["Regolazione dell'area di scansione \(cornice](#page-89-1)  [intermittente\)" a pagina 90](#page-89-1).
- 10. Scorrere verso il basso nella finestra di EPSON Scan e modificare ogni eventuale impostazione di regolazione come elencato nella tabella che segue.

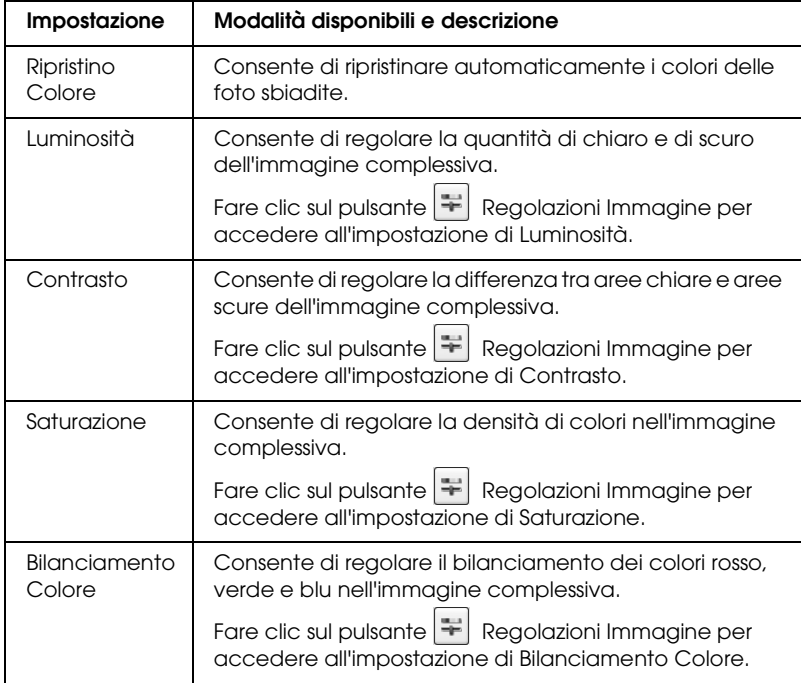

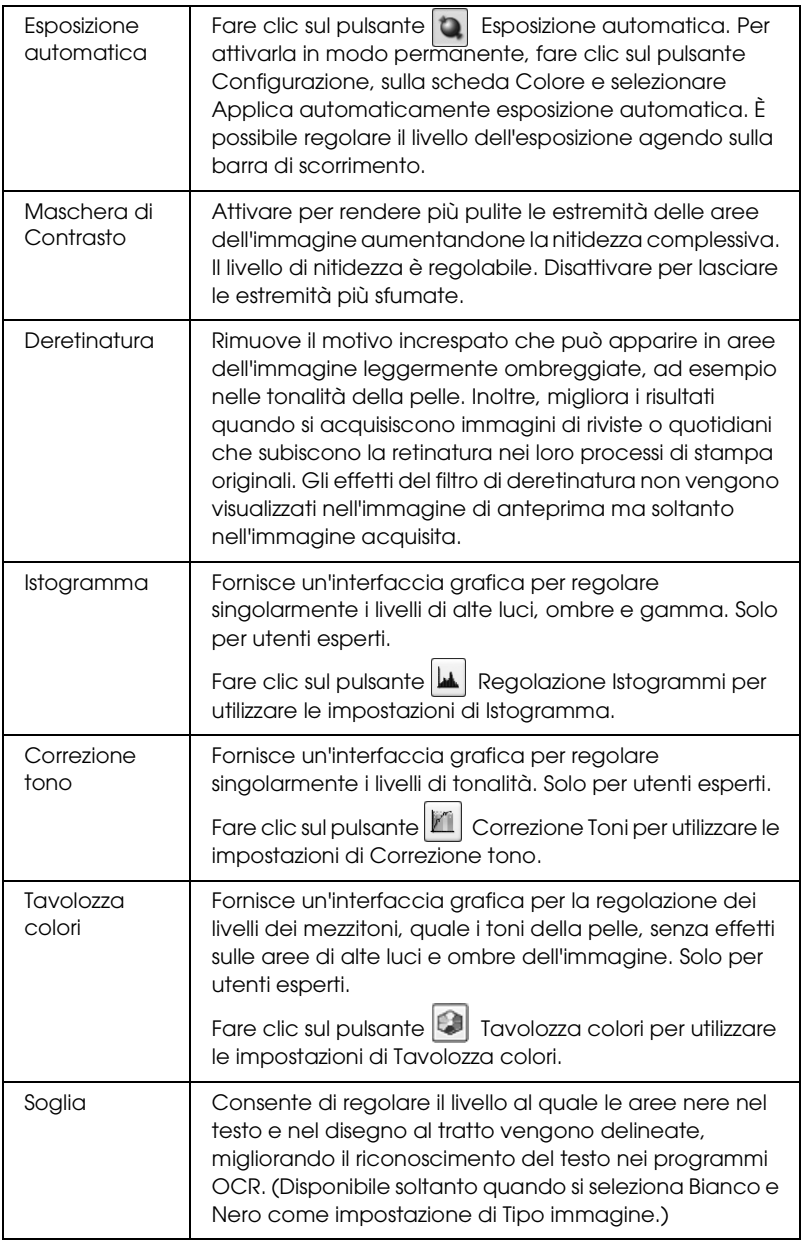

- 11. Fare clic sul pulsante Acquisisci per acquisire le pagine del documento.
- 12. Viene visualizzata la finestra Opzioni Salvataggio File:

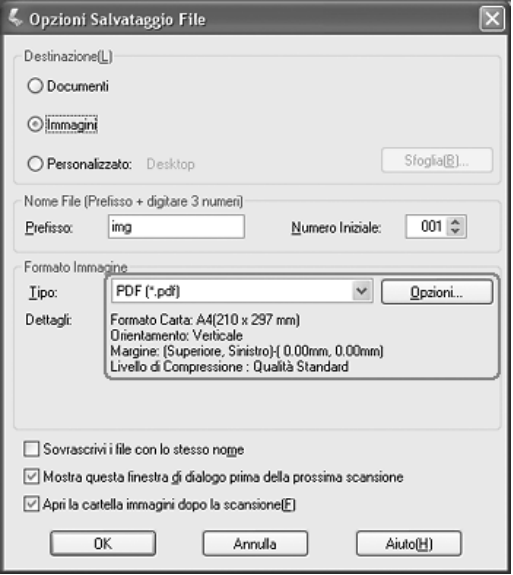

Selezionare PDF come impostazione del tipo di file. Le impostazioni correnti di Formato carta, Orientamento, Margine e Compressione vengono visualizzate sotto.
13. Se risulta necessario modificare le impostazioni PDF correnti, fare clic sul pulsante Opzioni. Viene visualizzata la finestra Opzioni EPSON PDF Plug-in:

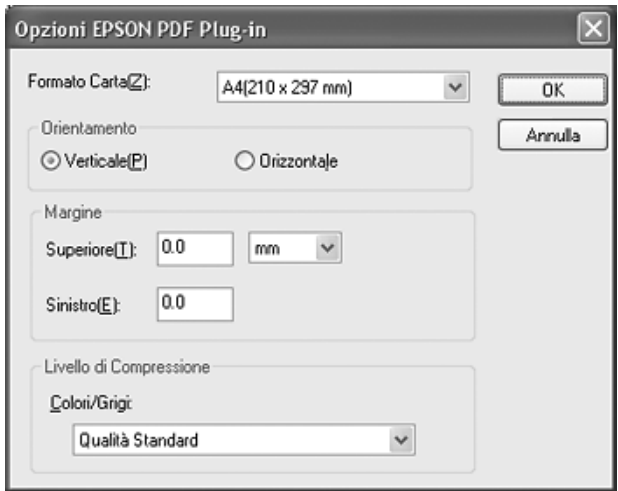

Selezionare le impostazioni corrispondenti al documento e fare clic su OK. Si ritorna alla finestra Opzioni Salvataggio File.

14. Una volta definite le impostazioni del file, fare clic su OK. EPSON Scan esegue la scansione delle pagine e visualizza la finestra che segue:

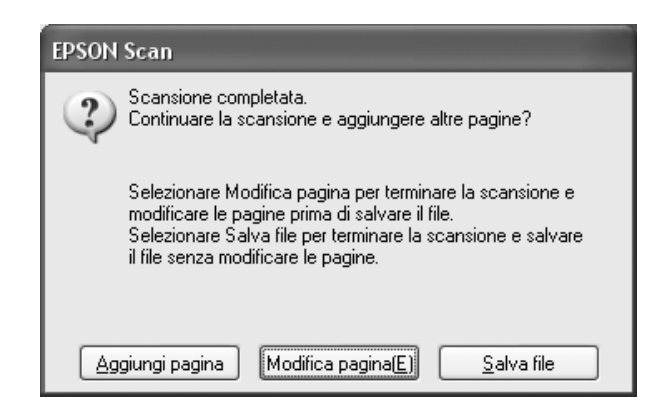

15. Se la scansione del documento è terminata e si desidera visualizzare le immagini in miniatura delle pagine acquisite, fare clic su Modifica pagina e andare al passaggio 16.

Se occorre caricare o posizionare più pagine per la scansione, fare clic su Aggiungi pagina. Quindi, caricare o posizionare gli originali e fare clic su Acquisisci. Una volta terminato, fare clic su Modifica pagina e andare al passaggio 16.

Se una volta terminata la scansione si desidera salvare il file senza modificare le pagine, fare clic su Salva file e andare al passaggio 18.

16. Viene visualizzata la finestra Modifica pagina all'interno della quale sono riportate le miniature di ogni pagina acquisita:

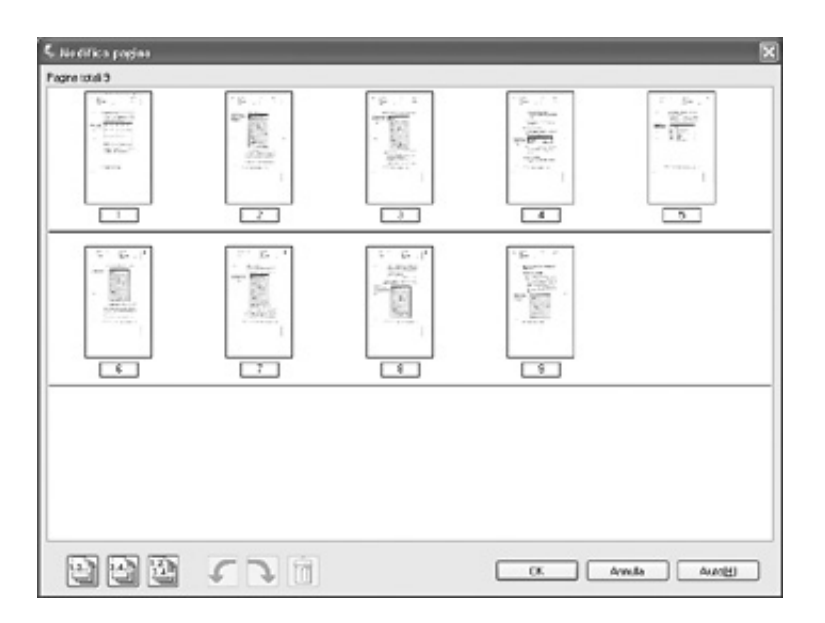

Se si desidera includere tutte le pagine del documento nel file PDF con il loro aspetto attuale, andare al passaggio 17.

Se si desidera includere soltanto determinate pagine, fare clic su **P** Pagine dispari o su **P** Pagine pari oppure fare clic sulle singole pagine da includere.

Se si desidera ruotare o eliminare le pagine, fare clic sulle pagine o utilizzare l'icona **Pagine dispari, Pagine pari** o Tutte le pagine per selezionare le pagine. Quindi, fare clic sulle icone  $\mathbb{Z}$  Rotazione sinistra o  $\mathbb{R}$  Rotazione destra per ruotarle o sull'icona **Elimina** per eliminarle.

#### *Nota:*

*L'icona Elimina non risulta disponibile quando sono selezionate tutte le pagine del documento.*

- 17. Una volta terminato di modificare le pagine del documento, fare clic su OK. Il documento viene salvato in un file PDF nel percorso selezionato.
- 18. Fare clic su Chiudi per uscire da EPSON Scan.

### *Conversione di documenti acquisiti in testo modificabile*

È possibile acquisire un documento e convertirne il testo in dati che possono essere modificati con un programma di elaborazione testi. Questo processo è chiamato OCR (Optical Character Recognition). Per effettuare la scansione ed effettuare il riconoscimento OCR, occorre disporre di un programma OCR, quale Adobe Acrobat.

### *Limitazioni del software OCR*

Il software OCR non è in grado di riconoscere caratteri scritti a mano e anche alcuni tipi di documenti o testi sono difficilmente riconoscibili da parte del software OCR, ad esempio:

- ❏ Copie di altre copie
- ❏ Fax
- ❏ Testo con caratteri a spaziatura o interlinea ridotta
- ❏ Testo in tabelle o sottolineato
- ❏ Caratteri in corsivo e font inferiori agli 8 punti

### *Scansione utilizzando un programma OCR*

Per eseguire una scansione e convertirne il testo utilizzando un programma OCR, effettuare i passaggi che seguono: Per istruzioni dettagliate, vedere la documentazione del programma OCR in uso.

- 1. Collocare il documento originale sul piano di lettura dello scanner. Per istruzioni, vedere una delle seguenti sezioni:
	- ❏ ["Caricamento di documenti nell'alimentatore automatico](#page-23-0)  [di documenti" a pagina 24](#page-23-0)
	- ❏ ["Posizionamento degli originali sul piano di lettura" a](#page-27-0)  [pagina 28](#page-27-0)
- 2. Avviare il programma OCR.
- 3. Avviare la funzione di scansione del programma OCR. EPSON Scan viene avviato nella modalità utilizzata la volta precedente.
- 4. Selezionare le impostazioni di scansione come segue, a seconda della modalità in uso:

### **Modo Office**

- ❏ Selezionare Rilevamento Automatico, ADF Fronte, ADF - Fronte-Retro o Piano come impostazione di Origine documento.
- ❏ Selezionare Colore o Bianco e Nero come Tipo immagine.
- ❏ Selezionare 300 dpi come impostazione di Risoluzione
- ❏ Visualizzare in anteprima e regolare l'area di scansione, se necessario.

Se si sta effettuando la scansione con l'alimentatore automatico di documenti, vedere ["Selezione delle](#page-41-0)  [impostazioni del modo Office di EPSON Scan" a pagina](#page-41-0)  [42](#page-41-0).

Se si sta effettuando la scansione dal piano di lettura, vedere ["Selezione delle impostazioni del modo Office di](#page-73-0)  [EPSON Scan" a pagina 74.](#page-73-0)

#### **Modo Principiante**

- ❏ Selezionare Rivista, Quotidiano o Testo/Grafica come Tipo documento.
- ❏ Selezionare Bianco e Nero o Colore come Tipo immagine.
- ❏ Selezionare Stampante o Altre come impostazione di Destinazione.
- ❏ Visualizzare l'anteprima e selezionare l'area di scansione come descritto in ["Anteprima e regolazione dell'area di](#page-87-0)  [scansione" a pagina 88.](#page-87-0)

#### **Modo Professionale**

- ❏ Selezionare ADF Fronte, ADF Fronte-Retro o Piano come impostazione di Origine documento.
- ❏ Selezionare Documento come impostazione di Opzione Autoesposizione.
- ❏ Selezionare Bianco e Nero, Colori 24-bit o Colori 48-bit come Tipo immagine.
- ❏ Selezionare 300 dpi come impostazione di Risoluzione.
- ❏ Visualizzare in anteprima e selezionare l'area di scansione.

Se si sta effettuando la scansione con l'alimentatore automatico di documenti, vedere ["Anteprima e](#page-52-0)  [regolazione dell'area di scansione" a pagina 53](#page-52-0).

Se si sta effettuando la scansione dal piano di lettura, vedere ["Anteprima e regolazione dell'area di scansione"](#page-87-0)  [a pagina 88.](#page-87-0)

#### *Nota:*

*Se i caratteri nel testo non vengono ben riconosciuti, è possibile migliorarne il riconoscimento regolando l'impostazione di* Soglia*.*

*Se si sta effettuando la scansione con l'alimentatore automatico di documenti, vedere ["Regolazione del colore e altre impostazioni](#page-58-0)  [dell'immagine" a pagina 59](#page-58-0) per istruzioni.*

*Se si sta effettuando la scansione dal piano di lettura, vedere ["Regolazione del colore e altre impostazioni dell'immagine" a](#page-92-0)  [pagina 93](#page-92-0) per istruzioni.*

- 5. Fare clic su Acquisisci. Il documento viene acquisito, elaborato in testo modificabile e aperto nella finestra del programma OCR.
- 6. Per modificare e salvare il documento, seguire le istruzioni della guida del programma OCR.

### *Ripristino del colore nelle foto*

Utilizzando la funzione Ripristino Colore di EPSON Scan, è possibile trasformare foto vecchie, sbiadite o con un'esposizione non corretta in foto nitide e dai colori realistici. È possibile ripristinare automaticamente il colore delle foto stampate durante la scansione.

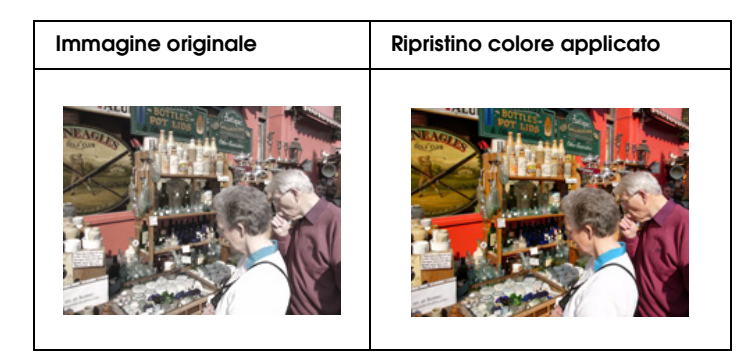

Per ripristinare i colori utilizzando EPSON Scan, effettuare i passaggi che seguono:

1. Collocare la foto originale sul piano di lettura. Per istruzioni, vedere ["Posizionamento degli originali sul piano di lettura" a](#page-27-0)  [pagina 28.](#page-27-0)

*Nota: Non caricare foto nell'alimentatore automatico.*

- 2. Avviare EPSON Scan. Per istruzioni, vedere una delle seguenti sezioni:
	- ❏ ["Avvio di una scansione tramite EPSON Scan" a pagina 68](#page-67-0)
	- ❏ ["Avvio di una scansione tramite un'altro programma di](#page-69-0)  [scansione" a pagina 70](#page-69-0)
- 3. Quando viene visualizzata la finestra di EPSON Scan, selezionare Modo Principiante o Modo Professionale nell'angolo superiore destro della finestra, se necessario.

#### *Nota:*

*Per cambiare la modalità di scansione, vedere ["Modifica della](#page-80-0)  [modalità di scansione" a pagina 81](#page-80-0).* 

- 4. Selezionare le impostazioni di base per i tipi di originale da acquisire, quindi selezionare l'impostazione di destinazione d'uso delle immagini. Per istruzioni, vedere ["Selezione delle](#page-81-0)  [impostazioni di base" a pagina 82](#page-81-0).
- 5. Fare clic sul pulsante Anteprima per visualizzare l'anteprima delle immagini, quindi selezionare l'area di scansione. Per istruzioni, vedere ["Anteprima e regolazione dell'area di](#page-87-0)  [scansione" a pagina 88](#page-87-0).
- 6. Per selezionare l'opzione Ripristino Colore, effettuare quanto segue:
	- ❏ **Modo Principiante**: fare clic sulla casella di controllo Ripristino Colore.

❏ **Modo Professionale**: scorrere verso il basso fino all'area Regolazioni e fare clic sulla casella di controllo Ripristino Colore.

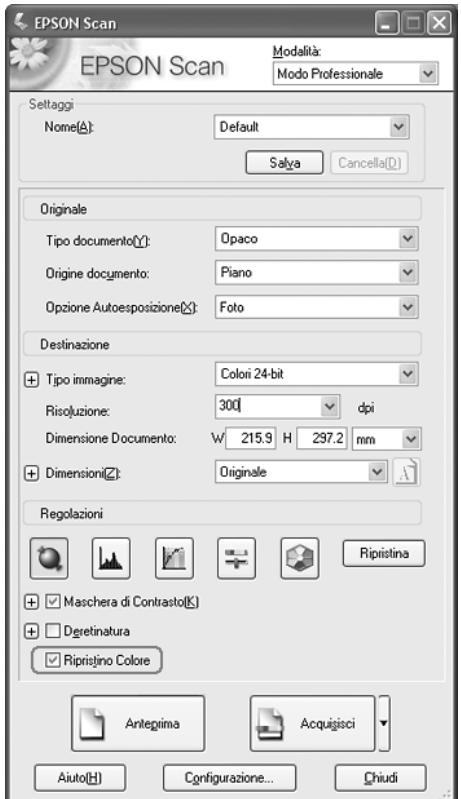

- 7. Effettuare tutte le ulteriori regolazioni necessarie. Per istruzioni, vedere ["Regolazione del colore e altre impostazioni](#page-92-0)  [dell'immagine" a pagina 93.](#page-92-0)
- 8. Modificare le dimensioni dell'immagine secondo le esigenze. Per istruzioni, vedere ["Selezione delle dimensioni di](#page-96-0)  [scansione" a pagina 97.](#page-96-0)

9. Fare clic sul pulsante Acquisisci per acquisire le immagini e ripristinarne il colore.

La fase successiva dipende da come è stato avviato EPSON Scan. Per informazioni dettagliate, vedere ["Termine della](#page-100-0)  [scansione" a pagina 101](#page-100-0).

### *Assegnazione di un programma al tasto Start*

Il tasto  $\&$  Start apre EPSON Scan nel modo Office quando viene premuto la prima volta.

È possibile assegnare al tasto  $\Diamond$  Start qualsiasi programma Windows che supporta eventi di scansione, ad esempio Adobe Acrobat. Se si dispone di un programma compatibile, verrà visualizzato nella finestra di selezione.

Se si desidera assegnare un programma differente al tasto  $\Diamond$  Start, effettuare i passaggi che seguono: I passaggi da utilizzare dipendono dalla versione di Windows in uso.

### *Assegnazione di un programma con Windows XP*

- 1. Fare clic su Start > Pannello di controllo > Stampante e altro hardware o su Start > Impostazioni > Pannello di controllo.
- 2. Fare doppio clic sull'icona Scanner e fotocamere.

3. Fare clic con il pulsante destro del mouse sull'icona dello scanner e scegliere Proprietà. Viene visualizzata la seguente finestra:

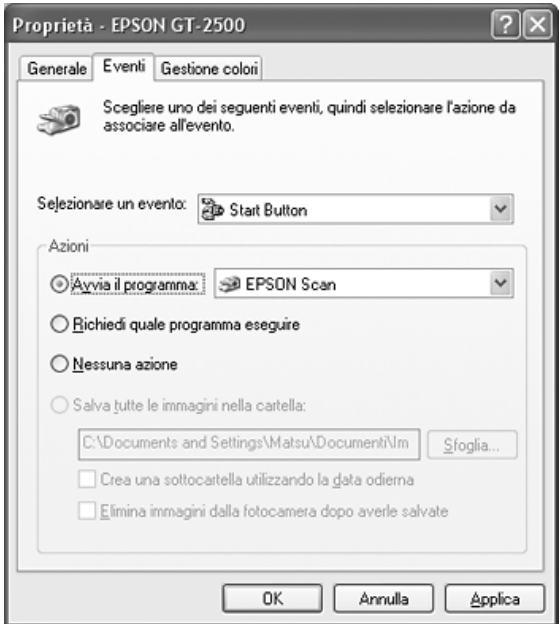

- 4. Fare clic sulla scheda Eventi.
- 5. Dall'elenco Selezionare un evento, scegliere il tasto  $\&$  Start.
- 6. Dall'elenco Avvia il programma, scegliere il programma che si desidera assegnare. Nell'elenco vengono visualizzati soltanto i programmi compatibili.

#### *Nota:*

*Se si desidera avere la possibilità di scegliere tra più programmi quando si preme il tasto* a *Start, fare clic sul pulsante di opzione*  Richiedi quale programma eseguire*. Se invece si desidera disabilitare l'apertura di un programma tramite il tasto, fare clic sul pulsante di opzione* Nessuna azione*.*

7. Fare clic su Applica, quindi su OK.

### *Assegnazione di un programma con Windows 98SE, Me o 2000*

- 1. Fare clic su Start > Impostazioni > Pannello di controllo.
- 2. Fare doppio clic sull'icona Scanner e fotocamere.
- 3. Effettuare quanto segue:

#### **Windows Me**:

Fare clic con il pulsante destro del mouse sull'icona dello scanner e scegliere Proprietà.

#### **Windows 98SE e 2000**:

Selezionare l'icona dello scanner e scegliere Proprietà.

Viene visualizzata la seguente finestra:

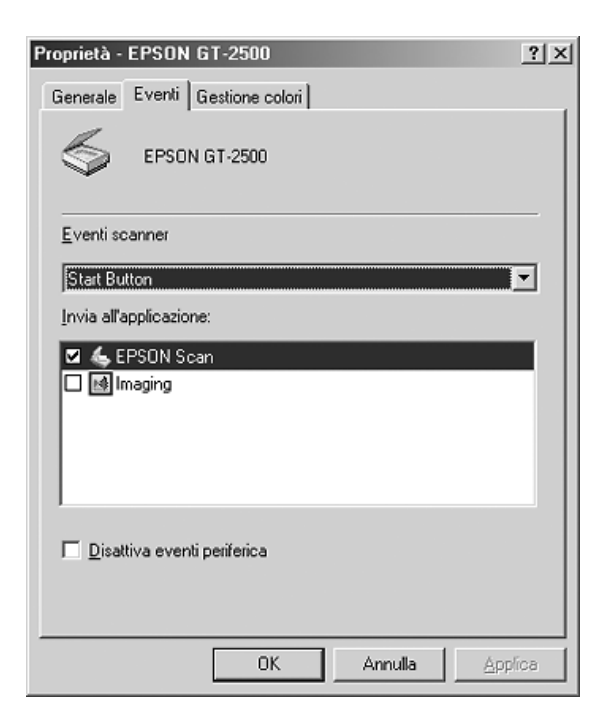

- 4. Fare clic sulla scheda Eventi.
- 5. Dall'elenco Eventi scanner, scegliere il tasto  $\&$  Start.
- 6. Nell'elenco Invia all'applicazione, selezionare la casella di controllo corrispondente al programma che si desidera assegnare. Nell'elenco vengono visualizzati soltanto i programmi compatibili.

#### *Nota:*

*Se si desidera avere la possibilità d scegliere tra più programmi quando si preme il tasto* a *Start, selezionare più di un programma dall'elenco. Se invece si desidera disabilitare l'apertura di un programma tramite il tasto, fare clic sul pulsante di opzione*  Disattiva eventi periferica*.*

7. Fare clic su Applica, quindi su OK.

#### *Nota:*

*In Windows 2000, riavviare il computer prima di utilizzare il tasto*  a *Start appena assegnato.*

## *Capitolo 7*

## *Uso della scheda Network Image Express opzionale*

### *Installazione della scheda Network Image Express*

La scheda EPSON Network Image Express (B808392) consente di utilizzare lo scanner in ambiente di rete senza dover collegare lo scanner a un PC server.

Per informazioni sull'uso della scheda, vedere la documentazione fornita con la scheda.

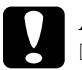

c*Attenzione:* ❏ *Non installare schede opzionali diverse sullo scanner; altrimenti, lo scanner può venire danneggiato.*

- ❏ *Per utilizzare la scheda Network Image Express, scollegare il cavo USB dallo scanner; in caso contrario, lo scanner potrebbe non funzionare nel modo appropriato.*
- ❏ *Non collegare il cavo USB se è già collegato un cavo Ethernet al connettore RJ-45 sulla scheda Network Image Express.*
- 1. Spegnere lo scanner.

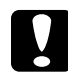

c*Attenzione: Non installare o disinstallare la scheda Network Image Express mentre lo scanner è acceso; altrimenti, possono verificarsi danneggiamenti.*

- 2. Scollegare il cavo di alimentazione dalla presa di corrente e scollegare tutti i cavi dallo scanner. (Non scollegare il cavo che fissa l'alimentatore automatico allo scanner.)
- 3. Rimuovere le due viti che fissano la piastra di schermatura utilizzando un cacciavite a croce, quindi rimuovere la piastra. Assicurarsi di tenere le viti per eventuale reinstallazione della piastra di schermatura.

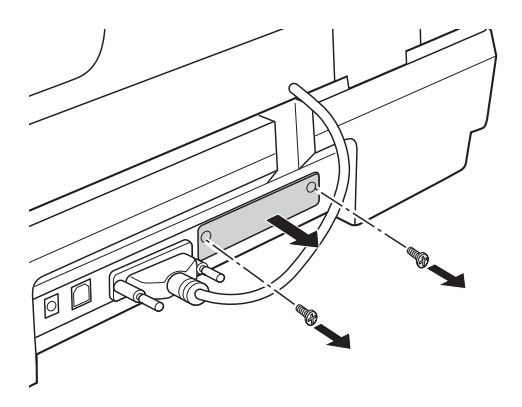

4. Inserire la scheda Network Image Express nell'alloggiamento di interfaccia per accessori opzionali dello scanner.

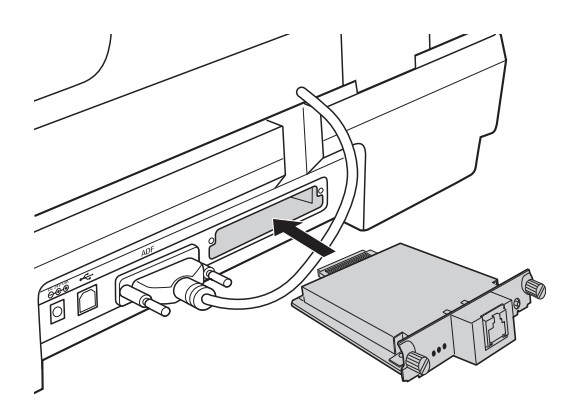

5. Esercitare una pressione mentre si serrano le viti per assicurare la scheda.

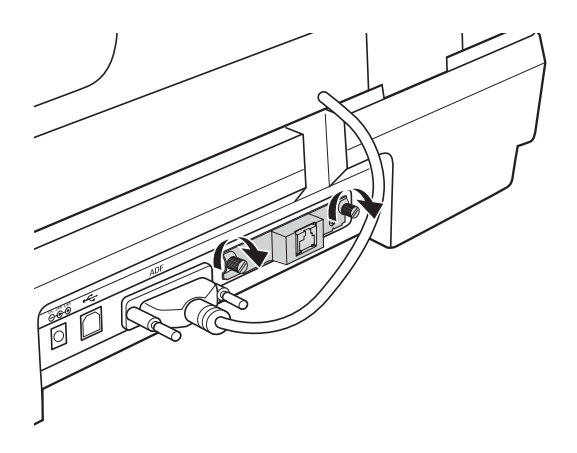

- 6. Inserire il cavo di alimentazione dello scanner in una presa elettrica.
- 7. Per inizializzare la scheda Network Image Express, accendere lo scanner tenendo premuto il tasto Ripristina sulla scheda per 10 secondi. La spia di stato rossa e la spia dati verde si accendono.

#### *Nota:*

*Assicurarsi di inizializzare la scheda Network Image Express quando la scheda viene inserita o re-inserita nello scanner.*

8. Spegnere lo scanner.

### *Collegamento della scheda e dello scanner a un hub di rete*

1. Collegare un cavo Ethernet (cavo schermato a coppie ritorte di categoria 5) al connettore RJ-45 sulla scheda Network Image Express, quindi collegare l'altra estremità all'hub di rete.

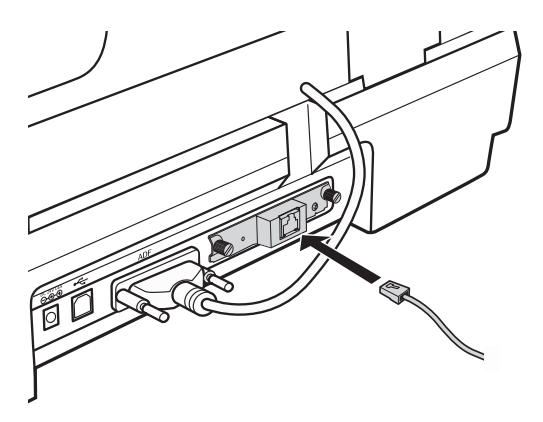

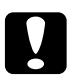

#### c*Attenzione:*

- ❏ *Per evitare funzionamenti difettosi, è necessario utilizzare un cavo schermato a coppie ritorte di categoria 5 per collegare la scheda Network Image Express.*
- ❏ *Non collegare la scheda Network Image Express direttamente a un computer; collegarla esclusivamente a un hub di rete.*
- ❏ *Non collegare o scollegare il cavo di rete quando lo scanner è acceso.*
- ❏ *Non collegare il cavo USB se è già collegato un cavo Ethernet al connettore RJ-45 sulla scheda Network Image Express Card.*
- 2. Accendere lo scanner.
- 3. Verificare lo stato delle spie nella scheda Network Image Express. L'inizializzazione è in corso mentre la spia di stato rossa e la spia dati verde sono accese. Quando la spia di stato gialla si accende, l'inizializzazione è completata.

### *Impostazione di computer client per la scansione di rete*

Affinché possa essere stabilita una connessione di rete, è necessario installare una scheda di interfaccia di rete (NIC) e il relativo driver su ciascun computer client sulla rete. Per istruzioni, vedere la documentazione fornita con la scheda.

Quindi, seguire le istruzioni in questa sezione per impostare il protocollo TCP/IP sui computer client.

### *Installazione del protocollo TPC/IP*

### *Windows XP o 2000*

*Nota:*

*Le schermate in questa sezione sono relative a Windows 2000; tuttavia, le istruzioni sono le stesse per Windows XP, tranne laddove indicato.*

#### 1. **Windows XP**:

Fare clic su Start, fare clic con il pulsante destro del mouse su Risorse di rete, quindi selezionare Proprietà.

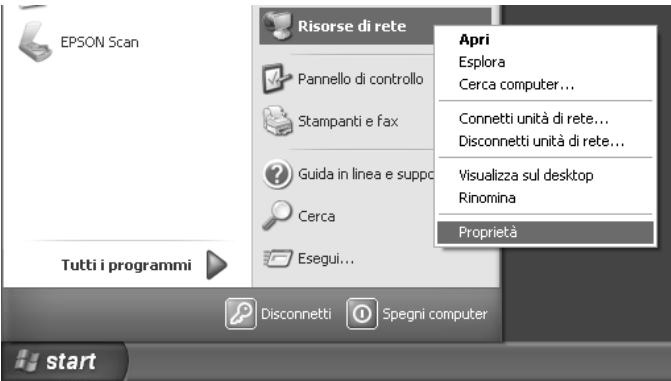

#### **Windows 2000**:

Fare clic con il pulsante destro del mouse sull'icona Risorse di rete e scegliere Proprietà.

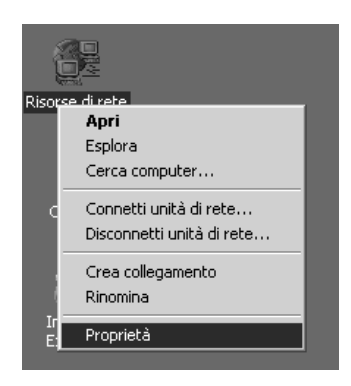

2. Fare doppio clic su Connessione alla rete locale (LAN).

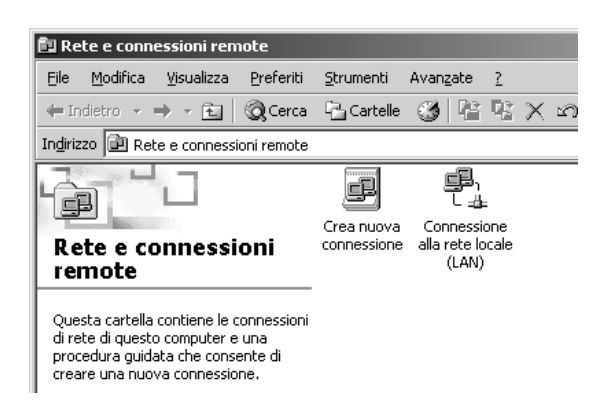

3. Fare clic su Proprietà.

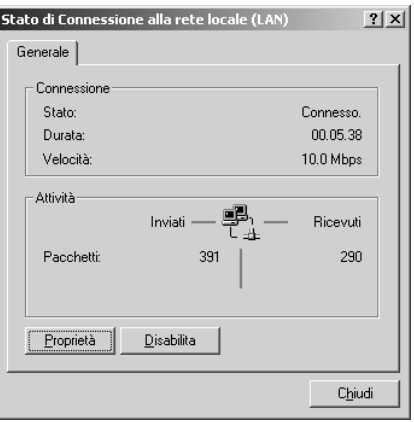

4. Assicurarsi che la casella Protocollo Internet (TCP/IP) sia selezionata nella finestra Proprietà - Connessione alla rete locale.

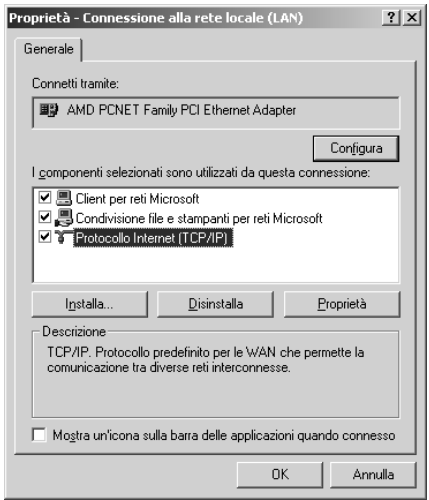

Se Protocollo Internet (TCP/IP) non viene visualizzato nell'elenco, andare al passaggio 5.

Se appare, andare a ["Scansione in ambiente di rete" a pagina](#page-132-0)  [133](#page-132-0).

5. Fare clic su Installa. Viene visualizzata la finestra Selezione tipo di componente di rete.

6. Selezionare Protocollo dall'elenco e fare clic su Aggiungi.

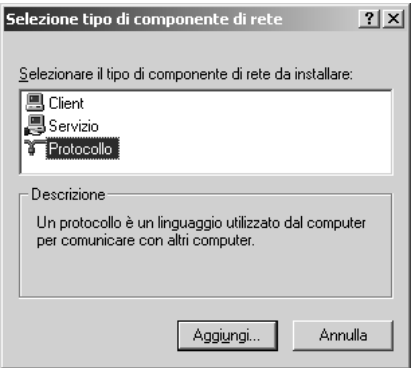

7. Selezionare Protocollo Internet (TCP/IP) e fare clic su OK.

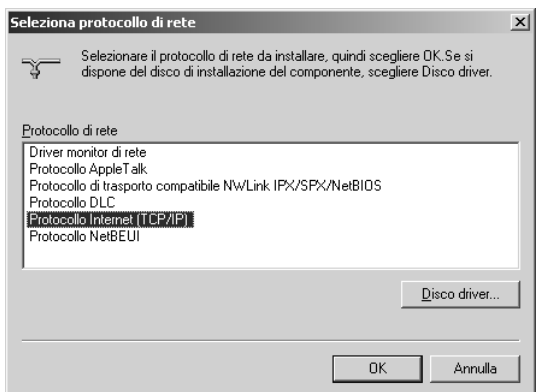

8. Assicurarsi che la casella Protocollo Internet (TCP/IP) sia selezionata e fare clic su OK. Quindi, andare a ["Scansione in](#page-132-0)  [ambiente di rete" a pagina 133.](#page-132-0)

#### *Windows 98SE o Me*

1. Fare clic su Start, scegliere Impostazioni, quindi fare clic su Pannello di controllo.

2. Fare doppio clic sull'icona Network.

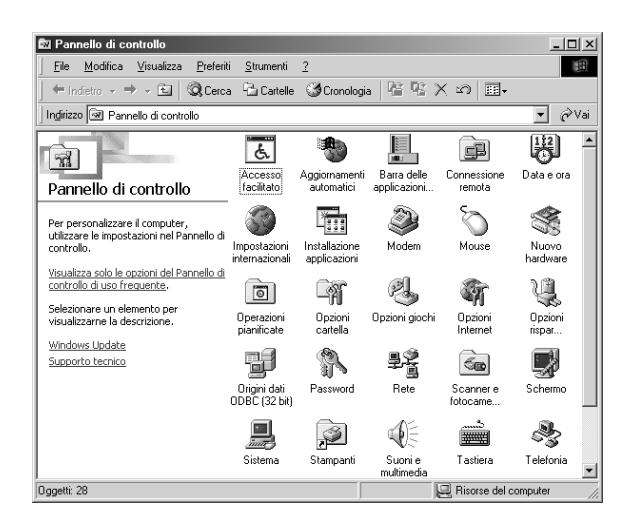

- 3. Fare clic sulla scheda Configurazione nella finestra Network.
- 4. Assicurarsi che TCP/IP risulti nell'elenco dei componenti di rete.

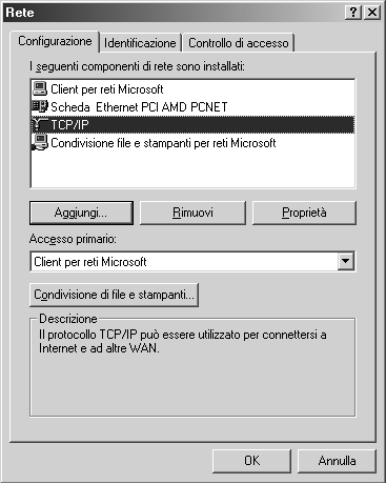

Se nell'elenco viene visualizzato TCP/IP, andare a ["Scansione](#page-132-0)  [in ambiente di rete" a pagina 133;](#page-132-0) altrimenti, andare al passaggio 5.

- 5. Fare clic su Aggiungi. Viene visualizzata la finestra Selezione tipo di componente di rete.
- 6. Selezionare Protocollo dall'elenco e fare clic su Aggiungi.

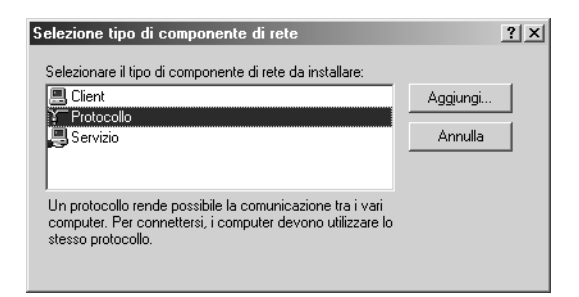

7. Selezionare Microsoft dalla casella di riepilogo Produttori e TCP/IP dall'elenco Protocolli di rete, quindi fare clic su OK.

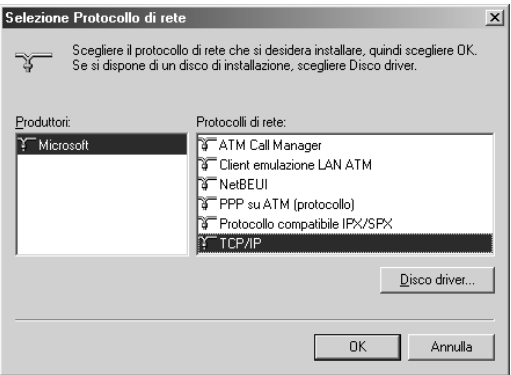

8. Per terminare l'aggiunta del protocollo, seguire le istruzioni sullo schermo. Quindi, andare a ["Scansione in ambiente di](#page-132-0)  [rete" a pagina 133](#page-132-0).

### <span id="page-132-1"></span><span id="page-132-0"></span>*Avvio della finestra delle impostazioni di EPSON Scan*

Assicurarsi che lo scanner Epson e la scheda Network Image Express siano accesi e funzionino in modo corretto. Quindi, effettuare i passaggi che seguono per utilizzare le impostazioni di EPSON Scan abilitando la scansione in rete.

#### *Nota:*

- ❏ *In Windows 2000 e XP, occorre accedere al sistema con diritti di amministratore per installare il software.*
- ❏ *In Windows 2000, XP e Mac OS X, occorre accedere al sistema con diritti di amministratore per effettuare modifiche alle impostazioni. Eventuali modifiche apportate alle impostazioni dall'amministratore vengono applicate a tutti gli utenti.*
- ❏ *In Mac OS X, non utilizzare la funzione Fast User Switching (Cambio rapido utente) mentre si utilizza lo scanner.*
- 1. Per l'indirizzo IP o il nome host della scheda Network Image Express, rivolgersi all'amministratore della rete.

2. Avviare Settaggi EPSON Scan.

#### **Windows**:

Fare clic su Start > Tutti i programmi (Windows XP) o Programmi (Windows Me, 98SE e 2000) > EPSON Scan > Settaggi EPSON Scan.

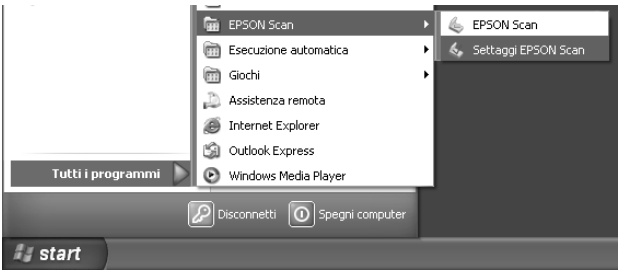

### **Mac OS X**:

Fare clic sull'icona EPSON Scan nella cartella Utility.

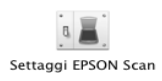

3. Selezionare EPSON GT-2500 dalla casella di riepilogo Selezionare Scanner.

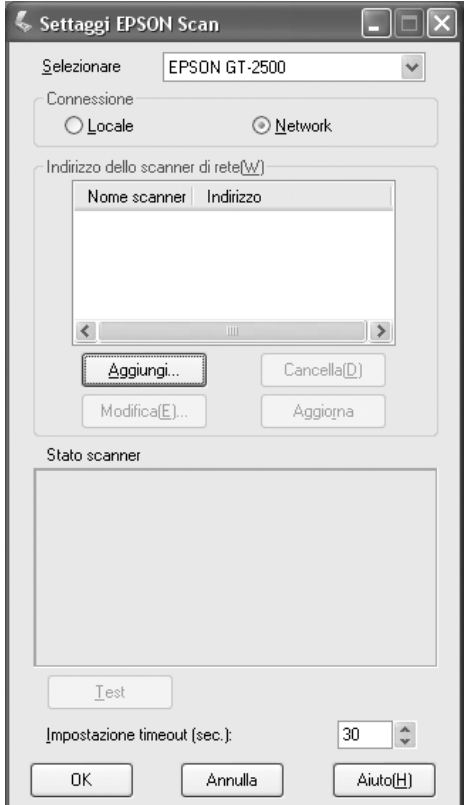

4. Fare clic sul pulsante di opzione Network, quindi fare clic sul pulsante Aggiungi.

5. Nella finestra Aggiungi, scegliere l'indirizzo IP della scheda Network Image Express in Ricerca indirizzi oppure fare clic sul pulsante di opzione Inserire l'indirizzo e digitare l'indirizzo. Quindi, fare clic sul pulsante OK.

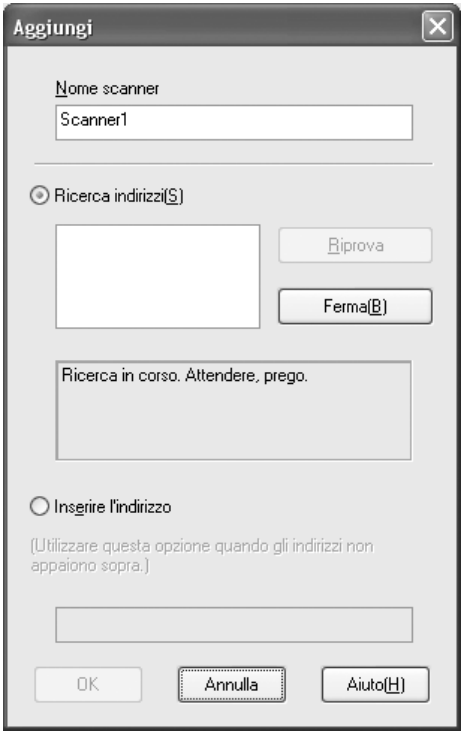

6. Nella finestra Settaggi EPSON Scan, fare clic sul pulsante Test per verificare la connessione. Se il test viene superato, viene visualizzato un messaggio di connessione riuscita nella casella Stato scanner.

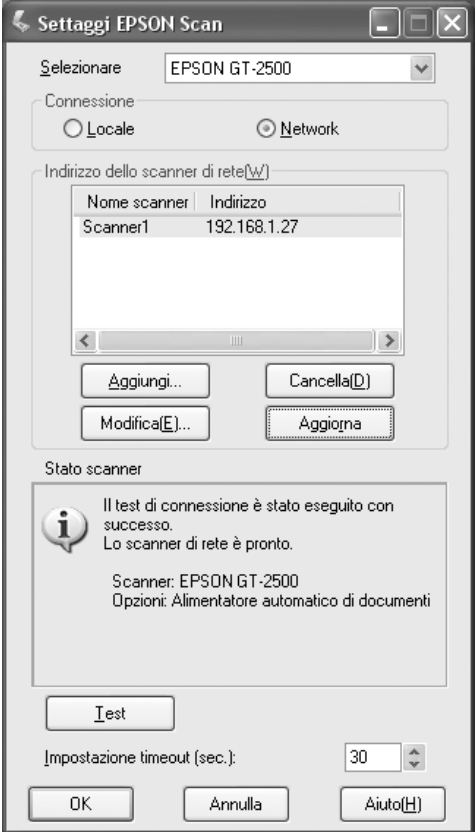

7. Fare clic su OK per salvare le impostazioni.

### *Scansione di un'immagine*

#### *Nota:*

*Prima di effettuare la scansione con la scheda Network Image Express, occorre impostare l'indirizzo IP della scheda. Per istruzioni, vedere ["Avvio della finestra delle impostazioni di EPSON Scan" a pagina 133.](#page-132-1)*

- 1. Accendere lo scanner e quindi il computer client.
- 2. Sul computer client, fare doppio clic sull'icona EPSON Scan sul desktop (Windows) oppure aprire tale applicazione dalla cartella Applicazioni (Mac OS X).
- 3. Selezionare la modalità e le impostazioni di scansione desiderate, quindi effettuare quanto segue per avviare la scansione:
	- ❏ Fare clic sul pulsante Acquisisci nella finestra di EPSON Scan.
	- □ Premere il tasto  $\circ$  Start dello scanner

#### *Nota:*

*In un ambiente di rete, utilizzare il tasto*  $\&$  *Start sullo scanner equivale al fare clic sul pulsante* Acquisisci *nella finestra principale di EPSON Scan.*

# *Capitolo 8 Manutenzione*

### *Pulizia dello scanner*

Per mantenere lo scanner in perfetta efficienza, pulirlo periodicamente in base alla procedura che segue.

- 1. Spegnere lo scanner agendo sull'interruttore di alimentazione.
- 2. Scollegare il cavo dell'adattatore CA dallo scanner.
- 3. Pulire l'involucro esterno con un panno imbevuto con detergente delicato ed acqua.
- 4. Se la superficie del vetro del piano di lettura documento è sporca, pulirla con un panno morbido e asciutto. Se la superficie del vetro del piano di lettura è sporca di unto o di altro materiale difficile da rimuovere, utilizzare una piccola quantità di detergente per vetri e un panno morbido per pulirla. Asciugare tutto il liquido rimanente.

Assicurarsi che non vi siano accumuli di polvere sulla superficie del piano di lettura. La polvere può dar luogo a macchie nelle immagini acquisite.

5. Se il lato inferiore dell'alimentatore automatico è sporco, pulirlo come descritto al passaggio 4. Assicurarsi inoltre di pulire il lato sinistro del piano di lettura.

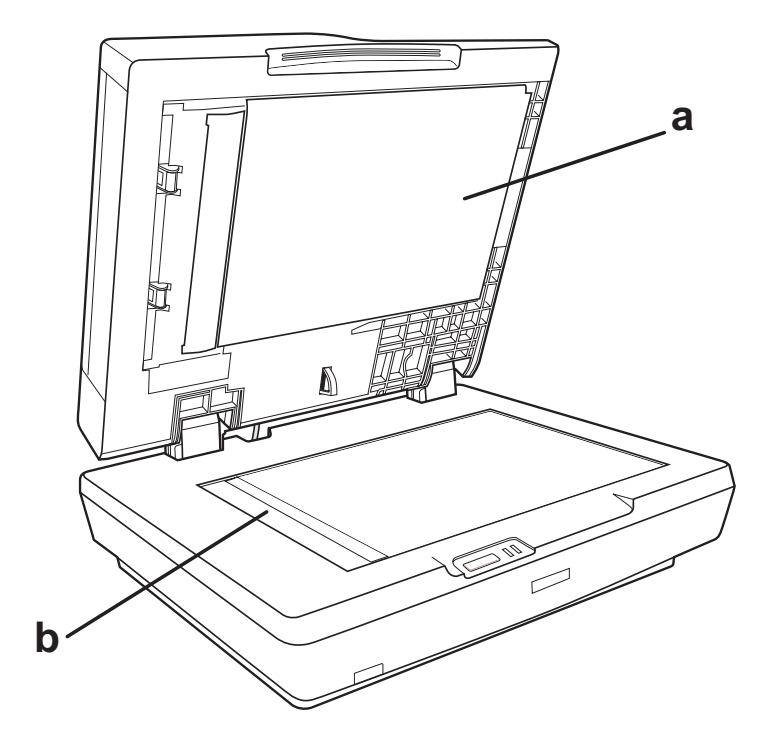

- a. Lato inferiore dell'alimentatore ADF
- b. Lato sinistro del piano di lettura

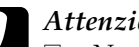

*Attenzione:*<br>□ Non prep

- ❏ *Non premere assolutamente sulla superficie del vetro del piano di lettura.*
- ❏ *Prestare attenzione a non graffiare o danneggiare la superficie del vetro del piano di lettura documento e non utilizzare spazzole con setole dure o abrasive per pulirla. Se la superficie del vetro è danneggiata, la qualità della scansione può diminuire.*
- ❏ *Non usare mai alcool, solventi o liquidi corrosivi per pulire lo scanner. Tali agenti chimici possono danneggiare i componenti e l'involucro esterno dello scanner.*
- ❏ *Prestare attenzione a non versare liquidi nei meccanismi dello scanner o sui componenti elettronici. Ciò potrebbe danneggiare in modo permanente i meccanismi e i circuiti.*
- ❏ *Non spruzzare lubrificanti all'interno dello scanner.*
- ❏ *Non smontare mai lo scanner.*

## *Sostituzione della lampada dello scanner*

La luminosità della lampada dello scanner si riduce con il passare del tempo. Se la lampada si rompe o la luce si affievolisce eccessivamente e non garantisce un funzionamento normale, lo scanner si arresta e le spie luminose Ready ed Error lampeggiano. Quando ciò si verifica, è necessario sostituire la lampada. Per informazioni dettagliate, contattare il rivenditore.

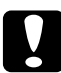

c*Attenzione: Non smontare mai lo scanner. Se si ritiene che siano necessari interventi di riparazione o regolazione, rivolgersi al proprio rivenditore.*

### *Trasporto dello scanner*

Prima di trasportare lo scanner per lunghe distanze o di conservarlo per un periodo prolungato, è necessario bloccare il carrello e l'unità per originali trasparenti dello scanner per evitare di danneggiarli.

- 1. Collegare lo scanner alla presa elettrica, collegarlo al computer, accendere lo scanner utilizzando il tasto di alimentazione e attendere che le spie cessino di lampeggiare.
- 2. Quando la spia Ready è di colore verde, spegnere lo scanner tramite il tasto di alimentazione.
- 3. Per bloccare il carrello dello scanner, spostare il fermo per trasporto sul lato dello scanner nella posizione di blocco.

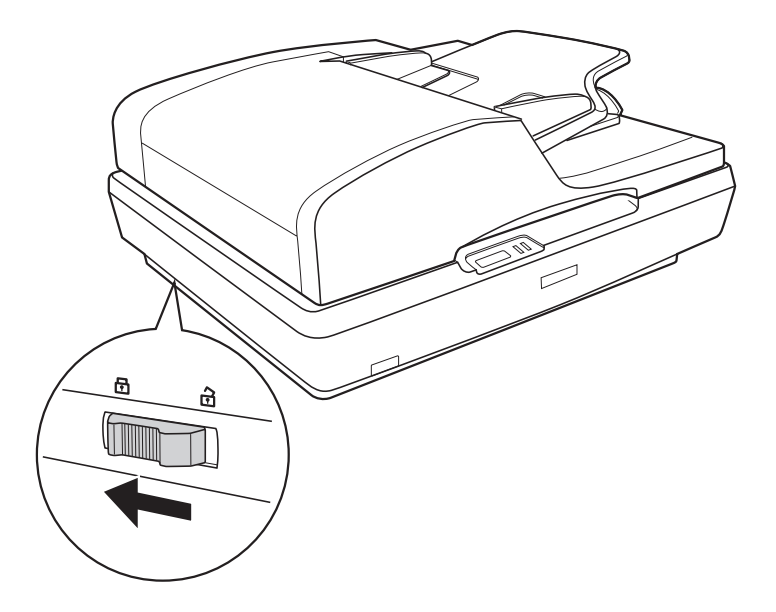

4. Montare i materiali protettivi, quindi reimballare lo scanner nella confezione originale o in una scatola similare adatta allo scanner.

# *Capitolo 9 Risoluzione dei problemi*

### *Lettura delle spie dello scanner*

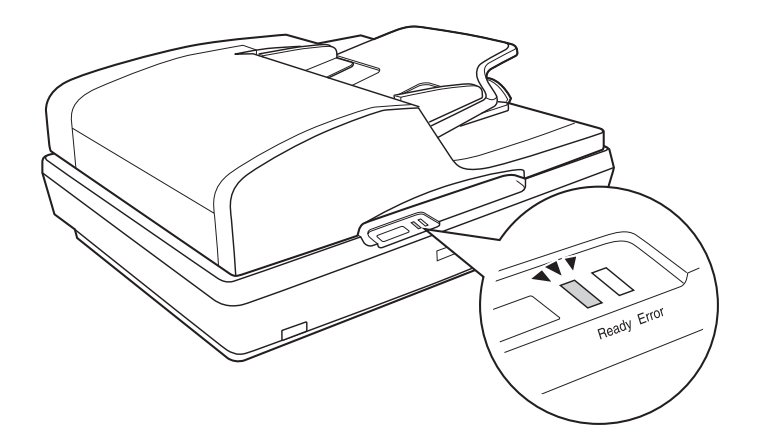

Se si verifica un errore, lo scanner interrompe il funzionamento e le spie Ready ed Error lampeggiano. Ciò indica uno dei seguenti problemi:

- ❏ Lo scanner non è collegato al computer in modo corretto o il software non è completamente installato. Vedere il foglio *Inizia qui* fornito con lo scanner per istruzioni sull'installazione del software dello scanner e sul collegamento dello scanner al computer.
- ❏ Il fermo per trasporto dello scanner è in posizione di blocco. Far scorrere il fermo nella posizione di sblocco. Per istruzioni, vedere il foglio *Inizia qui* fornito con lo scanner.

Una volta provate queste soluzioni, spegnere lo scanner agendo sul tasto di alimentazione, quindi riaccenderlo.

Se le spie Ready ed Error lampeggiano ancora:

- ❏ Lo scanner potrebbe essere difettoso.
- ❏ Potrebbe essere necessario sostituire la lampada fluorescente.
- ❏ L'alimentatore automatico ADF potrebbe essere difettoso.

Rivolgersi al rivenditore locale o a EPSON. Per informazioni dettagliate, vedere ["Per contattare l'Assistenza clienti" a pagina](#page-169-0)  [170.](#page-169-0)

## *Problemi dello scanner*

Per istruzioni sull'installazione dello scanner, vedere il foglio *Inizia qui*. Se si riscontrano problemi di funzionamento dello scanner, verificare che:

- ❏ Lo scanner sia acceso premendo il tasto di alimentazione.
- ❏ Il cavo di alimentazione sia saldamente collegato alla presa di corrente.
- ❏ La presa di corrente sia funzionante. (Se necessario, provare a collegare un'altra apparecchiatura elettrica alla presa per verificarne il funzionamento.)

Se i problemi di scansione persistono, vedere gli ulteriori argomenti in questa sezione.
### *Lo scanner non esegue la scansione*

- ❏ Attendere che la spia Ready diventi di colore verde a indicare che lo scanner è pronto per la scansione.
- ❏ Il sistema potrebbe non funzionare correttamente se si utilizza un cavo USB diverso da quello fornito con lo scanner.
- ❏ Lo scanner potrebbe non funzionare in modo corretto quando è collegato al computer tramite più di un hub. Collegare lo scanner direttamente alla porta USB del computer oppure tramite un solo hub.
- ❏ Lo scanner potrebbe non funzionare correttamente quando il computer è in modalità standby (Windows) o Stop (Mac OS X). Riavviare EPSON Scan e riprovare la scansione.
- ❏ Lo scanner potrebbe non funzionare correttamente se il sistema operativo viene aggiornato ma non si reinstalla EPSON Scan. Per istruzioni sulla disinstallazione e la reinstallazione, vedere ["Disinstallazione del software di](#page-165-0)  [scansione" a pagina 166](#page-165-0).
- ❏ Nel modo Classic di Mac OS X, lo scanner potrebbe non funzionare correttamente. Utilizzare l'interfaccia di Mac OS X.

## *Lo scanner non viene riconosciuto dal sistema in uso*

Verificare innanzitutto il collegamento tra lo scanner e il computer:

- ❏ Assicurarsi che il cavo di alimentazione dello scanner sia saldamente collegato allo scanner e a una presa di corrente funzionante e inoltre che il tasto di alimentazione dello scanner sia acceso.
- ❏ Assicurarsi che il cavo di interfaccia sia saldamente collegato allo scanner e al computer e controllare che non sia danneggiato o piegato.
- ❏ Il sistema potrebbe non funzionare correttamente se si utilizza un cavo USB diverso da quello fornito con lo scanner; pertanto, provare a utilizzare tale cavo.
- ❏ Lo scanner potrebbe non funzionare in modo corretto quando è collegato al computer tramite più di un hub USB. Collegare lo scanner direttamente alla porta USB del computer oppure tramite un solo hub.
- ❏ Verificare che il computer soddisfi i requisiti per l'interfaccia dello scanner in uso. Per informazioni dettagliate, vedere ["Requisiti di sistema" a pagina 172](#page-171-0).
- ❏ Se lo scanner ancora non viene riconosciuto in Windows, assicurarsi che il computer in uso supporti lo standard USB. Per istruzioni, vedere ["Verifica del supporto USB in](#page-146-0)  [Windows" a pagina 147.](#page-146-0)

#### <span id="page-146-0"></span>*Verifica del supporto USB in Windows*

- 1. Fare clic con il pulsante destro del mouse sull'icona Risorse del computer, quindi scegliere Proprietà. (In Windows XP, fare clic su Start, quindi fare clic con il pulsante destro del mouse su Risorse del computer e scegliere Proprietà.)
- 2. Effettuare quanto segue:
	- ❏ **Windows XP o 2000**: Fare clic sulla scheda Hardware, quindi fare clic sul pulsante Gestione periferiche.
	- ❏ **Windows Me o 98SE**: Fare clic sulla scheda Gestione periferiche.
- 3. Scorrere verso il basso e fare clic su Controller USB (Universal Serial Bus).

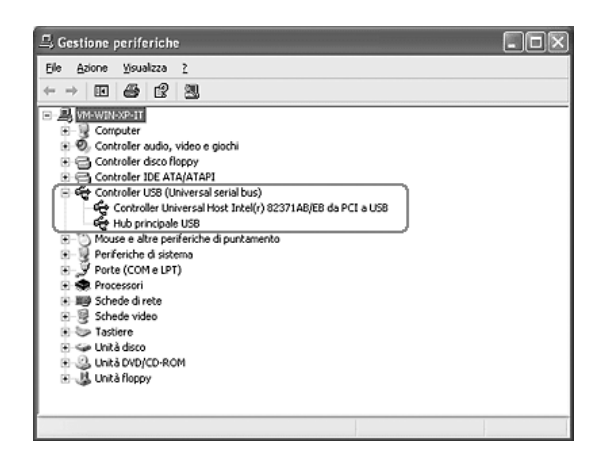

Se nell'elenco sono presenti le voci Controller host USB e Hub principale USB, Windows supporta lo standard USB.

4. Provare nuovamente la scansione. Se lo scanner non viene ancora riconosciuto, contattare il rivenditore locale o un tecnico qualificato per l'assistenza tecnica.

## *La pressione sul tasto Start non apre il programma corretto*

- ❏ Assicurarsi che EPSON Scan sia installato correttamente. Per istruzioni, vedere il foglio *Inizia qui*.
- ❏ Assicurarsi che il sistema Windows in uso sia impostato per gli eventi scanner nel modo che segue:

#### **Windows XP**:

Fare clic sulla scheda Eventi nella finestra di dialogo Proprietà dello scanner e assicurarsi che l'opzione Nessuna azione non sia selezionata. Inoltre, accertarsi che il tasto desiderato sia selezionato nella casella di riepilogo Selezionare un evento e che Avvia il programma sia selezionato.

#### **Per utenti di Windows Me, 98SE e 2000:**

Fare clic sulla scheda Eventi nella finestra di dialogo Proprietà dello scanner e accertarsi che la casella di controllo Disattiva eventi periferica sia deselezionata. Inoltre, accertarsi che il tasto desiderato sia selezionato nella casella di riepilogo Eventi scanner e sia selezionata l'applicazione desiderata nell'elenco Invia all'applicazione.

❏ In Mac OS X, assicurarsi di non aver installato il software dello scanner nel modo Classic o di non eseguirlo nel modo Classic. Inoltre, verificare che l'accesso sia stato effettuato con l'account dell'utente che ha installato il software dello scanner. Gli altri utenti devono prima avviare EPSON Scanner Monitor nella cartella Applicazioni e quindi premere il tasto  $\&$  Start per effettuare la scansione.

# *Impossibile effettuare la scansione contemporanea di più immagini*

- ❏ Collocare le foto lasciando uno spazio di almeno 20 mm (0,8 pollici) tra ciascuna foto sul piano di lettura.
- ❏ Assicurarsi che il programma di scansione consenta la scansione di più immagini.
- ❏ Se si effettua la scansione con l'alimentatore automatico di documenti, vedere ["Caricamento di documenti](#page-23-0)  [nell'alimentatore automatico di documenti" a pagina 24](#page-23-0) per le soluzioni.

# *Problemi del software di scansione*

#### *Nota:*

- ❏ *A seconda delle caratteristiche dello scanner, delle impostazioni correntemente selezionate o degli accessori opzionali correntemente installati, alcune impostazioni di EPSON Scan potrebbero non risultare disponibili oppure sfumate in grigio.*
- ❏ *Se viene visualizzato un messaggio sullo schermo che indica la possibilità di maggiore velocità con una connessione USB 2.0, chiudere la finestra di messaggio. È possibile comunque utilizzare lo scanner con la porta USB 1.1; il messaggio informa unicamente della disponibilità di una connessione più rapida.*

### *Impossibile avviare EPSON Scan*

- ❏ Accertarsi che il tasto di alimentazione dello scanner sia acceso.
- ❏ Spegnere il computer e lo scanner, quindi controllare che il collegamento del cavo USB tra computer e scanner sia saldo.
- ❏ Lo scanner potrebbe non funzionare correttamente quando il computer è in modalità standby (Windows) o Stop (Mac OS X). Riavviare EPSON Scan e riprovare la scansione.
- ❏ Lo scanner potrebbe non funzionare correttamente se il sistema operativo viene aggiornato ma non si reinstalla EPSON Scan. Per istruzioni sulla disinstallazione e la reinstallazione, vedere ["Disinstallazione del software di](#page-165-0)  [scansione" a pagina 166](#page-165-0).
- ❏ Accertarsi di aver selezionato EPSON Scan nel software applicativo.

Se si sta effettuando la scansione con l'alimentatore automatico di documenti, vedere ["Avvio di una scansione](#page-36-0)  [tramite un'altro programma di scansione" a pagina 37](#page-36-0).

Se si sta effettuando la scansione dal piano di lettura, vedere ["Avvio di una scansione tramite un'altro programma di](#page-69-0)  [scansione" a pagina 70](#page-69-0) per istruzioni.

❏ Assicurarsi che nella Gestione periferiche di Windows il nome dello scanner non appaia con un punto interrogativo (?) o esclamativo (!) in corrispondenza della voce Periferiche di imaging. Se lo scanner viene visualizzato con uno di questi segni o come Periferica sconosciuta, disinstallare EPSON Scan come descritto in ["Disinstallazione di EPSON Scan" a](#page-165-1)  [pagina 166](#page-165-1). Quindi, installarlo nuovamente seguendo le istruzioni riportate nel foglio *Inizia qui*.

# *Il software dello scanner non funziona correttamente.*

❏ Accertarsi che il computer in uso soddisfi i requisiti di memoria e di sistema specificati per il software utilizzato. Per informazioni dettagliate, consultare le documentazioni del software e del computer.

❏ In Windows, controllare se lo scanner viene visualizzato più di una volta nell'utility Scanner e fotocamere digitali. Effettuare quanto segue:

#### **Windows XP e Me:**

Fare doppio clic sull'icona Scanner e fotocamere digitali nel Pannello di controllo. Eliminare l'icona dello scanner e installare nuovamente EPSON Scan seguendo le istruzioni nel foglio *Inizia qui*.

#### **Windows 98SE e 2000:**

Fare doppio clic sull'icona Scanner e fotocamere digitali nel Pannello di controllo. Eliminare lo scanner in uso dall'elenco delle periferiche installate e installare nuovamente EPSON Scan seguendo le istruzioni riportate nel foglio *Inizia qui*.

- ❏ Lo scanner potrebbe non funzionare correttamente quando il computer è in modalità standby (Windows) o Stop (Mac OS X). Riavviare EPSON Scan e riprovare la scansione.
- ❏ Lo scanner potrebbe non funzionare correttamente se il sistema operativo viene aggiornato ma non si reinstalla EPSON Scan. Per istruzioni sulla disinstallazione e la reinstallazione, vedere ["Disinstallazione del software di](#page-165-0)  [scansione" a pagina 166](#page-165-0).

### *La scansione richiede molto tempo*

❏ I computer dotati di porte USB 2.0 (alta velocità) possono acquisire più velocemente rispetto a computer dotati di porte USB 1.1. Se lo scanner è collegato ad una porta USB 2.0, assicurarsi che soddisfi i requisiti di sistema specificati. Per informazioni dettagliate, vedere ["Requisiti di sistema" a](#page-171-0)  [pagina 172.](#page-171-0)

❏ Per velocizzare la scansione, provare ad acquisire l'originale selezionando un'impostazione di Risoluzione più bassa.

Se si sta effettuando la scansione con l'alimentatore automatico di documenti, vedere ["Selezione della risoluzione](#page-50-0)  [di scansione" a pagina 51](#page-50-0).

Se si sta effettuando la scansione dal piano di lettura, vedere ["Selezione della risoluzione di scansione" a pagina 85](#page-84-0) per istruzioni.

# *Problemi di qualità della scansione*

### *Le estremità del documento non vengono acquisite*

Spostare il documento ad una distanza di circa 2 mm (0,1 pollici) dai bordi del piano di lettura per evitare che il documento acquisito risulti tagliato.

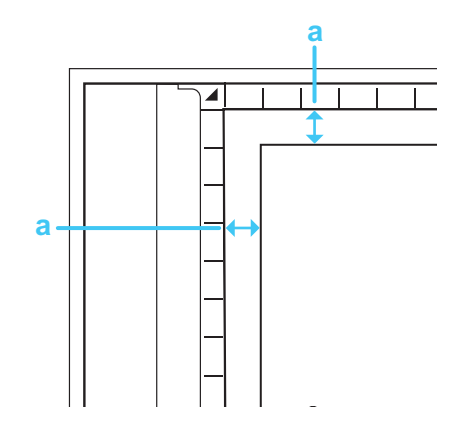

a. Area non leggibile di 2 mm (0,1 pollici)

# *Nell'immagine acquisita vengono visualizzati soltanto alcuni punti*

- ❏ Assicurarsi che il documento sia posizionato sul piano di lettura dello scanner con il lato da acquisire rivolto verso il basso. Per informazioni dettagliate, vedere ["Posizionamento](#page-27-0)  [degli originali sul piano di lettura" a pagina 28](#page-27-0).
- ❏ Quando si effettua la scansione con l'impostazione Bianco e Nero nel modo Principiante o Professionale, cambiare l'impostazione di Soglia. Per istruzioni, vedere ["Regolazione](#page-92-0)  [del colore e altre impostazioni dell'immagine" a pagina 93](#page-92-0).

### *Nelle immagini acquisite appare sempre una linea di punti*

❏ La superficie del piano di lettura può essere impolverata o graffiata. Pulire il piano di lettura come descritto in ["Pulizia](#page-138-0)  [dello scanner" a pagina 139.](#page-138-0)

#### *Nota:*

*Non premere con forza sul piano di lettura dei documenti.*

- ❏ Potrebbe essere necessario pulire il lato inferiore dell'alimentatore automatico come descritto in ["Pulizia dello](#page-138-0)  [scanner" a pagina 139](#page-138-0).
- ❏ Se il problema persiste, contattare il rivenditore.

# *Le linee rette dell'immagine risultano storte.*

Assicurarsi che il documento poggi perfettamente diritto sul piano di lettura. Allineare le linee verticali e orizzontali con i righelli sul lato superiore e laterale del piano di lettura.

# *L'immagine è offuscata o distorta*

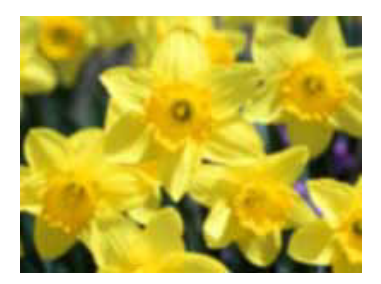

❏ Assicurarsi che il documento sia ben a contatto con il piano di lettura. Assicurarsi inoltre che il documento non sia sgualcito o deformato.

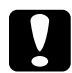

c*Attenzione: Non collocare oggetti pesanti sul piano di lettura.*

- ❏ Prestare attenzione a non spostare il documento o lo scanner durante la scansione.
- ❏ Assicurarsi che lo scanner sia collocato su una superficie piana e stabile.

❏ Selezionare Maschera di Contrasto nella finestra del modo Office o Professionale di EPSON Scan.

Se si sta effettuando la scansione con l'alimentatore automatico di documenti, vedere ["Regolazione del colore e](#page-58-0)  [altre impostazioni dell'immagine" a pagina 59](#page-58-0) per istruzioni.

Se si sta effettuando la scansione dal piano di lettura, vedere ["Regolazione del colore e altre impostazioni dell'immagine"](#page-92-0)  [a pagina 93](#page-92-0) per istruzioni.

❏ Regolare l'impostazione di Esposizione automatica nella finestra del modo Office o Professionale di EPSON Scan.

Se si sta effettuando la scansione con l'alimentatore automatico di documenti, vedere ["Regolazione del colore e](#page-58-0)  [altre impostazioni dell'immagine" a pagina 59](#page-58-0) per istruzioni.

Se si sta effettuando la scansione dal piano di lettura, vedere ["Regolazione del colore e altre impostazioni dell'immagine"](#page-92-0)  [a pagina 93](#page-92-0) per istruzioni.

- ❏ Provare a selezionare le seguenti impostazioni nella finestra Configurazione: Controlli colore, Applica automaticamente esposizione automatica e Valore consigliato nella scheda Colore. Per informazioni dettagliate, vedere la guida di EPSON Scan.
- ❏ Aumentare l'impostazione di Risoluzione.

Se si sta effettuando la scansione con l'alimentatore automatico di documenti, vedere ["Selezione della risoluzione](#page-50-0)  [di scansione" a pagina 51](#page-50-0) per istruzioni.

Se si sta effettuando la scansione dal piano di lettura, vedere ["Selezione della risoluzione di scansione" a pagina 85](#page-84-0) per istruzioni.

# *I colori sono irregolari o distorti sui bordi dell'immagine*

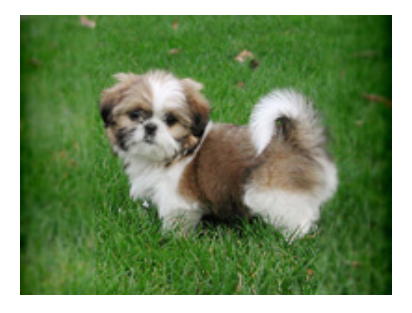

Se il documento è molto spesso o deformato alle estremità, coprire le estremità con della carta per impedire il passaggio della luce durante la scansione.

# *L'immagine acquisita è troppo scura*

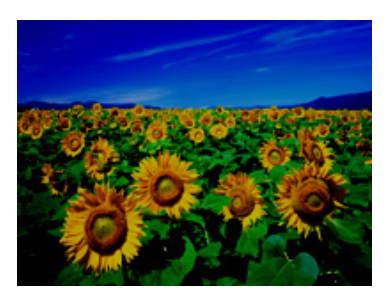

❏ Nella finestra Configurazione, modificare l'impostazione di Visualizzazione Gamma per renderla compatibile con la periferica di uscita, quale il monitor o la stampante. Per informazioni dettagliate, vedere la guida di EPSON Scan.

❏ Regolare l'impostazione di Esposizione automatica nella finestra del modo Office o Professionale di EPSON Scan.

Se si sta effettuando la scansione con l'alimentatore automatico di documenti, vedere ["Regolazione del colore e](#page-58-0)  [altre impostazioni dell'immagine" a pagina 59](#page-58-0) per istruzioni.

Se si sta effettuando la scansione dal piano di lettura, vedere ["Regolazione del colore e altre impostazioni dell'immagine"](#page-92-0)  [a pagina 93](#page-92-0) per istruzioni.

- ❏ Provare a selezionare le seguenti impostazioni nella finestra Configurazione: Controlli colore, Applica automaticamente esposizione automatica e Valore consigliato nella scheda Colore. Per informazioni dettagliate, vedere la guida di EPSON Scan.
- ❏ Verificare l'impostazione di Luminosità in EPSON Scan.

Se si sta effettuando la scansione con l'alimentatore automatico di documenti, vedere ["Regolazione del colore e](#page-58-0)  [altre impostazioni dell'immagine" a pagina 59](#page-58-0) per istruzioni.

Se si sta effettuando la scansione dal piano di lettura, vedere ["Regolazione del colore e altre impostazioni dell'immagine"](#page-92-0)  [a pagina 93](#page-92-0) per istruzioni.

- ❏ Regolare l'impostazione di Luminosità utilizzando l'istogramma nel modo Professionale di EPSON Scan. Per informazioni dettagliate, vedere la guida di EPSON Scan.
- ❏ Controllare le impostazioni di luminosità e contrasto del monitor del computer.

# *Nell'immagine acquisita viene visualizzata un'immagine presente sul retro dell'originale*

Se l'originale è stampato su carta sottile, le immagini presenti sul retro possono essere catturate dallo scanner e visualizzate nell'immagine acquisita. Provare ad acquisire l'originale posizionando sul retro dello stesso un foglio di carta nero. Inoltre, assicurarsi che le impostazioni di Tipo documento e Tipo immagine siano corrette rispetto all'originale.

Se si sta effettuando la scansione con l'alimentatore automatico di documenti, vedere ["Selezione delle impostazioni di base" a](#page-48-0)  [pagina 49](#page-48-0) per istruzioni.

Se si sta effettuando la scansione dal piano di lettura, vedere ["Selezione delle impostazioni di base" a pagina 82](#page-81-0) per istruzioni.

### *Nell'immagine acquisita vengono visualizzati motivi increspati*

<span id="page-157-0"></span>Un motivo increspato (denominato moiré) può apparire in un'immagine di scansione di un documento stampato. È causato dall'interferenza tra i punti divergenti nell'immagine acquisita e i mezzitoni dell'originale.

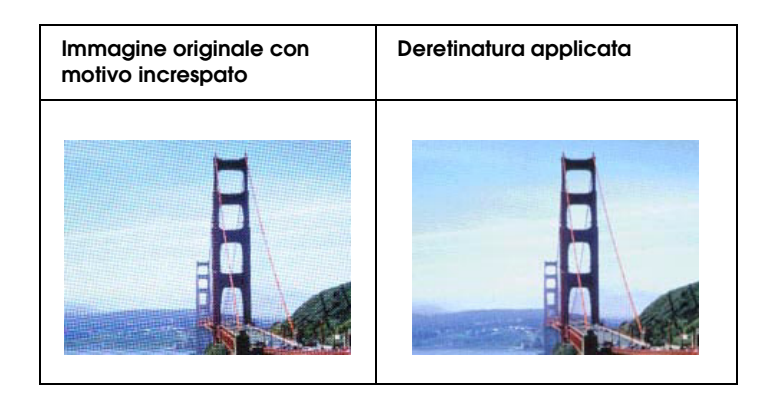

❏ Selezionare la casella di controllo Deretinatura in EPSON Scan.

Nel modo Office o Professionale, deselezionare inoltre Maschera di Contrasto.

Nel modo Professionale, impostare il Tipo di retino di Deretinatura sull'impostazione appropriata per il documento.

Se si sta effettuando la scansione con l'alimentatore automatico di documenti, vedere ["Regolazione del colore e](#page-58-0)  [altre impostazioni dell'immagine" a pagina 59](#page-58-0) per istruzioni.

Se si sta effettuando la scansione dal piano di lettura, vedere ["Regolazione del colore e altre impostazioni dell'immagine"](#page-92-0)  [a pagina 93](#page-92-0) per istruzioni.

❏ Selezionare un'impostazione di Risoluzione inferiore.

Se si sta effettuando la scansione con l'alimentatore automatico di documenti, vedere ["Selezione della risoluzione](#page-50-0)  [di scansione" a pagina 51](#page-50-0) per istruzioni.

Se si sta effettuando la scansione dal piano di lettura, vedere ["Selezione della risoluzione di scansione" a pagina 85](#page-84-0) per istruzioni.

#### *Nota:*

*Non è possibile rimuovere i motivi moiré quando si acquisiscono immagini monocromatiche o si esegue la scansione a una risoluzione superiore ai 601 dpi.*

# *I caratteri non vengono riconosciuti in modo corretto quando convertiti in testo modificabile (OCR)*

- ❏ Assicurarsi che il documento poggi perfettamente diritto sul piano di lettura. Allineare le linee verticali e orizzontali con i righelli sul lato superiore e laterale del piano di lettura.
- ❏ Nel modo Office o Principiante, selezionare Bianco e Nero come impostazione di Tipo immagine. Quindi, provare a regolare l'impostazione di Soglia.

Nel modo Professionale, selezionare Nessuno come impostazione di Opzione B&N. Quindi, provare a regolare l'impostazione di Soglia.

Per istruzioni, vedere ["Conversione di documenti acquisiti in](#page-110-0)  [testo modificabile" a pagina 111](#page-110-0).

❏ Controllare il manuale del software OCR per verificare la presenza di impostazioni regolabili nel software OCR.

### *I colori acquisiti sono diversi dai colori originali*

❏ Modificare l'impostazione di Tipo immagine in EPSON Scan. Selezionare combinazioni differenti di questa impostazione e delle altre menzionate di seguito.

Se si sta effettuando la scansione con l'alimentatore automatico di documenti, vedere ["Selezione delle](#page-48-0)  [impostazioni di base" a pagina 49](#page-48-0) per istruzioni.

Se si sta effettuando la scansione dal piano di lettura, vedere ["Selezione delle impostazioni di base" a pagina 82](#page-81-0) per istruzioni.

- ❏ Nella finestra Configurazione, modificare l'impostazione di Visualizzazione Gamma per renderla compatibile con la periferica di uscita, quale il monitor o la stampante. Per informazioni dettagliate, vedere la guida di EPSON Scan.
- ❏ Regolare l'impostazione di Esposizione automatica nel modo Office o Professionale di EPSON Scan. Inoltre, provare a selezionare una diversa impostazione di Correzione tono.

Se si sta effettuando la scansione con l'alimentatore automatico di documenti, vedere ["Regolazione del colore e](#page-58-0)  [altre impostazioni dell'immagine" a pagina 59](#page-58-0) per istruzioni.

Se si sta effettuando la scansione dal piano di lettura, vedere ["Regolazione del colore e altre impostazioni dell'immagine"](#page-92-0)  [a pagina 93](#page-92-0) per istruzioni.

- ❏ Provare a selezionare le seguenti impostazioni nella finestra Configurazione: Controlli colore, Applica automaticamente esposizione automatica e Valore consigliato nella scheda Colore. Inoltre, provare a disattivare l'impostazione Anteprima veloce. Per informazioni dettagliate, vedere la guida di EPSON Scan.
- ❏ Controllare le funzioni di gestione e di corrispondenza dei colori del computer, della scheda video e del software. Alcuni computer consentono di cambiare la tavolozza dei colori dello schermo. Consultare i manuali del software e dell'hardware per informazioni dettagliate.
- ❏ Utilizzare il sistema di gestione del colore del computer in uso: ICM per Windows o ColorSync® per Mac OS X. In Windows, aggiungere un profilo colore adatto al monitor in uso in modo da migliorare la corrispondenza dei colori sullo schermo. (È molto difficile ottenere una corrispondenza esatta dei colori. Consultare la documentazione del software e del monitor per informazioni sulla corrispondenza e la calibrazione dei colori.)

❏ I colori stampati non possono mai corrispondere esattamente a quelli visualizzati sul monitor, in quanto le stampanti e i monitor utilizzano sistemi di riproduzione del colore diversi: i monitor utilizzano il sistema RGB (Red, Green, Blue: rosso, verde, blu) e le stampanti utilizzano di solito il sistema CMYK (Cyan, Magenta, Yellow, Black: ciano, magenta, giallo, nero).

# <span id="page-161-0"></span>*Problemi con l'alimentatore automatico di documenti*

### *Non è possibile eseguire la scansione con l'alimentatore automatico di documenti*

- ❏ Assicurarsi di selezionare il modo Office o Professionale in EPSON Scan. Per istruzioni, vedere ["Modifica della modalità](#page-48-1)  [di scansione" a pagina 49](#page-48-1).
- ❏ Assicurarsi di selezionare ADF-Fronte, ADF Fronte-Retro o Rilevamento Automatico come Origine documento in EPSON Scan. Per istruzioni, vedere ["Selezione delle](#page-41-0)  [impostazioni del modo Office di EPSON Scan" a pagina 42.](#page-41-0)
- ❏ Se l'alimentatore automatico di documenti è aperto, chiuderlo e provare nuovamente ad eseguire la scansione.
- ❏ Se si sta effettuando la scansione da Adobe Acrobat 7, potrebbe non risultare possibile utilizzare l'alimentatore automatico per la scansione di pagine multiple. Utilizzare il piano di lettura per acquisire singolarmente le pagine o effettuare la scansione di pagine multiple tramite EPSON Scan come descritto a ["Scansione su file PDF" a pagina 102](#page-101-0).

## *Inceppamenti della carta nell'alimentatore automatico di documenti*

<span id="page-162-0"></span>Se si verificano inceppamenti all'interno dell'alimentatore automatico di documenti, aprirlo e rimuovere tutta la carta dal piano di lettura. Quindi, verificare che la carta fuoriesca da entrambe le estremità dell'alimentatore.

Se la carta continua a incepparsi, effettuare i passaggi che seguono:

- 1. Spegnere lo scanner agendo sull'interruttore di alimentazione.
- 2. Se l'alimentatore automatico di documenti è aperto, chiuderlo.
- 3. Aprire il coperchio superiore dell'alimentatore automatico.

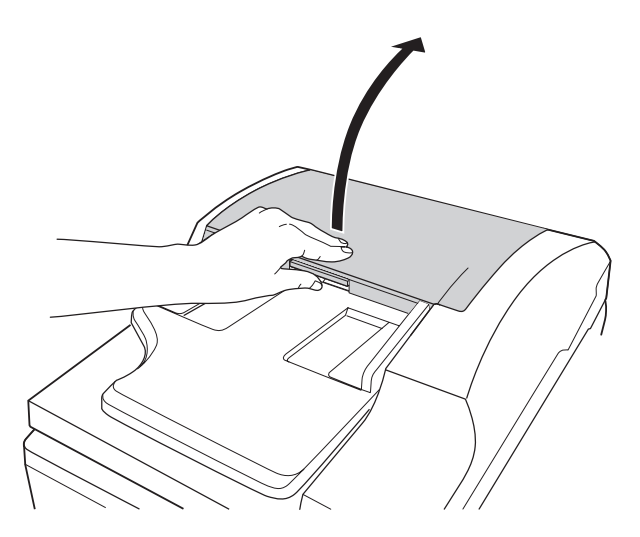

4. Aprire a ribaltamento la guida della carta e rimuovere la carta inceppata.

Non estrarre con forza eccessiva la carta, altrimenti potrebbe strapparsi e risultare ancora più difficile da rimuovere. Se non si riesce a rimuovere la carta con facilità, andare al passaggio 5.

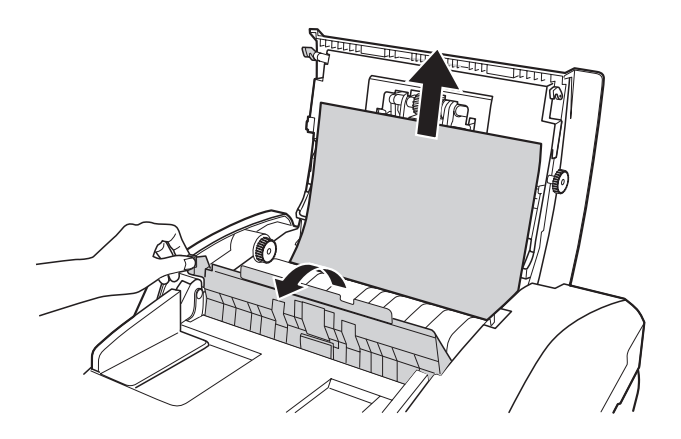

5. Se la maggior parte della carta fuoriesce dalla parte superiore dell'alimentatore, ruotare il rullo di espulsione come mostrato di seguito per rilasciare la carta, quindi rimuoverla delicatamente.

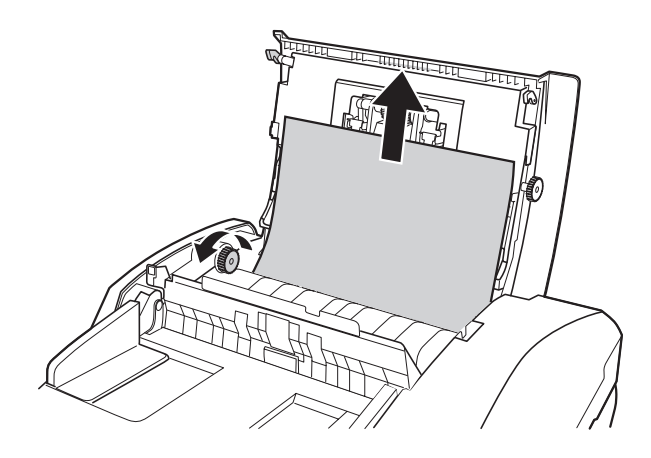

Se la maggior parte della carta protende nel vassoio di uscita, tirare delicatamente la carta all'esterno nella direzione indicata. Se necessario, ruotare il rullo di espulsione come mostrato di seguito per rilasciare la carta.

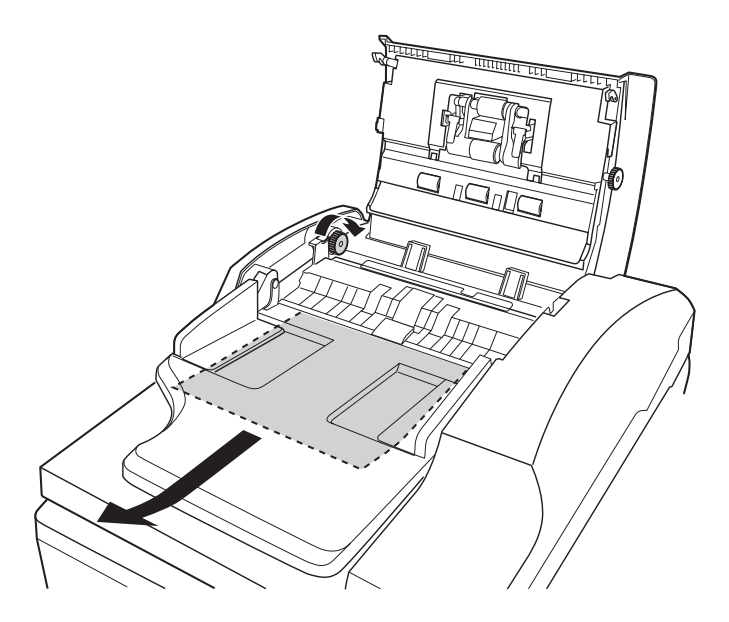

6. Dopo aver rimosso la carta, chiudere il coperchio superiore dell'alimentatore automatico.

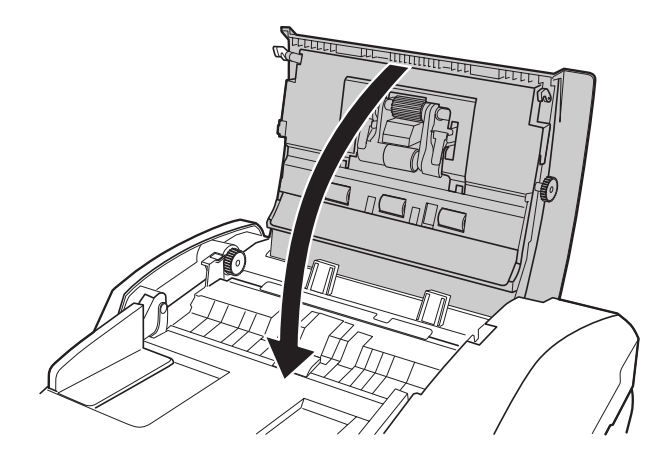

# *Problemi con la scheda Network Image Express*

## *Impossibile effettuare la scansione con la scheda Network Image Express opzionale*

Assicurarsi di aver impostato l'indirizzo IP della scheda Network Image Express opzionale. Vedere la documentazione fornita con la scheda.

# <span id="page-165-0"></span>*Disinstallazione del software di scansione*

<span id="page-165-2"></span>Potrebbe essere necessario disinstallare e installare nuovamente il software di scansione per risolvere alcuni problemi o nel caso si effettui un aggiornamento del sistema operativo.

### <span id="page-165-1"></span>*Disinstallazione di EPSON Scan*

Per disinstallare EPSON Scan, seguire le istruzioni della sezione corrispondente al sistema operativo in uso.

#### *Windows*

#### *Nota:*

- ❏ *Le illustrazioni in questa sezione si riferiscono a schermate di Windows XP. Pertanto, possono risultare diverse dalle schermate del sistema operativo in uso.*
- ❏ *Per disinstallare programmi in Windows XP o 2000, è necessario accedere con un account Amministratore computer (Windows XP) o come un utente che appartiene al gruppo Amministratori (Windows 2000).*
- 1. Spegnere lo scanner agendo sull'interruttore di alimentazione.
- 2. Scollegare il cavo USB dello scanner dal computer.
- 3. Aprire il Pannello di controllo di Windows e fare doppio clic sull'icona Installazione applicazioni (Windows XP, Me, 98 o 2000).
- 4. Fare clic su EPSON Scan nell'elenco dei programmi correntemente installati e fare clic su Cambia/Rimuovi (Windows XP o 2000) o su Aggiungi/Rimuovi (Windows Me o 98SE).

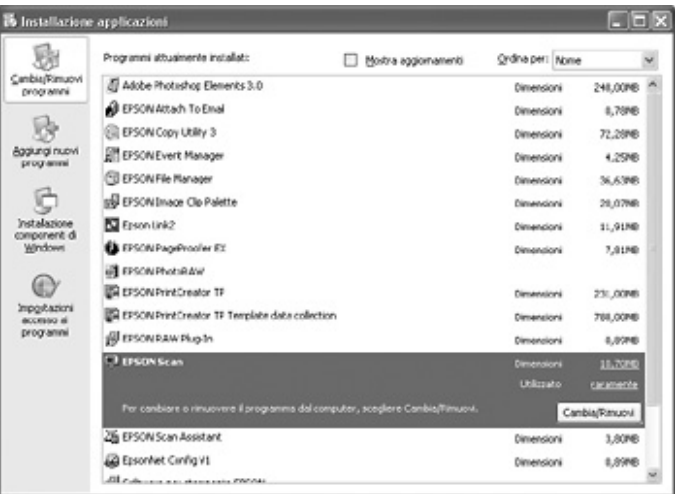

- 5. Quando viene visualizzata la finestra con il messaggio di conferma, fare clic su Sì.
- 6. Per disinstallare EPSON Scan, seguire le istruzioni visualizzate sullo schermo.

In alcuni casi, potrebbe essere visualizzato un messaggio di richiesta di riavvio del computer. In questo caso, assicurarsi di selezionare Riavvia il computer adesso e fare clic su Fine.

#### *Mac OS X*

- 1. Inserire il CD del software dello scanner nell'unità CD-ROM o DVD.
- 2. Fare doppio clic sull'icona del CD EPSON sulla scrivania.
- 3. Aprire la cartella EPSON Scan.
- 4. Fare doppio clic sull'icona EPSON Scan Installer.

#### *Nota:*

*Se si apre la finestra di autorizzazione, fare clic sull'icona a forma di chiave, immettere il nome e la password di amministratore, fare clic su* OK*, quindi su* Continua*.*

- 5. Quando viene visualizzato il contratto di licenza, fare clic su Accetta. Viene visualizzata la finestra di installazione.
- 6. Scegliere Rimuovi dal menu a discesa nella parte superiore e fare clic su Rimuovi.

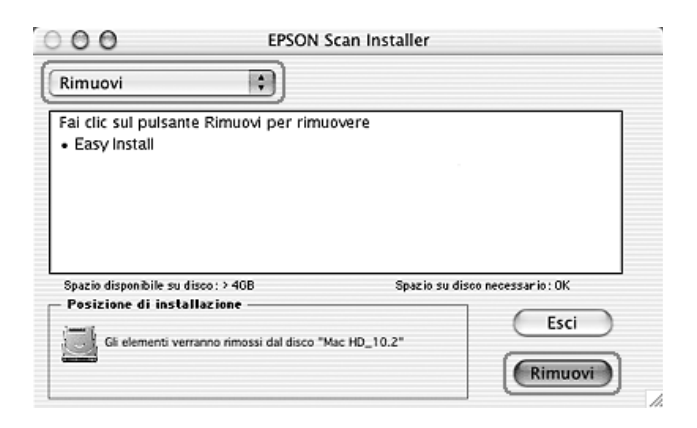

### *Disinstallazione della Guida utente su schermo*

Se risulta necessario disinstallare la *Guida per l'utente* su schermo, effettuare i passaggi che seguono in base al sistema operativo in  $11S<sub>O</sub>$ 

#### *Windows*

#### *Nota:*

*Per disinstallare programmi in Windows XP o 2000, è necessario accedere con un account Amministratore computer (Windows XP) o come un utente che appartiene al gruppo Amministratori (Windows 2000).*

- 1. Spegnere lo scanner agendo sull'interruttore di alimentazione.
- 2. Scollegare il cavo USB dello scanner dal computer.
- 3. Aprire il Pannello di controllo di Windows e fare doppio clic sull'icona Installazione applicazioni (Windows XP, Me, 98 o 2000).
- 4. Fare clic su GT2500 Guida per l'utente nell'elenco dei programmi correntemente installati e fare clic su Cambia/Rimuovi (Windows XP o 2000) o su Aggiungi/Rimuovi (Windows Me o 98SE).
- 5. Quando viene visualizzata la finestra con il messaggio di conferma, fare clic su Sì.
- 6. Seguire le istruzioni visualizzate sullo schermo per disinstallare la *Guida per l'utente*.

#### *Mac OS X*

Trascinare la cartella e l'icona seguenti nel Cestino:

- ❏ La cartella Guida per l'utente all'interno della cartella GT2500.
- ❏ L'icona GT2500 Guida per l'utente sulla scrivania.

# *Appendice A Informazioni di assistenza*

# *Sito Web del Supporto Tecnico*

Andare sul sito http://www.epson.com e selezionare la sezione relativa all'assistenza del sito Web EPSON locale per ottenere i driver più aggiornati, risposte a domande ricorrenti, manuali e altri materiali scaricabili.

Il Sito Web del Supporto Tecnico Epson fornisce assistenza su problemi che l'utente non riesce a risolvere dopo aver consultato le informazioni sulla risoluzione dei problemi contenute nella documentazione fornita. Se si dispone di un browser Web e di un collegamento a Internet, accedere al sito all'indirizzo:

http://support.epson.net/

# *Per contattare l'Assistenza clienti*

### *Prima di contattare Epson*

<span id="page-169-0"></span>Se il prodotto Epson non sta funzionando correttamente e non si riesce a risolvere il problema applicando le soluzioni proposte nella documentazione del prodotto, contattare il centro di assistenza tecnica. Per informazioni su come contattare il supporto clienti EPSON, controllare il Documento di garanzia Paneuropeo.

I servizi di assistenza potranno rispondere con maggiore celerità se vengono fornite le seguenti informazioni:

- ❏ Numero di serie del prodotto (l'etichetta del numero di serie si trova di solito sul retro del prodotto)
- ❏ Modello del prodotto
- ❏ Versione del software del prodotto (fare clic su Info su..., Informazioni sulla versione o su un pulsante simile nel software del prodotto).
- ❏ Marca e modello del computer
- ❏ Il nome e la versione del sistema operativo del computer
- ❏ Nome e versione delle applicazioni usate di solito con il prodotto

# *Appendice B Specifiche tecniche*

# <span id="page-171-0"></span>*Requisiti di sistema*

Prima di utilizzarlo con lo scanner, assicurarsi che il sistema in uso soddisfi i requisiti specificati in questa sezione.

### *Requisiti di sistema per Windows*

Verificare il tipo di interfaccia utilizzata dal sistema Windows in uso. Quindi, consultare la sezione corrispondente riportata di seguito.

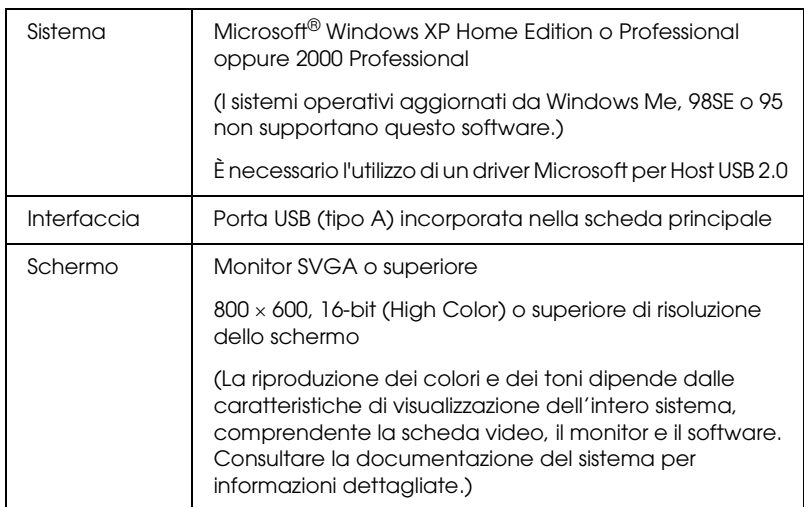

#### *Porte USB 2.0*

#### *Nota:*

*USB 2.0 è compatibile retroattivamente con USB 1.1.*

#### *Porte USB 1.1*

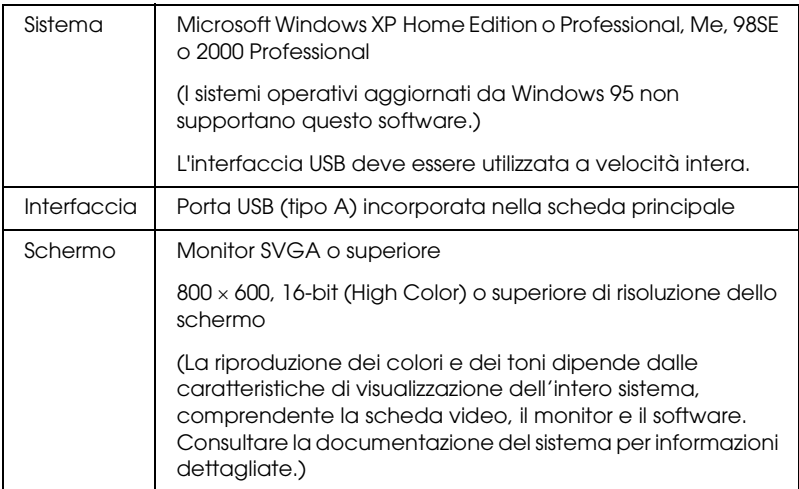

# *Requisiti di sistema per Macintosh*

Verificare il tipo di interfaccia utilizzata dal sistema Macintosh in uso. Quindi, consultare la sezione corrispondente riportata di seguito.

#### *Porte USB 2.0*

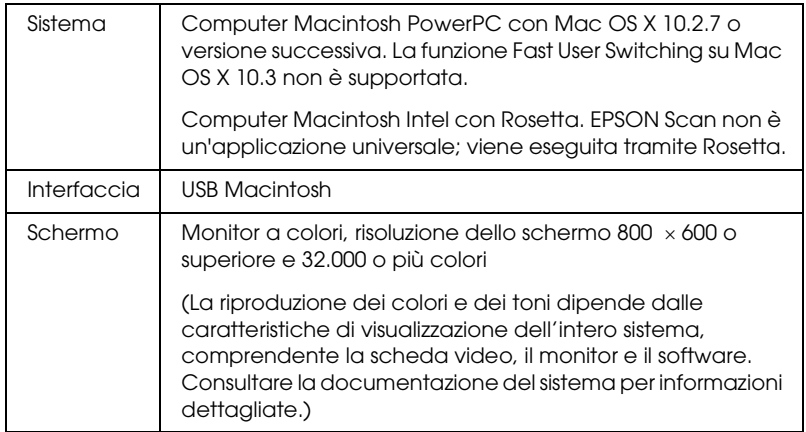

#### *Nota:*

- ❏ *USB 2.0 è compatibile retroattivamente con USB 1.1.*
- ❏ *EPSON Scan non supporta il file system UNIX (UFS) per Mac OS X. Installare EPSON Scan su un disco o in una partizione che non utilizza il sistema UFS.*

#### *Porte USB 1.1*

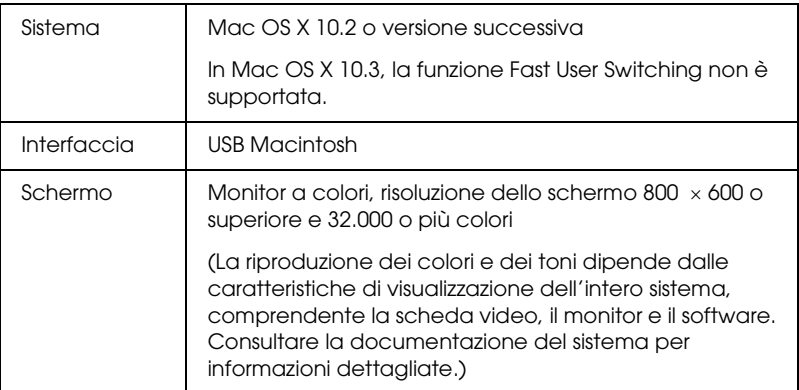

#### *Nota:*

*EPSON Scan non supporta il file system UNIX (UFS) per Mac OS X. Installare EPSON Scan su un disco o in una partizione che non utilizza il sistema UFS.*

# *Specifiche dello scanner*

#### *Nota:*

*Le specifiche sono soggette a modifiche senza preavviso.*

# *Specifiche generali*

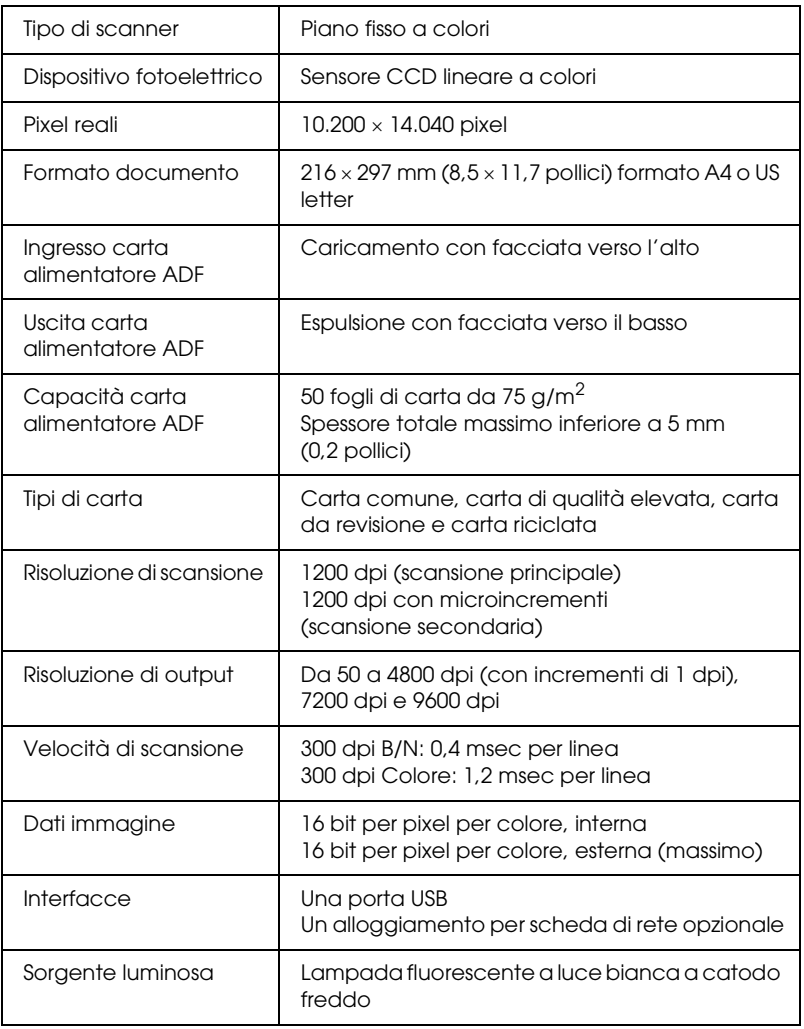

# *Specifiche meccaniche*

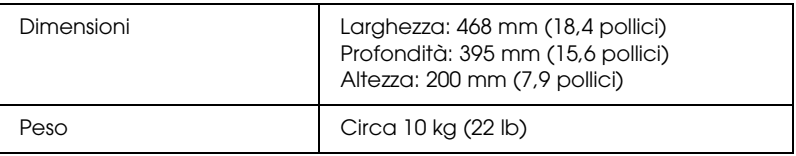

### *Specifiche elettriche*

#### *Nota:*

*Controllare l'etichetta posta sull'adattatore CA o sul retro dello scanner per informazioni sulla tensione supportata.*

#### *Scanner*

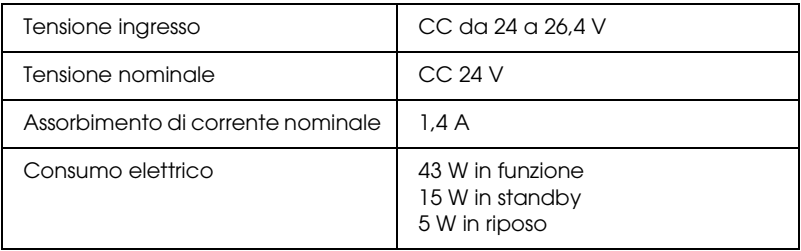

#### *Adattatore CA*

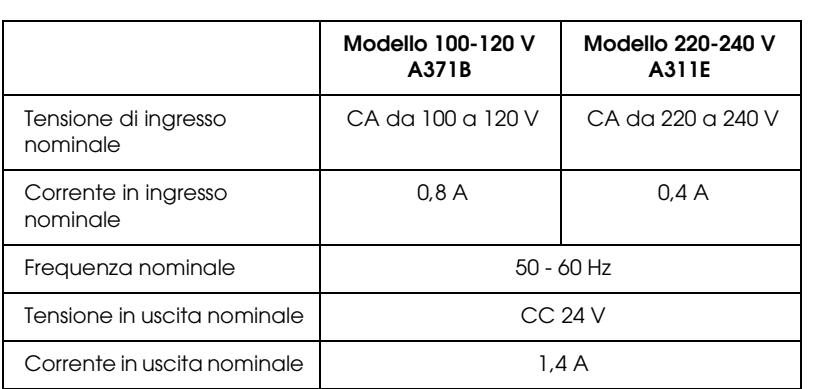

# *Specifiche ambientali*

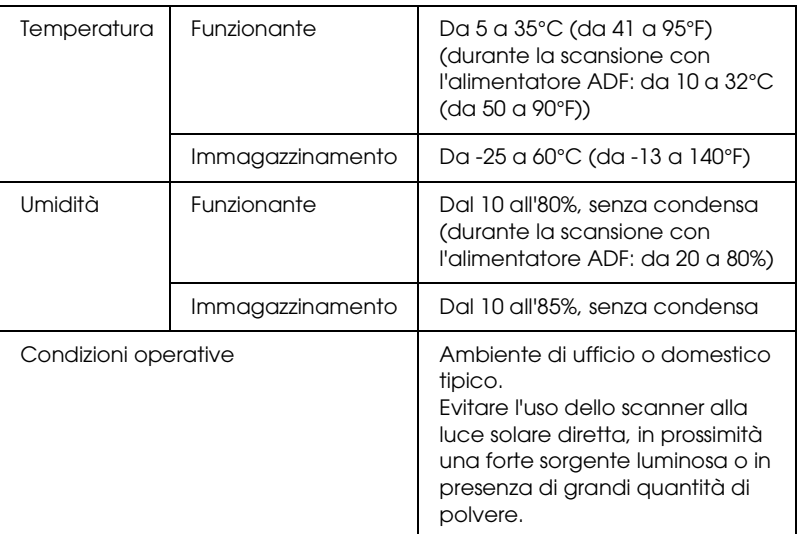

### *Interfacce*

#### *Interfaccia USB*

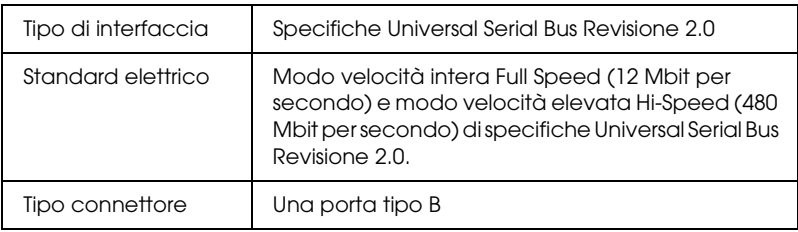

#### *Interfaccia opzionale*

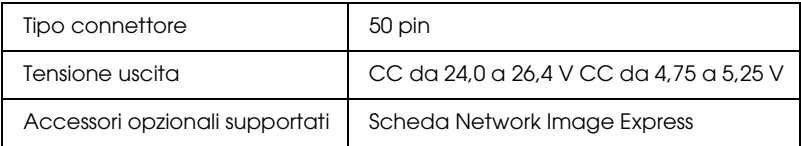

## *Standard e approvazioni*

#### *Scanner*

Modello statunitense:

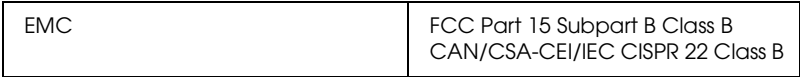

#### Modello europeo:

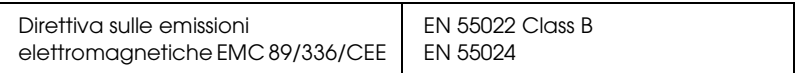

#### Modello australiano:

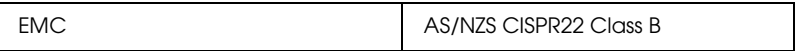

#### *Adattatore CA*

Modello statunitense:

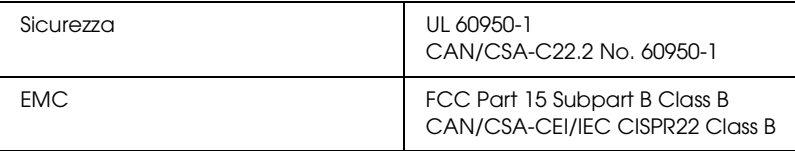

#### Modello europeo:

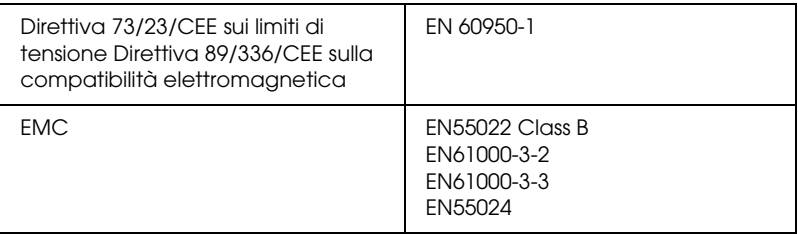

#### Modello australiano:

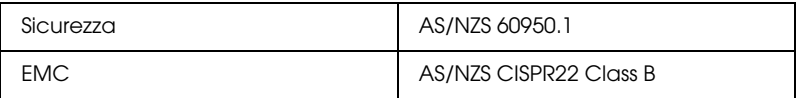

# *Indice*

#### *A*

Aiuto [Epson, 170](#page-169-0) Alimentatore automatico di documenti [caricamento documenti in, 24](#page-23-1) [inceppamento della carta in, 163](#page-162-0) [problemi, 162](#page-161-0) [scansione con, 42](#page-41-1) [specifiche documenti, 26](#page-25-0) [Anteprima, 75,](#page-74-0) [88](#page-87-0) [Anteprima \(ADF\), 43,](#page-42-0) [53](#page-52-0) [Assistenza, 170](#page-169-0)

#### *C*

[Connettore del cavo di alimentazione, 21](#page-20-0) [Contacting EPSON, 170](#page-169-0) [Contattare Epson, 170](#page-169-0) [Conversione scansione in testo modificabile, 111](#page-110-1) [Customer support, 170](#page-169-0)

#### *D*

[Deretinatura, 158](#page-157-0) Dimensioni [selezione, 75,](#page-74-1) [97](#page-96-0) [selezione \(ADF\), 43,](#page-42-1) [62](#page-61-0) [Disinstallazione del software, 166](#page-165-2) [Documenti grandi, 32](#page-31-0) Documenti o foto [caricamento in alimentatore ADF, 24](#page-23-1) [grandi, 32](#page-31-0) [posizionamento su scanner, 28](#page-27-1) [restauro colore in, 115](#page-114-0) [scansione, 67](#page-66-0) [scansione \(ADF\), 34](#page-33-0) [scansione su PDF, 102](#page-101-1) [spessi, 32](#page-31-0) [Documenti spessi, 32](#page-31-0)
# *E*

EPSON Scan [anteprima, 75,](#page-74-0) [88](#page-87-0) [anteprima \(ADF\), 43,](#page-42-0) [53](#page-52-0) [area di scansione, 88](#page-87-0) [area scansione \(ADF\), 53](#page-52-0) [colore, regolazione, 93](#page-92-0) [colore, regolazione \(ADF\), 59](#page-58-0) [cornice intermittente, 90](#page-89-0) [cornice intermittente \(ADF\), 56](#page-55-0) [dimensioni di scansione, 75,](#page-74-1) [97](#page-96-0) [dimensioni scansione \(ADF\), 43,](#page-42-1) [62](#page-61-0) [disinstallazione, 166](#page-165-0) [impostazioni di base, 82](#page-81-0) [impostazioni di base \(ADF\), 49](#page-48-0) [impostazioni immagine, 93](#page-92-0) [impostazioni immagine \(ADF\), 59](#page-58-0) [modalità, panoramica, 72](#page-71-0) [modalità, panoramica \(ADF\), 40](#page-39-0) [modifica della modalità di scansione, 81](#page-80-0) [modifica della modalità di scansione \(ADF\), 49](#page-48-1) [panoramica, 17](#page-16-0) [problemi, 149](#page-148-0) [risoluzione, 75,](#page-74-2) [85](#page-84-0) [risoluzione \(ADF\), 43,](#page-42-2) [51](#page-50-0) [scansione con \(ADF\), 35](#page-34-0) [scansione tramite, 68](#page-67-0) [selezione delle impostazioni, 77](#page-76-0) [selezione impostazioni \(ADF\), 45](#page-44-0) [termine scansione, 101](#page-100-0) [termine scansione \(ADF\), 66](#page-65-0) [Errori, scanner, 143](#page-142-0)

## *F*

[Fermo, scanner, 19,](#page-18-0) [142](#page-141-0) [Fermo per trasporto, 19,](#page-18-0) [142](#page-141-0) File [scansione su, 77](#page-76-1) [scansione su \(ADF\), 45](#page-44-1) [File PDF, scansione su, 102](#page-101-0) Foto o documenti [caricamento in alimentatore ADF, 24](#page-23-0) [grandi, 32](#page-31-0)

[posizionamento su scanner, 28](#page-27-0) [restauro colore in, 115](#page-114-0) [sbiaditi, 115](#page-114-0) [scansione, 67](#page-66-0) [scansione \(ADF\), 34](#page-33-0) [scansione su PDF, 102](#page-101-0) [spessi, 32](#page-31-0) [Foto sbiadite, 115](#page-114-0)

# *I*

[Immagine distorta, 154](#page-153-0) [Immagine sfocata, 154](#page-153-0) Impostazioni [selezione in EPSON Scan, 77](#page-76-0) [selezione in EPSON Scan \(ADF\), 45](#page-44-0) [Inceppamento della carta, Alimentatore automatico di documenti, 163](#page-162-0) [Ingresso CC, 21](#page-20-0)

### *L*

[Lampada, sostituzione, 141](#page-140-0)

#### *M*

[Manutenzione dello scanner, 139](#page-138-0) [Modalità, modifica, 81](#page-80-0) [Modalità, modifica \(ADF\), 49](#page-48-1) Modo Office [anteprima, 75](#page-74-0) [anteprima \(ADF\), 43](#page-42-0) [dimensioni di scansione, 75](#page-74-1) [dimensioni scansione \(ADF\), 43](#page-42-1) [impostazioni di base, 74](#page-73-0) [impostazioni di base \(ADF\), 42](#page-41-0) [risoluzione, 75](#page-74-2) [risoluzione \(ADF\), 43](#page-42-2) Modo Principiante [anteprima, 88](#page-87-0) [area di scansione, 88](#page-87-0) [colore, regolazione, 93](#page-92-0) [cornice intermittente, regolazione, 90](#page-89-0) [dimensioni di scansione, 97](#page-96-0) [impostazioni di base, 82](#page-81-0) [impostazioni immagine, 93](#page-92-0)

[risoluzione, 85](#page-84-0) [termine scansione, 101](#page-100-0) Modo Professionale [anteprima, 88](#page-87-0) [anteprima \(ADF\), 53](#page-52-0) [area di scansione, 88](#page-87-0) [area scansione \(ADF\), 53](#page-52-0) [colore, regolazione, 93](#page-92-0) [colore, regolazione \(ADF\), 59](#page-58-0) [cornice intermittente, regolazione, 90](#page-89-0) [cornice intermittente, regolazione \(ADF\), 56](#page-55-0) [dimensioni di scansione, 97](#page-96-0) [dimensioni scansione \(ADF\), 62](#page-61-0) [impostazioni di base, 82](#page-81-0) [impostazioni di base \(ADF\), 49](#page-48-0) [impostazioni immagine, 93](#page-92-0) [impostazioni immagine \(ADF\), 59](#page-58-0) [risoluzione, 85](#page-84-0) [risoluzione \(ADF\), 51](#page-50-0) [termine scansione, 101](#page-100-0) [termine scansione \(ADF\), 66](#page-65-0) [Motivo increspato, 158](#page-157-0)

## *O*

OCR (Optical Character Recognition) [problemi con, 160](#page-159-0) [uso, 111](#page-110-0) Opzioni Salvataggio File [selezione, 77](#page-76-1) [selezione \(ADF\), 45](#page-44-1)

### *P*

Panoramica [EPSON Scan, 17](#page-16-0) [funzioni scanner, 14](#page-13-0) [modalità di EPSON Scan, 72](#page-71-0) [modalità EPSON Scan \(ADF\), 40](#page-39-0) [software dello scanner, 16](#page-15-0) [Parti, scanner, 19](#page-18-1) [Problemi, risoluzione, 143](#page-142-1) [EPSON Scan, 149](#page-148-0) [scanner, 144](#page-143-0) [scheda Network Image Express, 166](#page-165-1)

[software dello scanner, 149](#page-148-0) Problemi, soluzione [alimentatore automatico di documenti, 162](#page-161-0) [contattare Epson, 170](#page-169-0) [qualità di scansione, 152](#page-151-0) [Problemi di qualità della scansione, 152](#page-151-0) [Protocollo TCP/IP, 126](#page-125-0) [Pulizia dello scanner, 139](#page-138-1)

# *R*

[Requisiti di sistema, 172](#page-171-0) [Restauro colore, 115](#page-114-0) [Ripristino Colore, 115](#page-114-0) Risoluzione [selezione, 75,](#page-74-2) [85](#page-84-0) [selezione \(ADF\), 43,](#page-42-2) [51](#page-50-0) [Risoluzione dei problemi, 143](#page-142-1)

## *S*

Scanner [caricamento documenti in alimentatore ADF, 24](#page-23-0) [collegamento a scheda Network Image Express, 125](#page-124-0) [fermo, 19](#page-18-0) [funzioni, 14](#page-13-0) [manutenzione, 139](#page-138-0) [panoramica sul software, 16](#page-15-0) [parti, 19](#page-18-1) [posizionamento di documenti grandi o spessi su, 32](#page-31-0) [posizionamento di documenti o foto su, 28](#page-27-0) [problemi, 144](#page-143-0) [pulizia, 139](#page-138-1) [requisiti di sistema, 172](#page-171-0) [sostituzione della lampada, 141](#page-140-0) [specifiche, 174](#page-173-0) [spie, 22](#page-21-0) [trasporto, 142](#page-141-0) Scheda Network Image Express [collegamento scanner a, 125](#page-124-0) [impostazione computer client, 126](#page-125-1) [installazione, 122](#page-121-0) [problemi con, 166](#page-165-1) [protocollo TCP/IP, 126](#page-125-0) [scansione in rete, 133](#page-132-0)

[Sistema operativo, aggiornamento, 166](#page-165-2) Software dello scanner [assegnazione tasto scanner a, 118](#page-117-0) [disinstallazione, 166](#page-165-2) [panoramica, 16](#page-15-0) [problemi, 149](#page-148-0) [requisiti di sistema, 172](#page-171-0) [scansione con altro programma, 70](#page-69-0) [scansione con altro programma \(ADF\), 37](#page-36-0) Specifiche [adattatore CA, 174](#page-173-0) [documenti nell'alimentatore automatico di documenti, 26](#page-25-0) [scanner, 174](#page-173-0) [tecniche, 172](#page-171-1) [Specifiche adattatore CA, 174](#page-173-0) [Specifiche tecniche, 172](#page-171-1) Spie, scanner [indicazioni di errore, 143](#page-142-0) [stato, 22](#page-21-0) [Supporto tecnico, 170](#page-169-1)

## *T*

Tasto, scanner [assegnazione programmi a, 118](#page-117-0) [funzione, 23](#page-22-0) [posizione, 19](#page-18-2) [scansione con, 67](#page-66-1) [scansione con \(ADF\), 34](#page-33-1) Tasto dello scanner [scansione con, 67](#page-66-1) Tasto Start [assegnazione programmi a, 118](#page-117-0) [funzione, 23](#page-22-0) [posizione, 19](#page-18-2) [scansione con, 67](#page-66-1) [scansione con \(ADF\), 34](#page-33-1) Tasto sullo scanner [assegnazione programmi a, 118](#page-117-0) [funzione, 23](#page-22-0) [posizione, 19](#page-18-2) [scansione con \(ADF\), 34](#page-33-1) [Technical support, 170](#page-169-0) [Testo modificabile, conversione scansione in, 111](#page-110-0) [Trasporto dello scanner, 142](#page-141-0)

# *U*

USB [posizione connettore, 21](#page-20-0) [problemi, 144](#page-143-0) [requisiti di sistema, 172](#page-171-0) [specifiche, 177](#page-176-0)